E15154

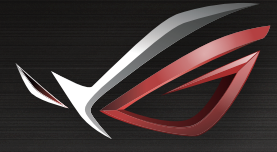

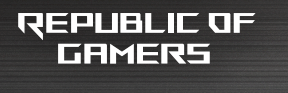

# LISER MEINLIAL

**ROG Rapture Tri-band Gaming Router GT-AX11000**

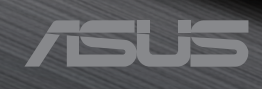

R15154 Первое издание Январь 2019

#### **Copyright © 2019 ASUSTeK Computer Inc. Все права защищены.**

Любая часть этого руководства, включая оборудование и программное обеспечение, описанные в нем, не может быть дублирована, передана, преобразована, сохранена в системе поиска или переведена на другой язык в любой форме или любыми средствами, кроме документации, хранящейся покупателем с целью резервирования, без специального письменного разрешения ASUSTeK COMPUTER INC. ("ASUS").

Гарантия прекращается, если: (1) изделие отремонтировано, модифицировано или изменено без письменного разрешения ASUS; (2) серийный номер изделия поврежден, неразборчив либо отсутствует.

КОМПАНИЯ ASUS ПРЕДОСТАВЛЯЕТ ДАННОЕ РУКОВОДСТВО НА УСЛОВИИ «КАК ЕСТЬ», БЕЗ КАКИХ-ЛИБО ГАРАНТИЙ, ПРЯМЫХ ИЛИ ПОДРАЗУМЕВАЕМЫХ, ВКЛЮЧАЯ, В ТОМ ЧИСЛЕ, ЛЮБЫЕ ПОДРАЗУМЕВАЕМЫЕ ГАРАНТИИ ИЛИ УСЛОВИЯ ГОДНОСТИ ДЛЯ ПРОДАЖИ, ИЛИ ПРИГОДНОСТИ К КОНКРЕТНОЙ ЦЕЛИ ИСПОЛЬЗОВАНИЯ. КОМПАНИЯ ASUS, ЕЕ ДИРЕКТОРА, РУКОВОДИТЕЛИ, СОТРУДНИКИ ИЛИ ПРЕДСТАВИТЕЛИ НЕ НЕСУТ НИКАКОЙ ОТВЕТСТВЕННОСТИ ЗА ЛЮБЫЕ КОСВЕННЫЕ, ФАКТИЧЕСКИЕ ОСОБЫЕ ИЛИ СЛУЧАЙНЫЕ УБЫТКИ (ВКЛЮЧАЯ УБЫТКИ ОТ УПУЩЕННОЙ ВЫГОДЫ, УТРАТУ ДЕЯТЕЛЬНОСТИ, НЕ ИСПОЛЬЗОВАНИЕ ИЛИ ПОТЕРЮ ДАННЫХ, ПРЕРЫВАНИЕ ДЕЯТЕЛЬНОСТИ И ТОМУ ПОДОБНОЕ), ДАЖЕ ЕСЛИ КОМПАНИЯ ASUS БЫЛА ОСВЕДОМЛЕНА О ВОЗМОЖНОСТИ УБЫТКОВ ВСЛЕДСТВИЕ ДЕФЕКТА ИЛИ ОШИБКИ В ДАННОМ РУКОВОДСТВЕ ИЛИ ПРОДУКТЕ.

ТЕХНИЧЕСКИЕ ХАРАКТЕРИСТИКИ И ИНФОРМАЦИЯ, СОДЕРЖАЩИЕСЯ В ДАННОМ РУКОВОДСТВЕ, ПРИВОДЯТСЯ ТОЛЬКО В ЦЕЛЯХ ОЗНАКОМЛЕНИЯ. ОНИ МОГУТ БЫТЬ ИЗМЕНЕНЫ В ЛЮБОЕ ВРЕМЯ БЕЗ УВЕДОМЛЕНИЯ И НЕ ДОЛЖНЫ РАССМАТРИВАТЬСЯ КАК ОБЯЗАТЕЛЬСТВО СО СТОРОНЫ ASUS. КОМПАНИЯ ASUS НЕ НЕСЕТ НИКАКОЙ ОТВЕТСТВЕННОСТИ И ОБЯЗАТЕЛЬСТВ ЗА ЛЮБЫЕ ОШИБКИ ИЛИ НЕТОЧНОСТИ, КОТОРЫЕ МОГУТ СОДЕРЖАТЬСЯ В НАСТОЯЩЕМ РУКОВОДСТВЕ, ВКЛЮЧАЯ ОПИСАНИЯ ПРОДУКЦИИ И ПРОГРАММНОГО ОБЕСПЕЧЕНИЯ.

Продукция и названия корпораций, имеющиеся в этом руководстве, могут являться зарегистрированными торговыми знаками или быть защищенными авторскими правами соответствующих компаний и используются только в целях идентификации.

## **Оглавление**

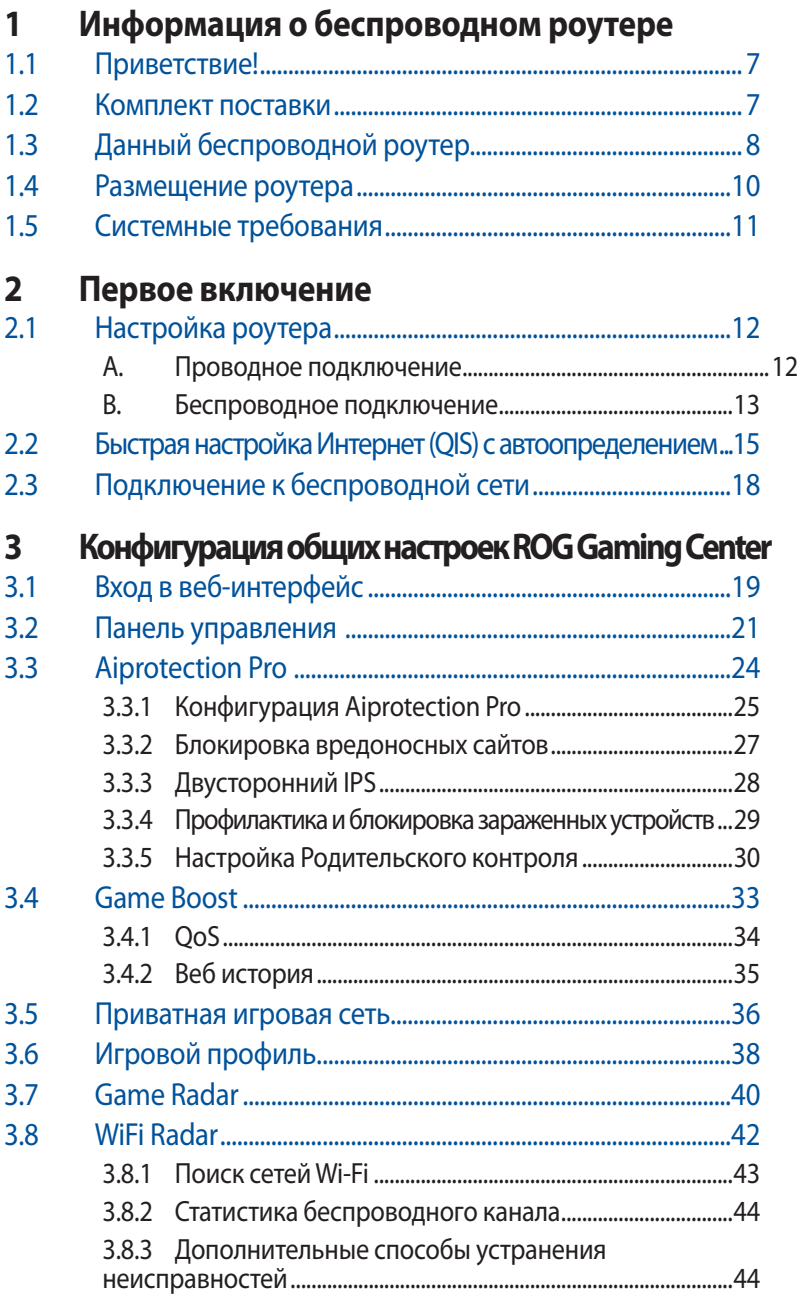

## Оглавление

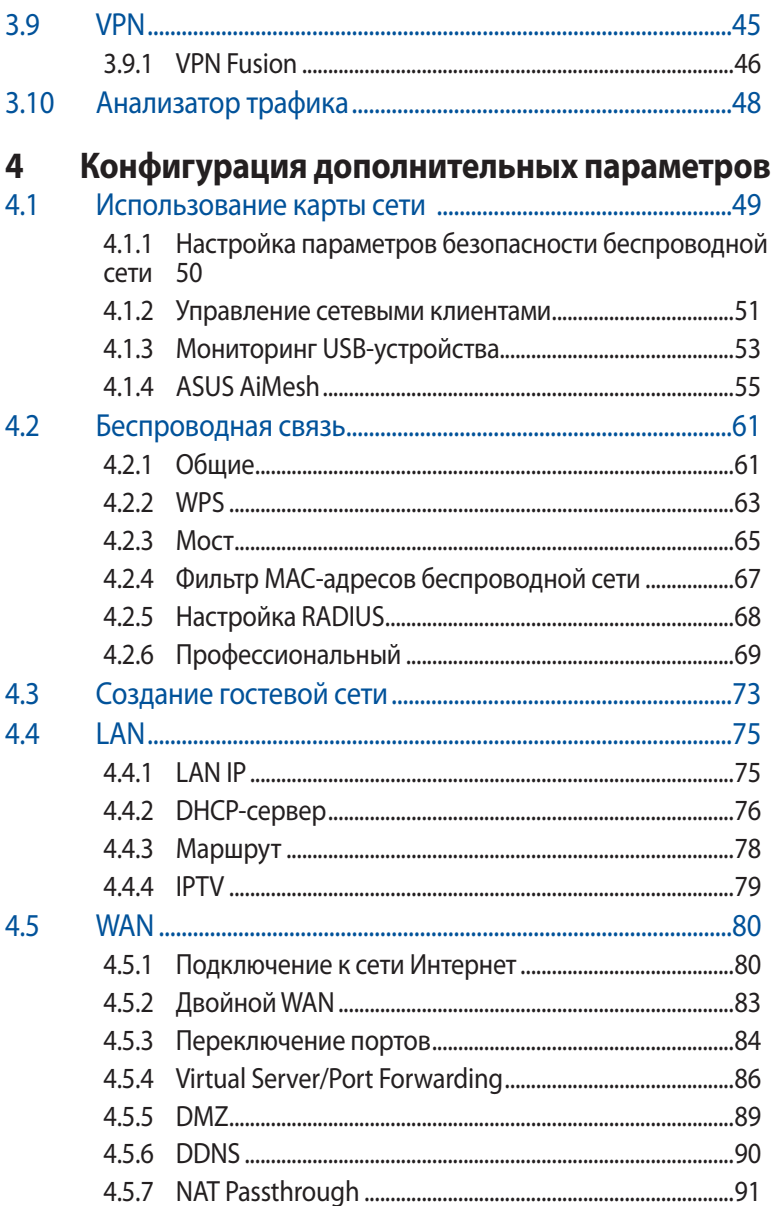

### **Оглавление**

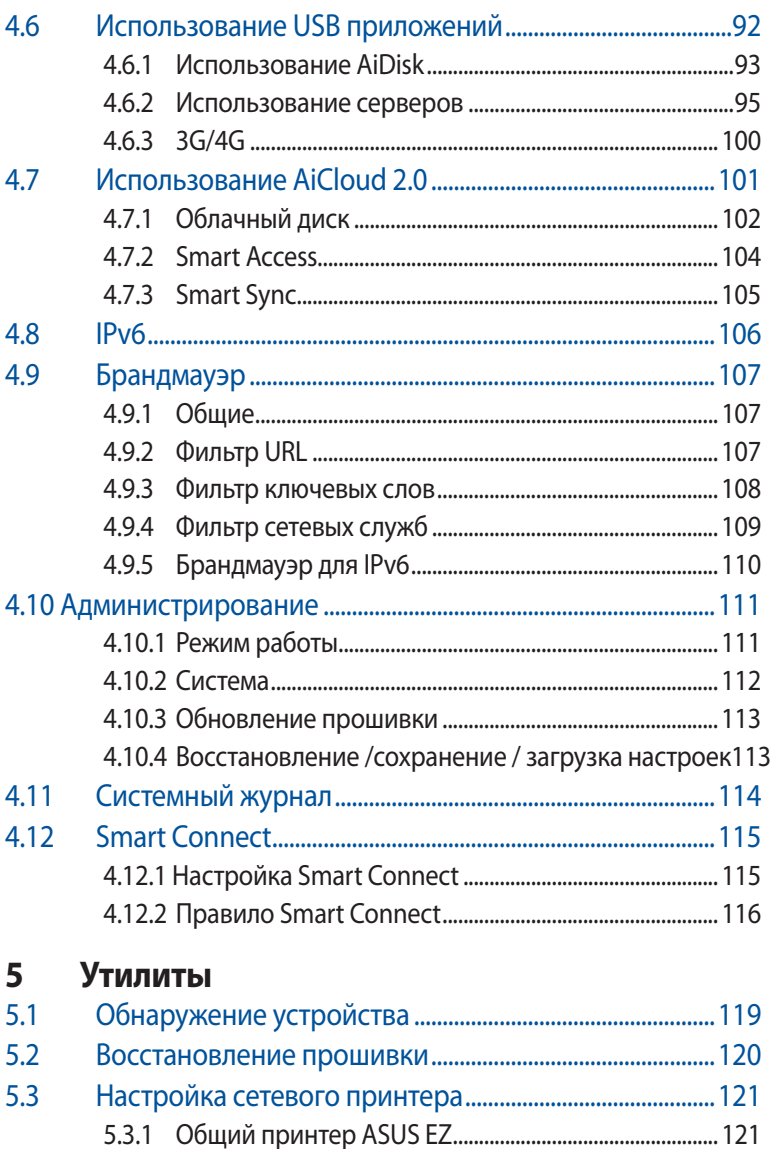

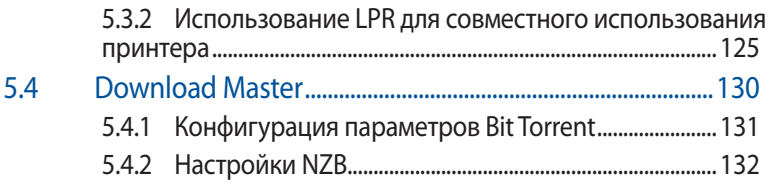

## **6 [Устранение неисправностей](#page-132-0)**

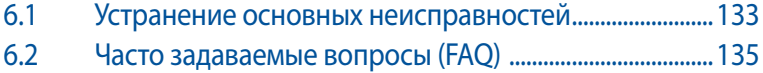

## **[Приложение](#page-143-0)**

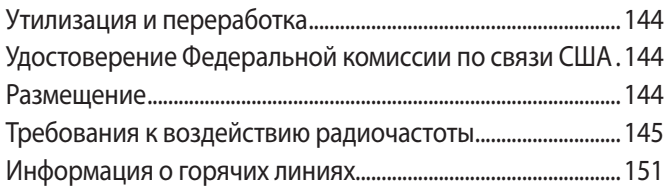

## <span id="page-6-0"></span>**1 Информация о беспроводном роутере**

## **1.1 Приветствие!**

Благодарим Вас за приобретение беспроводного роутера ROG Rapture!

Мощный и стильный роутер использует частоты 2.4ГГц, 5ГГц-1 и 5ГГц-2 и поддерживает потоковое вещание в высоком качестве, SMB, UPnP AV и FTP сервера для круглосуточного доступа к файлам, одновременную работу до 300,000 сессий; а также технологию ASUS Green Network, обеспечивающую энергосбережение до 70%.

## **1.2 Комплект поставки**

- $\boxtimes$  Игровой роутер ROG Rapture  $\boxtimes$  Блок питания
- $\boxtimes$  Сетевой кабель (RJ-45)  $\boxtimes$  Краткое руководство
- 

#### **ПРИМЕЧАНИЯ:**

- Если какие-либо элементы комплекта поставки отсутствуют или повреждены, обратитесь в службу техподдержки ASUS. Горячую линия службы технической поддержки смотрите в конце этого руководства.
- Сохраните оригинальную упаковку на случай, если в будущем потребуется гарантийное обслуживание, например ремонт или замена.

<span id="page-7-0"></span>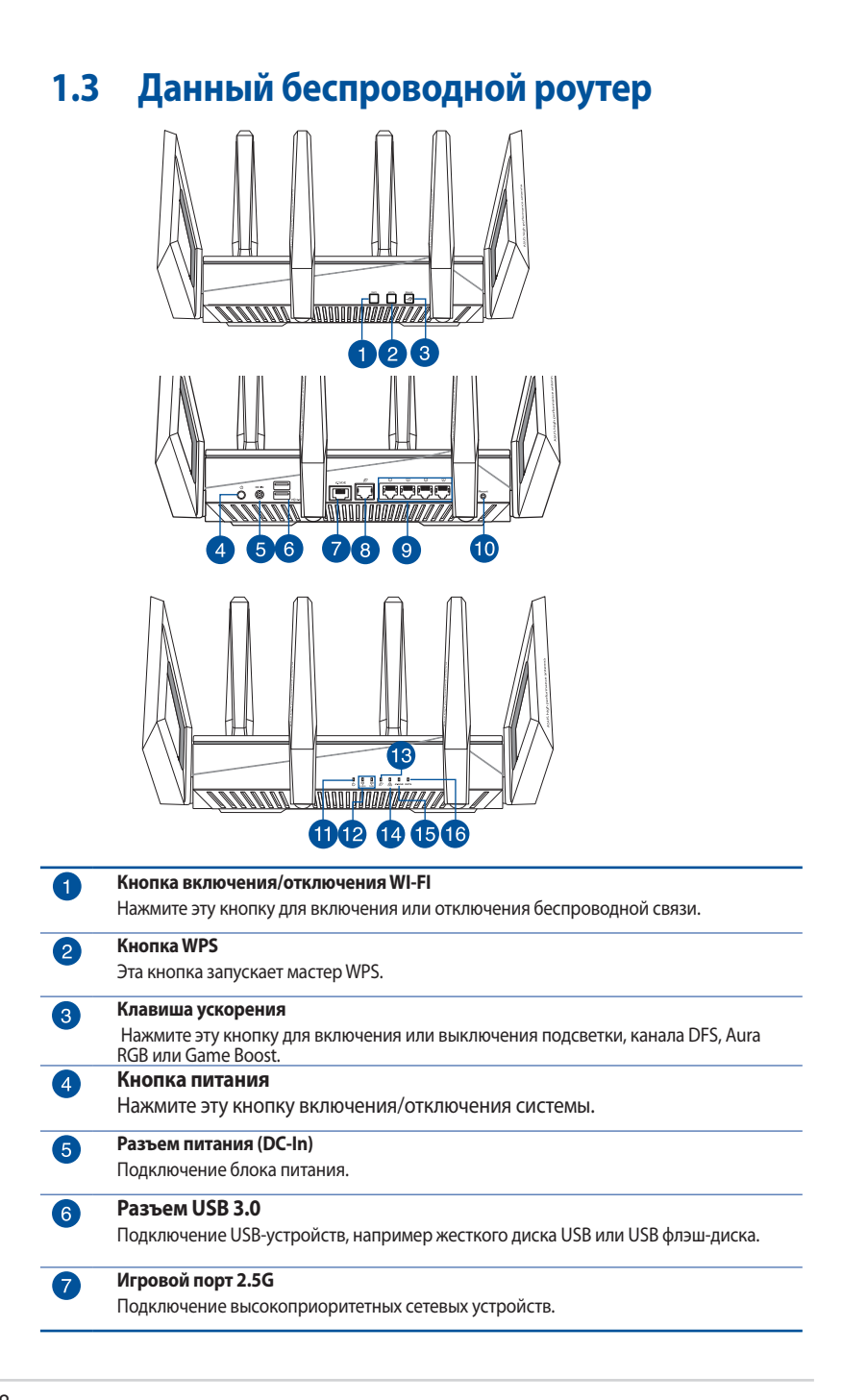

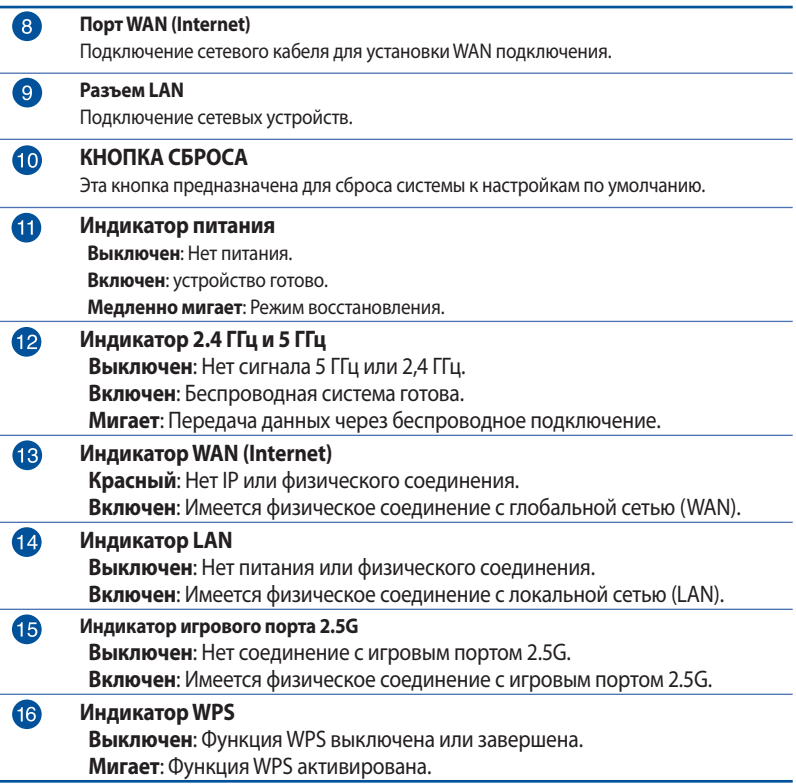

#### **ПРИМЕЧАНИЯ:**

- Используйте только блок питания, поставляемый с устройством. При использовании других блоков питания устройство может быть повреждено.
- **Спецификация:**

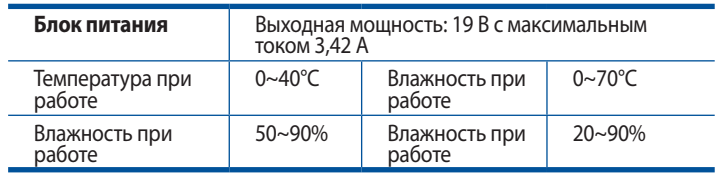

## <span id="page-9-0"></span>**1.4 Размещение роутера**

Для улучшения беспроводной связи между беспроводным роутером и сетевыми устройствами, подключенными к нему, выполните следующее:

- Поместите беспроводной роутер в центре беспроводной сети для максимального покрытия.
- Поместите устройство подальше от металлических преград и прямых солнечных лучей.
- Для предотвращения помех поместите устройство подальше от устройств стандарта 802.11g или устройств, работающих на частоте 20 МГц или 2.4ГГц, устройств Bluetooth, беспроводных телефонов, трансформаторов, мощных двигателей, флюоресцентных ламп, микроволновых лучей, холодильников и другого промышленного оборудования.
- Используйте последнюю прошивку. Для получения подробной информации о наличии свежей прошивки посетите сайт ASUS http://www.asus.com.
- Для обеспечения оптимального сигнала, расположите четыре съемные антенны, как показано на рисунке ниже.

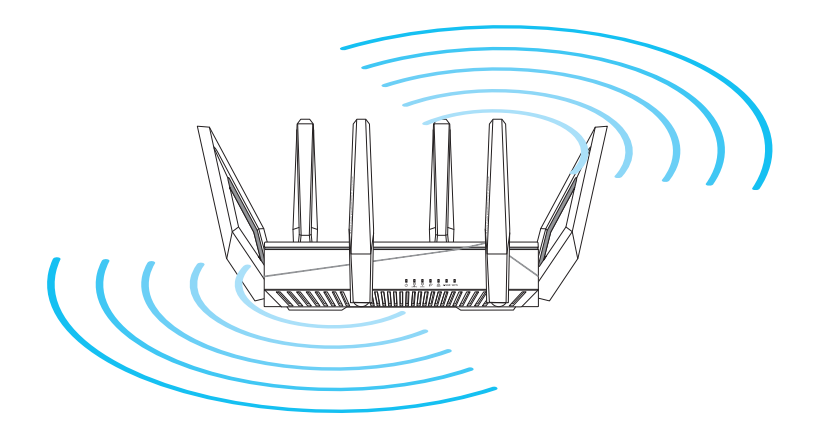

## <span id="page-10-0"></span>**1.5 Системные требования**

Для настройки сети необходим компьютер, соответствующий следующим требованиям:

- Сетевой порт RJ-45 (10Base-T/100Base-TX/1000BaseTX)
- Беспроводной интерфейс IEEE 802.11a/b/g/n/ac/ax
- Установленный протокол TCP/IP
- Браузер, например Internet Explorer, Firefox, Safari или Google Chrome

#### **ПРИМЕЧАНИЯ:**

- Если компьютер не имеет встроенных беспроводных сетевых адаптеров, для подключения к сети Вы можете установить в компьютер беспроводной адаптер IEEE 802.11a/b/g/n/ac/ax.
- Беспроводной роутер одновременно поддерживает работу в трех диапазонах 2.4ГГц, 5ГГц-1 и 5ГГц-2. Это позволяет выполнять интернет-серфинг и работать с электронной почтой, используя частоту 2,4 ГГц и одновременно смотреть потоковое видео высокой четкости, или слушать музыку, используя диапазон 5 ГГц.
- Некоторые устройства IEEE 802.11n, которые вы хотите подключить к сети могут не поддерживать частоту 5 ГГц. Обратитесь к спецификации устройства.
- Длина Ethernet кабеля, используемого для подключения сетевых устройств не должна превышать 100 метров.

#### **ВАЖНО!**

- У некоторых беспроводных адаптеров могут возникнуть проблемы при подключении к точкам доступа Wi-Fi 802.11ax.
- При возникновении такой проблемы убедитесь, что Вы используете драйвер последней версии. Для получения драйверов, обновлений и прочей информации посетите сайт производителя.
	- Realtek: https://www.realtek.com/en/downloads
	- Mediatek: https://www.mediatek.com/products/connectivity and-networking/broadband-wifi
	- Intel: https://downloadcenter.intel.com/

## <span id="page-11-0"></span>**2 Первое включение**

## **2.1 Настройка роутера**

#### **ВАЖНО!**

- Во избежание возможных помех с беспроводной связью, при настройке беспроводного роутера используйте проводное соединение.
- Перед настройкой беспроводного роутера, выполните следующие действия:
- При замене существующего роутера, отключите его от сети.
- Отключите провода/кабели от модема. Если на модеме есть аккумулятор, отключите его.
- Перезагрузите модем и компьютер (рекомендуется).

#### **A. Проводное подключение**

**ПРИМЕЧАНИЕ:** Для проводного подключения можно использовать любой (прямой или перекрестный) кабель.

#### **Для настройки беспроводного роутера через проводное соединение:**

1. Подключите роутер к электрической розетке и включите его. С помощью сетевого кабеля подключите компьютер к LAN порту роутера.

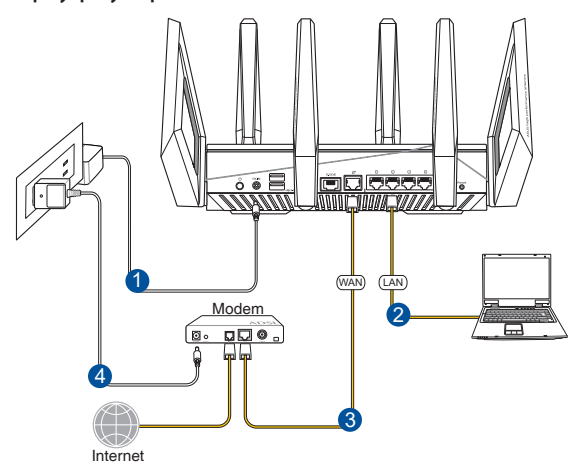

- <span id="page-12-0"></span>2. Веб-интерфейс запускается автоматически при открытии браузера. Если он не запустился автоматически, введите http://router.asus.com
- 3. Задайте пароль роутера для предотвращения несанкционированного доступа.

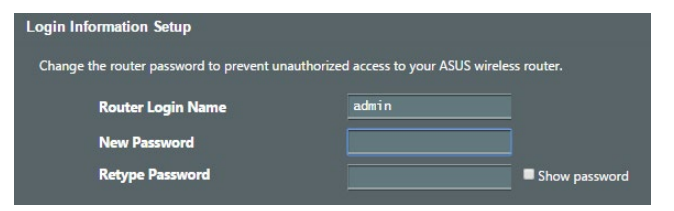

#### **B. Беспроводное подключение**

#### **Для настройки беспроводного роутера через беспроводное соединение:**

1. Подключите роутер к электрической розетке и включите его.

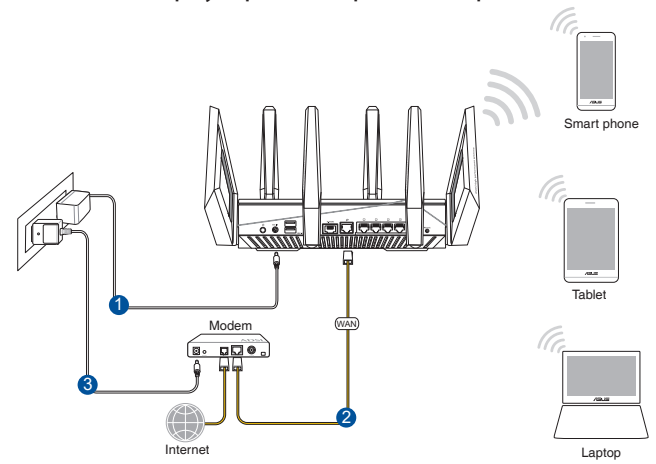

2. Подключитесь к сети (SSID), указанной на этикетке на задней стороне роутера. В целях безопасности смените SSID и назначьте пароль.

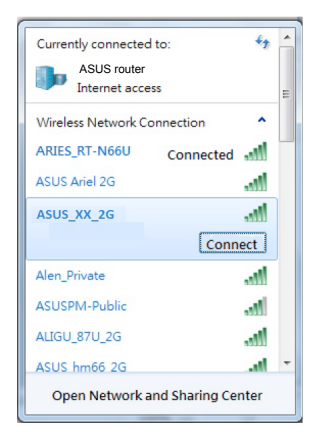

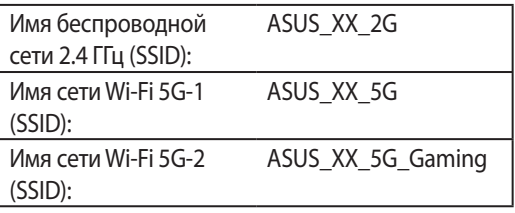

**XX** относится к двум последним цифрам MACадреса диапазона 2,4 ГГц. Его можно найти на этикетке на задней панели роутера.

- 3. После подключения, веб-интерфейс запускается автоматически при открытии браузера. Если он не запустился автоматически, введите http://router.asus.com.
- 4. Задайте пароль роутера для предотвращения несанкционированного доступа.

#### **ПРИМЕЧАНИЯ:**

- Подробную информацию о подключении к беспроводной сети смотрите в руководстве пользователя для WLAN адаптера.
- Информацию по настройке параметров безопасности смотрите в разделе **Настройка параметров безопасности беспроводной сети** данного руководства.

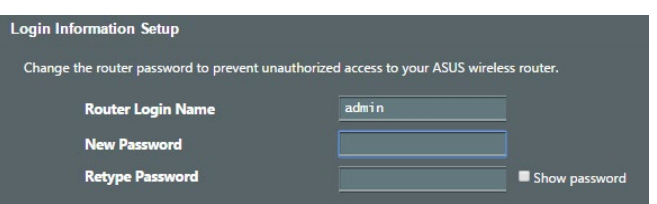

## <span id="page-14-0"></span>**2.2 Быстрая настройка Интернет (QIS) с автоопределением**

Функция быстрой настройки интернета (QIS) поможет Вам быстро настроить подключение к Интернет.

**ПРИМЕЧАНИЕ:** При первом подключении к Интернет нажмите на роутере кнопку сброса для сброса роутера к заводским настройкам по умолчанию.

#### **Для использования QIS с автоматическим определением:**

1. Запустите браузер. Вы будете перенаправлены в мастер настройки (Быстрая настройка Интернет). В противном случае вручную введите http://router.asus.com.

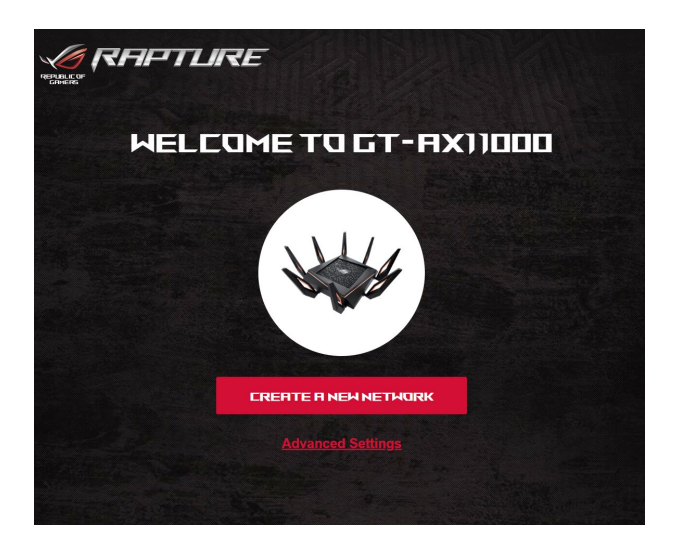

2. Роутер поддерживает следующие типы подключения: **Динамический IP**, **PPPoE**, **PPTP**, **L2TP**. Введите необходимую информацию для Вашего типа подключения.

**ВАЖНО**! Необходимую информацию о Вашем подключении к сети Интернет узнайте у Вашего провайдера.

#### **Примечания**:

- Автоматическое определение типа подключения имеет место при первой настройке роутера или после сброса роутера к настройкам по умолчанию.
- Если QIS не может определить тип подключения к Интернет, нажмите **Skip to manual settings** и вручную сконфигурируйте тип подключения.

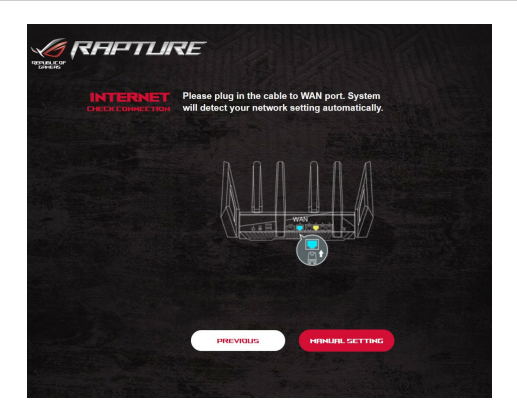

3. Назначьте имя сети (SSID) и ключ безопасности для беспроводных подключений 2.4 ГГц и 5 ГГц. Когда закончите, нажмите **Применить**.

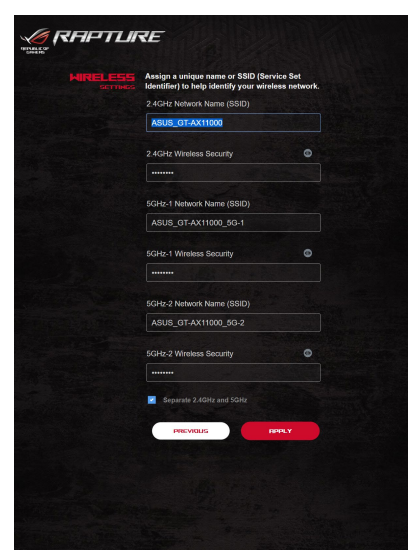

4. На странице **Конфигурация входа в систему** измените пароль роутера, для предотвращения несанкционированного доступа.

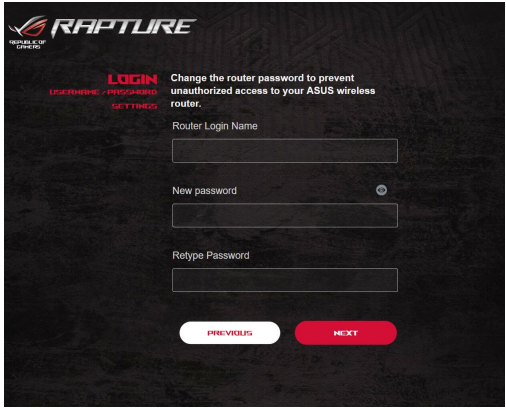

**ПРИМЕЧАНИЕ**: Имя пользователя и пароль отличается от имени сети (SSID) и ключа безопасности. Имя пользователя и пароль позволяют войти в веб-интерфейс роутера для конфигурации параметров беспроводного роутера. Имя сети (SSID) и ключ безопасности позволяют беспроводным устройствам подключаться к беспроводной сети.

## <span id="page-17-0"></span>**2.3 Подключение к беспроводной сети**

После настройки беспроводного роутера через QIS к беспроводной сети можно подключить компьютер и другие устройства.

#### **Для подключения к Вашей сети выполните следующее:**

- 1. Для просмотра доступных беспроводных сетей щелкните по иконке сети в области уведомлений.
- 2. Выберите беспроводную сеть, к которой Вы желаете подключиться и нажмите **Подключить**.
- 3. При доступе к безопасной беспроводной сети введите пароль или сетевой ключ и нажмите **OK**.
- 4. Дождитесь подключения компьютера к беспроводной сети. Иконка Шотображает состояние подключения и мощность сигнала проводного или беспроводного подключения.

#### **ПРИМЕЧАНИЯ:**

- Подробную информацию по настройке беспроводной сети смотрите в следующей главе.
- Подробную информацию по подключению устройства к беспроводной сети смотрите в руководстве пользователя устройства.

## <span id="page-18-0"></span>**3 Конфигурация общих настроек ROG Gaming Center**

## **3.1 Вход в веб-интерфейс**

Данный беспроводной роутер оснащен интуитивно понятным веб-интерфейсом (GUI) - ROG Gaming Center, который дает вам полный контроль над сетью и необходимую информацию, например состояние подключенного устройства или состояние подключения к серверу, а также быстрый доступ ко всем игровым возможностям.

**ПРИМЕЧАНИЕ:** Функции могут изменяться в зависимости от версии прошивки.

#### **Для входа в веб-интерфейс:**

- 1. В браузере введите IP-адрес роутера по умолчанию: http:// router.asus.com.
- 2. На странице входа введите имя пользователя по умолчанию (**admin** и пароль, который вы установили в разделе **2.2. Быстрая настройка Интернет (QIS) с автоопределением**.

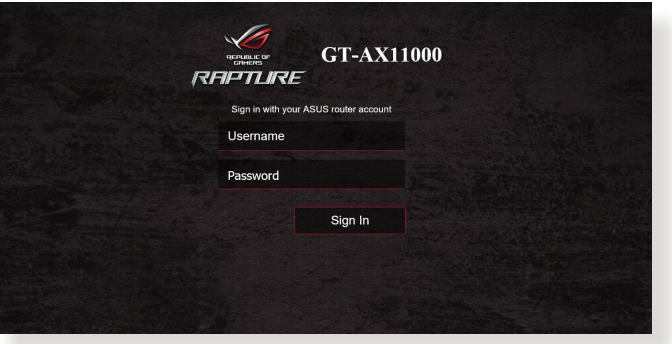

3. Теперь можно использовать веб-интерфейс для конфигурации различных параметров роутера.

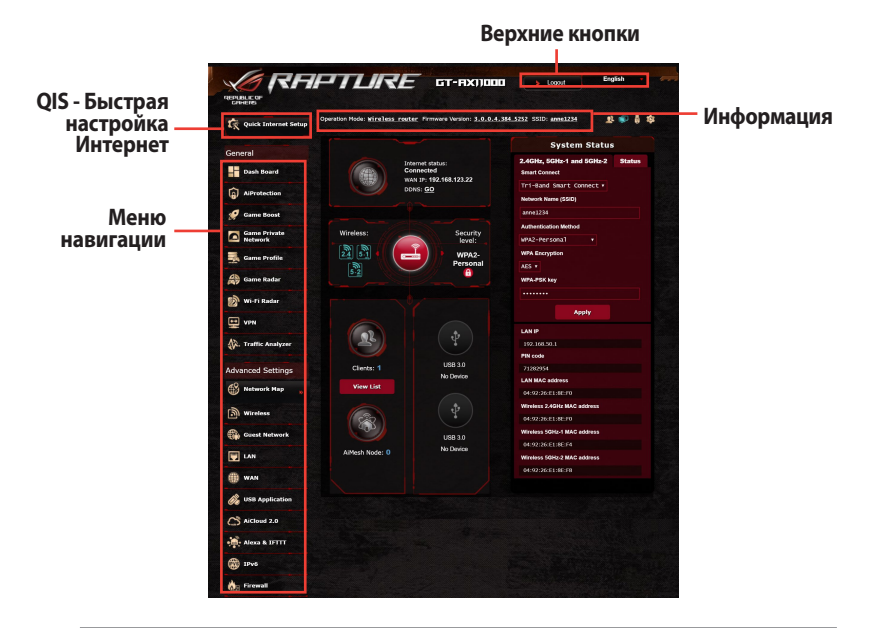

**ПРИМЕЧАНИЕ:** При входе в веб-интерфейс в первый раз автоматически появится страница быстрой настройки Интернет (QIS).

## <span id="page-20-0"></span>**3.2 Панель управления**

Dash Board позволяет отслеживать трафик в реальном времени для вашей сетевой среды и анализировать сетевой пинг и отклонение пинга в реальном времени.

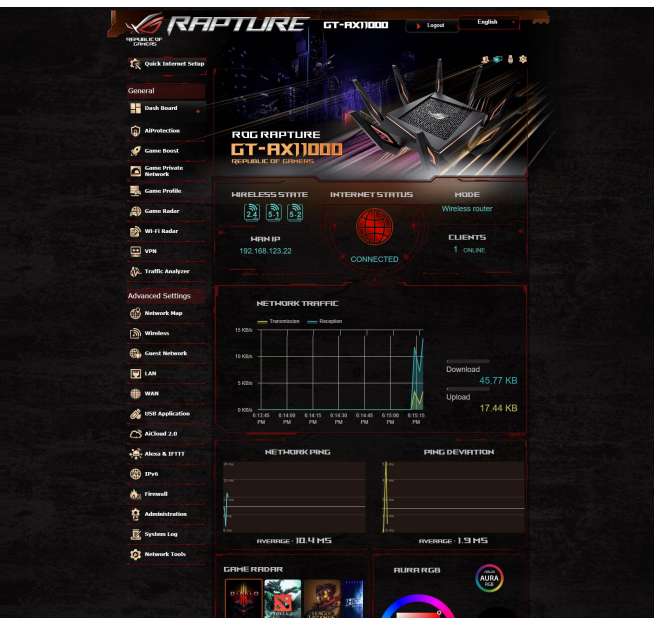

Сетевой пинг влияет на онлайн-игры. Высокий пинг означает более высокую задержку для игр в реальном времени. Для большинства онлайн-игр значение сетевого пинга менее 99 мс считается хорошим. Если сетевой пинг менее 150 мс, это приемлемо. Как правило, играть в игру сложно при сетевом пинге более 150 мс.

Отклонение пинга также влияет на онлайн-игры. Высокое отклонение пинга может стать причиной отключения при игре в онлайн-игры. Нет значений для отклонения пинга. Тем не менее, низкое отклонение пинга лучше.

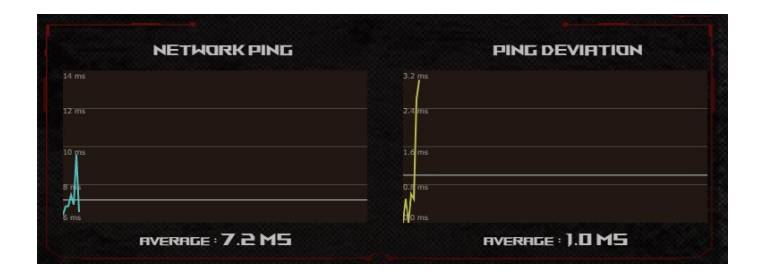

**• Game Radar:** Game Radar в информационной панели предоставит информацию о времени пинга для конкретного игрового сервера.

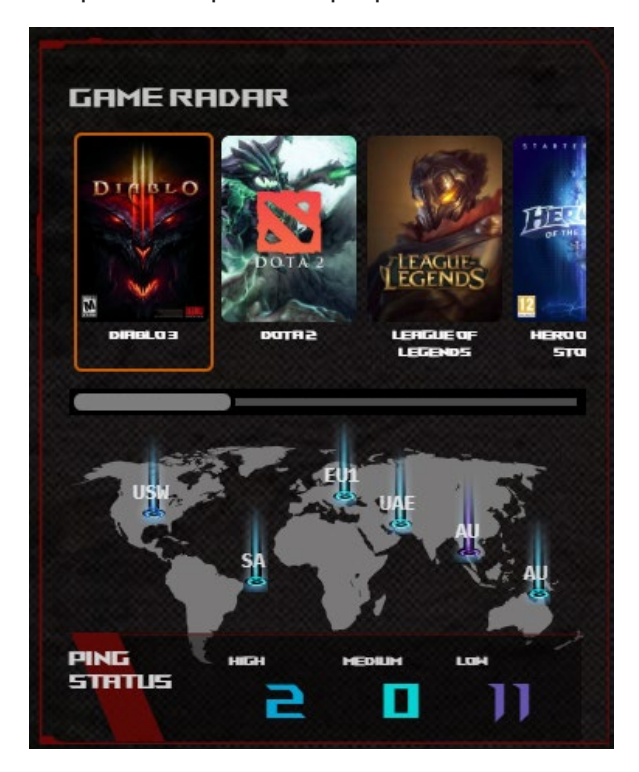

**• Aura RGB:** Позволяет пользователям настраивать или включать / выключать Aura RGB из информационной панели. Можете выбрать любой цвет и любой из пяти шаблонов подсветки.

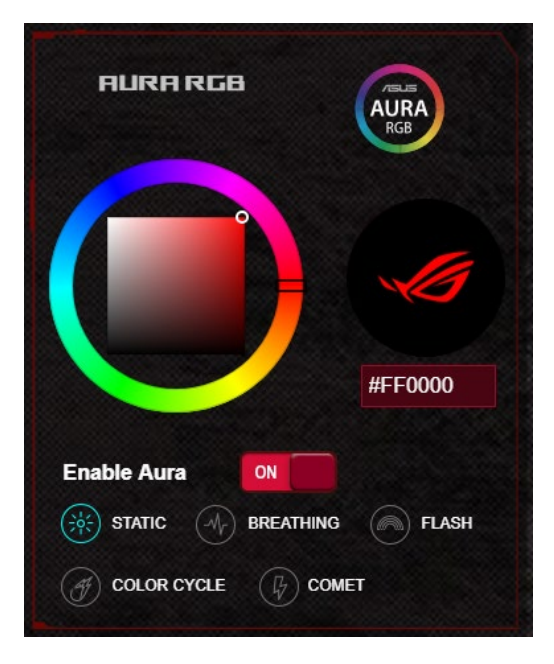

- **• Boost Key:** Игровой роутер оснащен кнопкой Boost, которой можно назначить функцию из информационной панели.
	- Включить/отключить индикатор
	- Включить/отключить канал DFS
	- Включить/отключить Aura RGB
	- Game Boost: включить/отключить приоритезацию игрового трафика.

<span id="page-23-0"></span>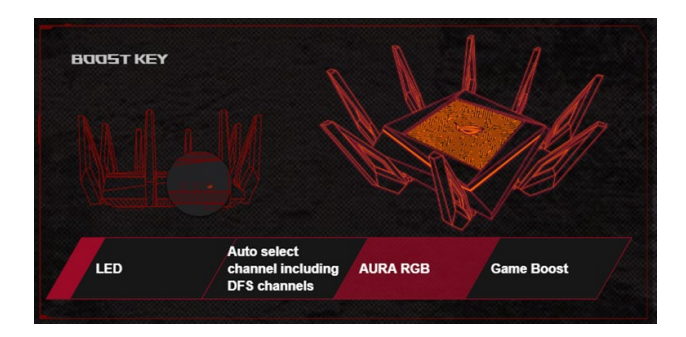

## **3.3 Aiprotection Pro**

Aiprotection Pro обеспечивает мониторинг в режиме реального времени для обнаружения вредоносного программного обеспечения. Также возможна фильтрация нежелательных сайтов и приложений и планирование времени доступа к сети Интернет.

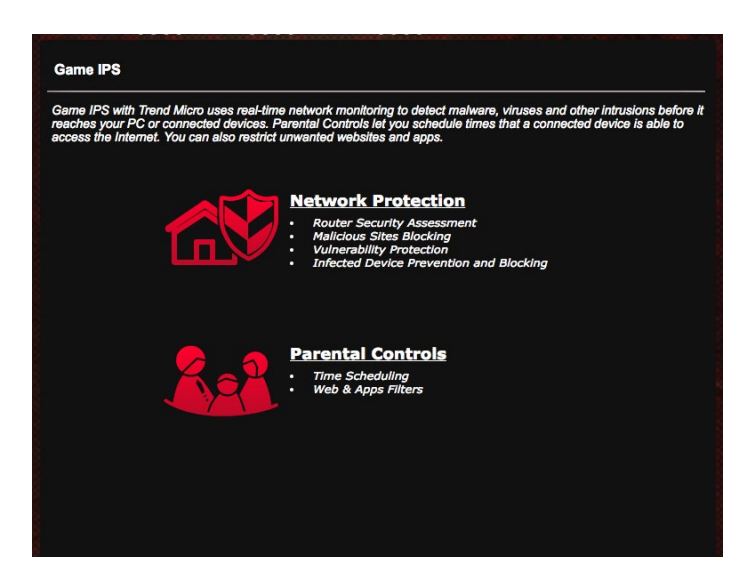

## <span id="page-24-0"></span>**3.3.1 Конфигурация Aiprotection Pro**

Aiprotection Pro обеспечивает защиту сети от несанкционированного доступа.

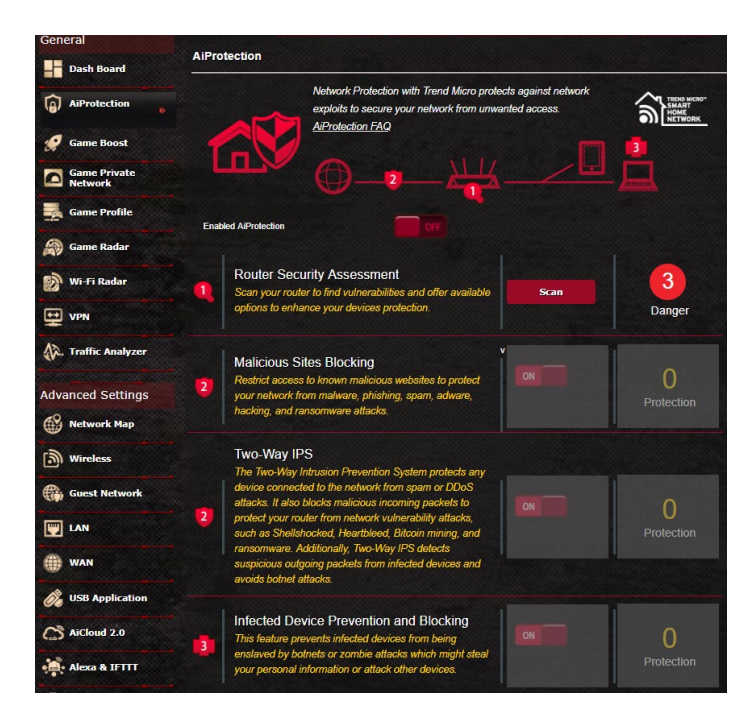

#### **Для конфигурации Aiprotection Pro:**

- 1. В меню навигации выберите **Общие** > **Aiprotection**.
- 2. На главной странице **Aiprotection Pro** нажмите **Сетевая защита**.
- 3. На вкладке **Сетевая защита** нажмите **Сканировать**.

Результаты сканирования отобразятся на странице **Оценка безопасности роутера**.

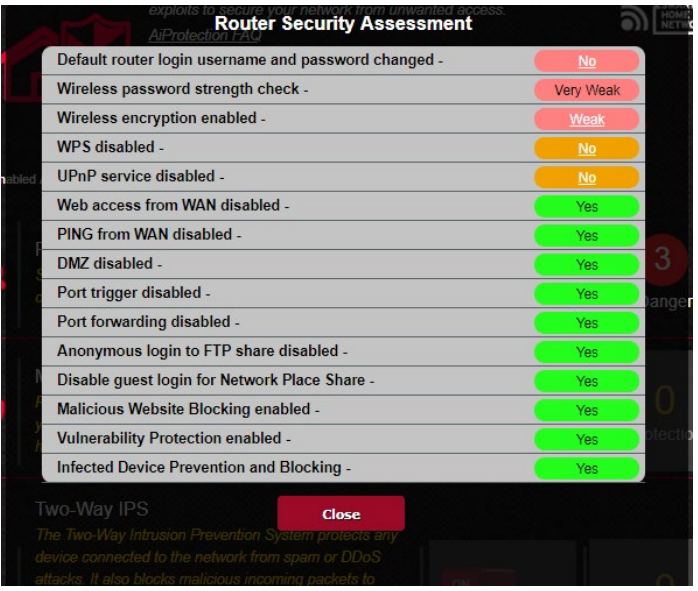

**ВАЖНО!**Поля на странице **Оценка безопасности роутера**, помеченные как **Да** означают безопасно.

- 4. (Дополнительно) На странице **Оценка безопасности роутера** вручную сконфигурируйте пункты, помеченные как **Нет**, **Слабо** или **Очень слабо**. Для этого:
	- a. При щелчке по элементу откроется страница его настроек.
	- b. На странице настроек безопасности элемента внесите необходимые изменения и нажмите **Применить**.
	- c. Вернитесь на страницу **Оценка безопасности роутера** и нажмите **Закрыть** для закрытия страницы.
- 5. Для конфигурации настроек безопасности автоматически нажмите **Защитить роутер**.
- 6. В подтверждающем сообщении нажмите **OK**.

#### <span id="page-26-0"></span>**3.3.2 Блокировка вредоносных сайтов**

Эта функция ограничивает доступ к известным вредоносным сайтам, добавленных в базу данных.

**ПРИМЕЧАНИЕ:** Эта функция включается автоматически при запуске **Сканирование роутера**.

#### **Для включения блокировки вредоносных сайтов:**

- 1. В меню навигации выберите **Общие** > **Aiprotection Pro**.
- 2. На главной странице **Aiprotection Pro** нажмите **Сетевая защита**.
- 3. В панели **Блокировка вредоносных сайтов** нажмите **ВКЛ**.

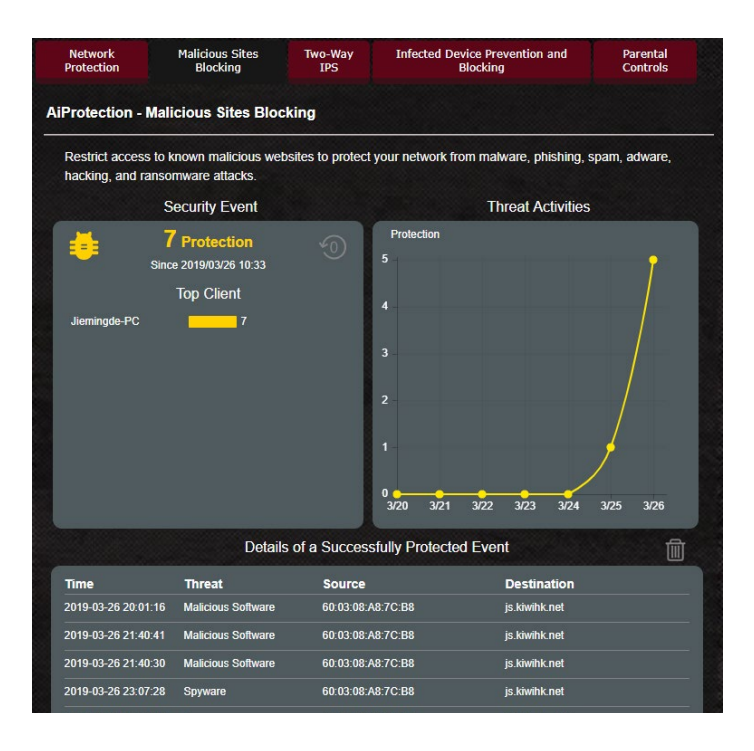

### <span id="page-27-0"></span>**3.3.3 Двусторонний IPS**

Эта функция устраняет известные эксплоиты в конфигурации роутера.

**ПРИМЕЧАНИЕ:** Эта функция включается автоматически при запуске **Сканирование роутера**.

#### **Для включения двухстороннего IPS:**

- 1. В меню навигации выберите **Общие** > **Aiprotection Pro**.
- 2. На главной странице **Aiprotection Pro** нажмите **Сетевая защита**.
- 3. В панели **Двусторонний IPS** нажмите **ВКЛ**.

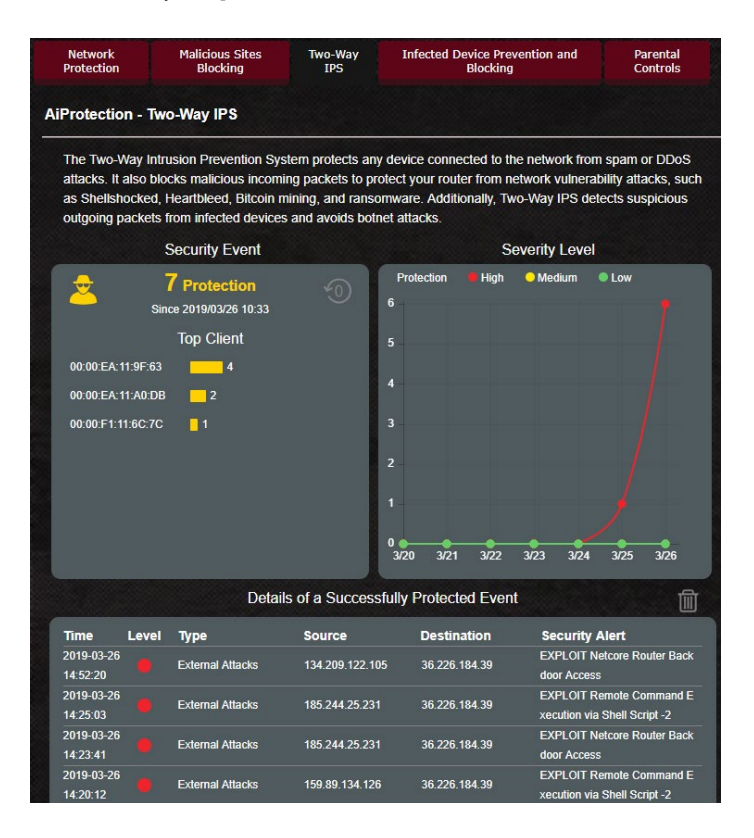

#### <span id="page-28-0"></span>**3.3.4 Профилактика и блокировка зараженных устройств**

Эта функция предотвращает заражение устройств при обмене персональной информацией с внешней стороной.

**ПРИМЕЧАНИЕ:** Эта функция включается автоматически при запуске **Сканирование роутера**.

#### **Для включения профилактики и блокировки зараженного устройства:**

- 1. В меню навигации выберите **Общие** > **Aiprotection Pro**.
- 2. На главной странице **Aiprotection Pro** нажмите **Сетевая защита**.
- 3. В панели **Профилактика и блокировка зараженных устройств** нажмите **ВКЛ**.

#### **Для конфигурации предпочитаемых оповещений:**

- 1. В панели **Профилактика и блокировка зараженных устройств** нажмите **Предпочитаемые оповещения**.
- 2. Выберите или введите провайдера электронной почты, учетную запись электронной почты и пароль, затем нажмите **Применить**.

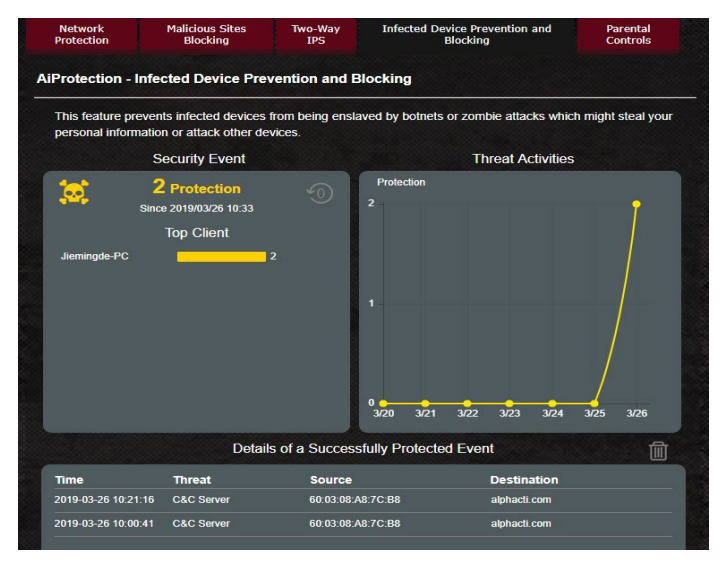

#### <span id="page-29-0"></span>**3.3.5 Настройка Родительского контроля**

Родительский контроль позволяет контролировать время доступа к сети Интернет или ограничивать время использования сети Интернет.

#### **Для включения двухстороннего IPS:**

- 1. В меню навигации выберите **Общие** > **Aiprotection Pro**.
- 2. На главной странице **Aiprotection Pro** нажмите вкладку **Родительский контроль**.

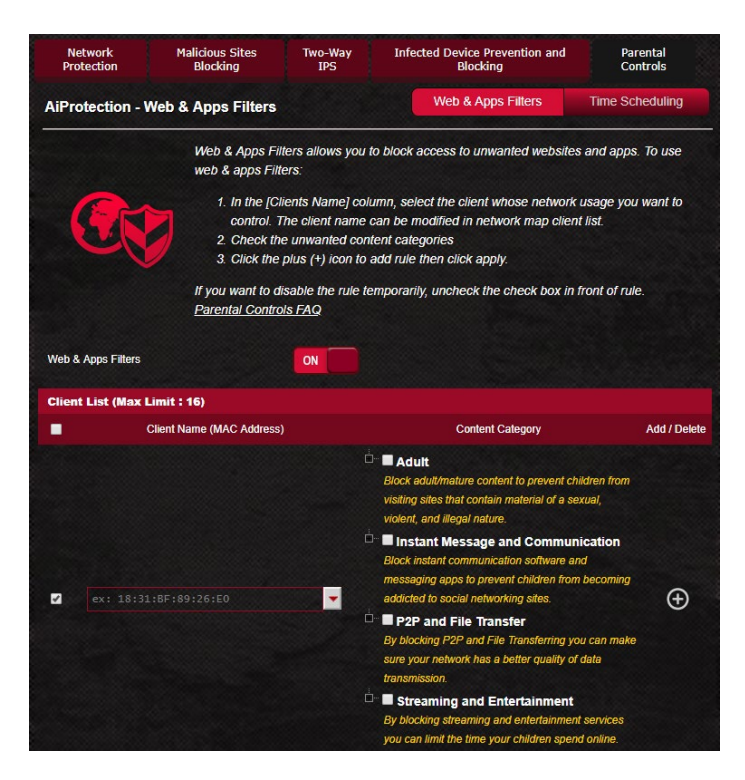

#### **Фильтры для веб и приложений**

Фильтры для веб и приложений - функция **Родительского контроля**, которая позволяет блокировать доступ к нежелательным сайтов или приложениям.

#### **Для конфигурации фильтров для веб и приложений:**

- 1. В меню навигации выберите **Общие** > **Aiprotection Pro**.
- 2. На главной странице **Aiprotection Pro** нажмите иконку **Родительский контроль** для перехода на вкладку **Родительский контроль**.
- 3. В панели **Включить фильтры для веб и приложений** нажмите **ВКЛ**.
- 4 При появлении лицензионного соглашения нажмите **Я согласен**.
- 5. В столбце **Список клиентов** выберите или введите имя клиента из выпадающего списка.
- 6. В столбце **Содержимое** выберите фильтры из четырех основных категорий: **Взрослый**, **Мгновенные сообщения и связь**, **P2P и передача файлов** и **Потоковое вещание и развлечения**.
- 7. Нажмите  $\bigodot$  для добавления клиентского профиля.
- 8. Нажмите **Применить** для сохранения настроек.

#### **Расписание**

Расписание позволяет установить ограничение времени для использования сети клиентом.

**ПРИМЕЧАНИЕ**: Убедитесь, что системное время синхронизировано с NTP-сервером.

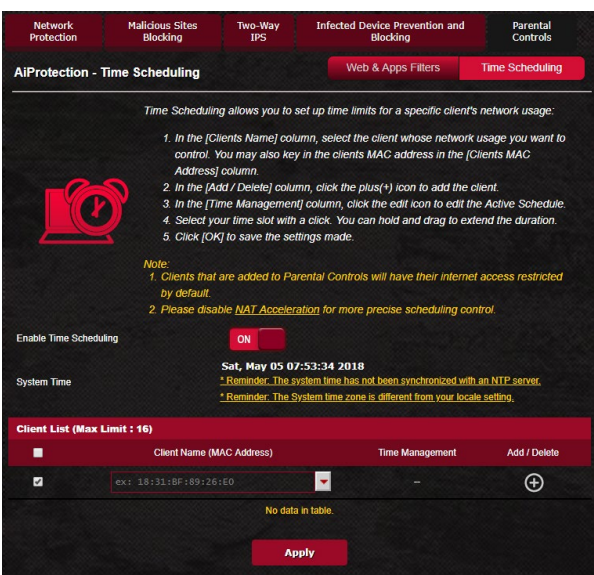

#### **Для конфигурации расписания:**

- 1. В меню навигации выберите **Общие** > **Aiprotection Pro** > **Родительский контроль** > **Расписание**.
- 2. В панели **Расписание** нажмите **ВКЛ**.
- 3. В столбце **Имя клиента** введите или выберите имя клиента из выпадающего списка.

**ПРИМЕЧАНИЕ**: Также можно ввести MAC-адрес клиента в поле **MAC-адрес клиента**. Убедитесь, что имя клиента не содержит специальных символов или пробелов, поскольку это может вызвать сбой в работе роутера.

- 4. Нажмите Эдля добавления клиентского профиля.
- 5. Нажмите **Применить** для сохранения настроек.

## <span id="page-32-0"></span>**3.4 Game Boost**

Эта функция позволяет включить Game Boost одним щелчком. Когда Game Boost включен, роутер увеличивает приоритет для игрового трафика для уменьшения задержек в онлайн-играх.

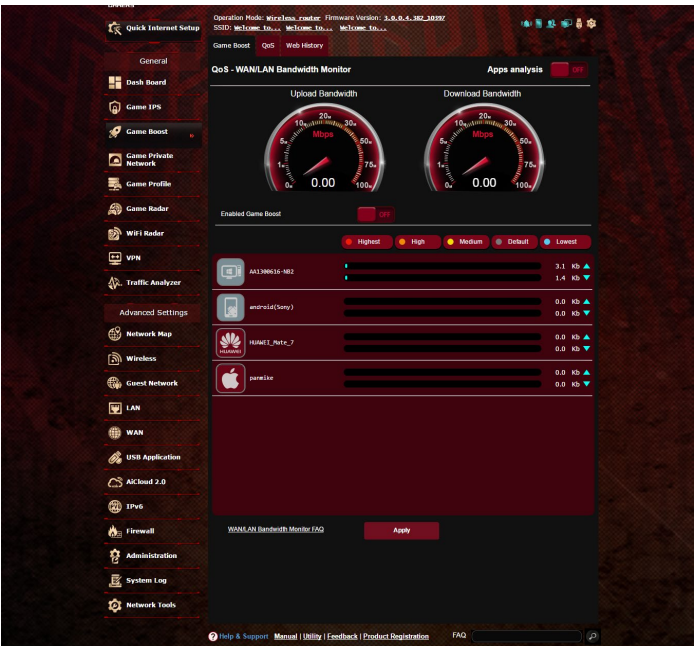

#### **Анализ приложений**

#### **Для включения анализа приложения:**

На вкладке **Game Boost** перейдите в **Анализ Приложений** и нажмите **ВКЛ**.

## <span id="page-33-0"></span>**3.4.1 QoS**

Эта функция гарантирует пропускную способность для приоритезированных задач и приложений.

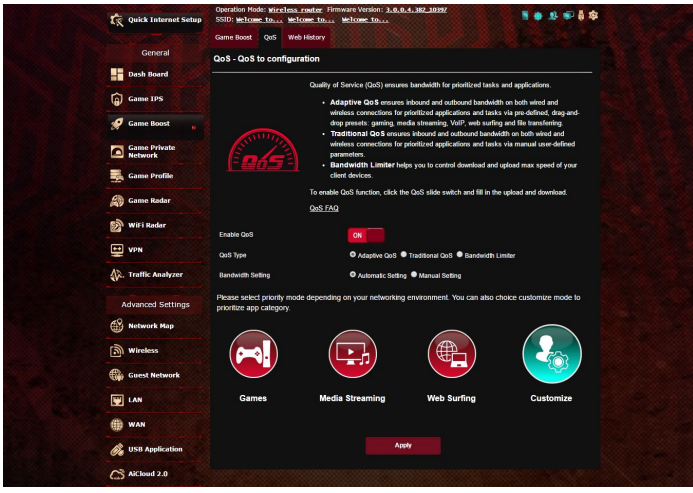

#### **Для включения функции QoS:**

- 1. В меню навигации выберите **Общие** > **Game Boost** > вкладка **QoS**.
- 2. В панели **Включить QoS** нажмите **ВКЛ**.
- 3. Заполните поля входящей и исходящей скорости.

**ПРИМЕЧАНИЕ:** Информацию о ширине канала можно получить у Вашего провайдера (ISP). Можно посетить http://speedtest .net и проверить свою пропускную способность.

4. Выберите тип QoS (Adaptive, Traditional или Bandwidth).

**ПРИМЕЧАНИЕ:** Описание типа QoS отображается на вкладке QoS.

5. Нажмите **Применить**.

### <span id="page-34-0"></span>**3.4.2 Веб история**

Эта функция отображает историю и подробную информацию о сайтах, которые посетил клиент.

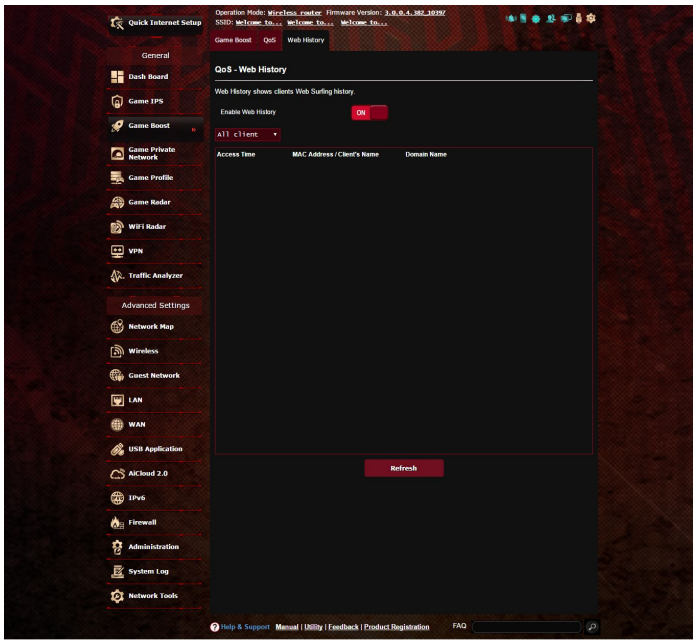

#### **Для просмотра веб-истории:**

- 1. В меню навигации выберите **Общие** > **Game Boost** > вкладка **Веб история**.
- 2. (Дополнительно) Нажмите **Обновить** для очистки списка.

## <span id="page-35-0"></span>**3.5 Приватная игровая сеть**

Приватная игровая сеть с поддержкой WTFast (GPNTM) снижает среднюю задержку в игре и помогает снизить количество потоков и потери пакетов при подключении. Вы можете использовать более быстрое, плавное и гибкое соединение практически со всеми MMO-играми.

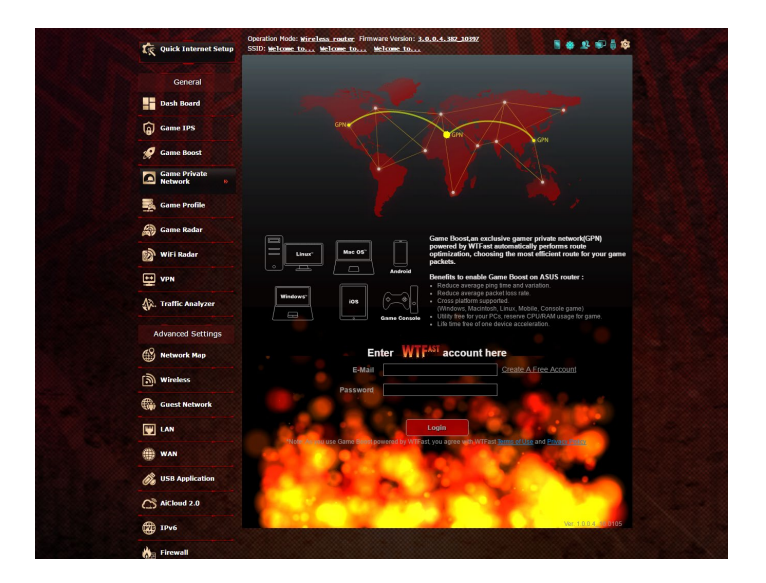

#### **Для обновления прошивки:**

- 1. Запустите браузер и введите http://router.asus.com, для входа в веб-интерфейс ASUSWRT введите имя и пароль по умолчанию (admin / admin).
- 2. Перейдите в **Администрирование** > **Обновление прошивки** и нажмите **Проверить**. Следуйте инструкциям на экране для обновления прошивки.

Для обновления прошивки вручную скачайте последнюю версию прошивки с http://support.asus.com/ServiceHome.aspx.
#### **Для использования WTFast:**

- 1. В меню навигации выберите **Общие** > **Game Boost**.
- 2. Создайте бесплатную учетную запись WTFast на https://www.wtfast.com/.
- 3. Войдите в учетную запись WTFast.
- 4. В списке **WTFast Rules** создайте профиль для устройства, которое будет использовать WTFast GPN.
- 5. Выберите сервер GPN в соответствии с вашим местоположением или выберите "Auto" и примените настройки.
- 6. Включите профиль GPN до запуска игры.

**ПРИМЕЧАНИЕ**: Бесплатная учетная запись поддерживает одно устройство, если необходима поддержка нескольких устройств, нажмите **Обновить**.

# **3.6 Игровой профиль**

При игре в игры могут возникнуть проблемы с подключением из-за настроек провайдера или роутера, например NAT и блокировка портов. Игровой профиль обеспечивает неблокируемое игровое соединение.

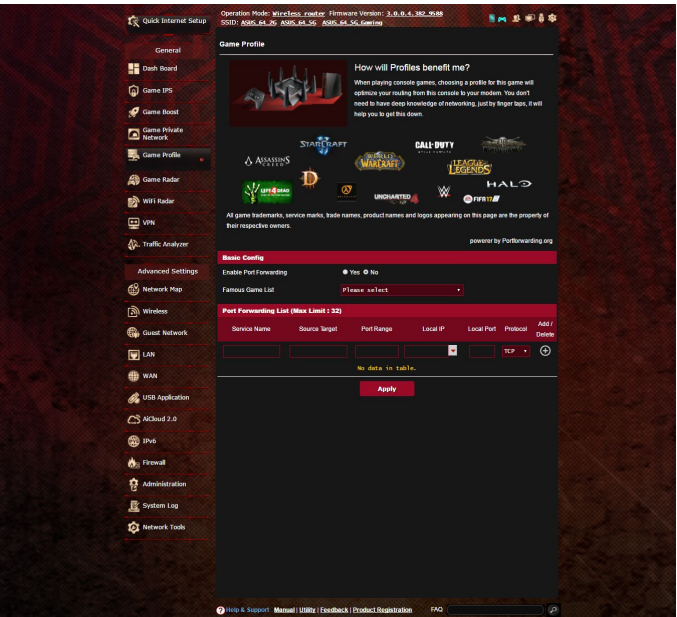

#### **Для использования игрового профиля:**

- 1. В меню навигации выберите **Общие** > **Игровой профиль** и выберите **Да** для включения переадресации портов.
- 2. Выберите игру в **Список известных игр**, которая будет обновляться время от времени.

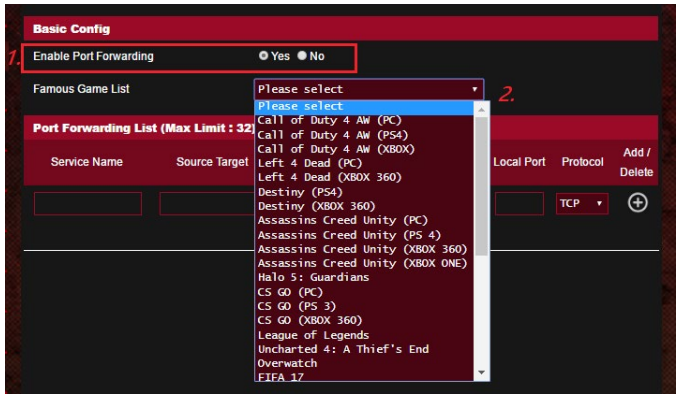

- 3. Нажмите Эдля добавления игры.
- 4. Нажмите **Применить** для применения всех профилей.

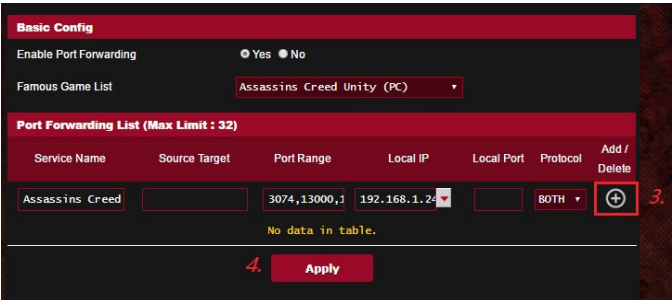

# **3.7 Game Radar**

Game Radar - это диагностическая утилита, помогающая определить качество соединения с игровыми серверами.

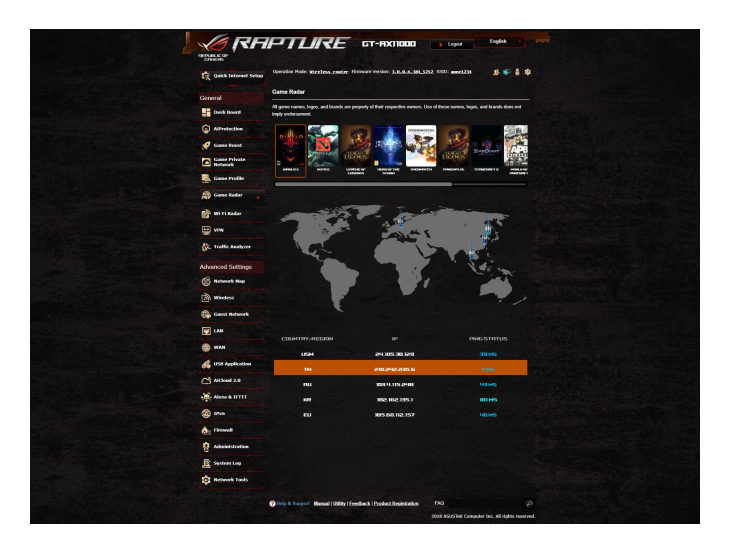

#### **Для использования Game Radar:**

1. В меню навигации выберите **Общие** > **Game Radar** и выберите игру из списка.

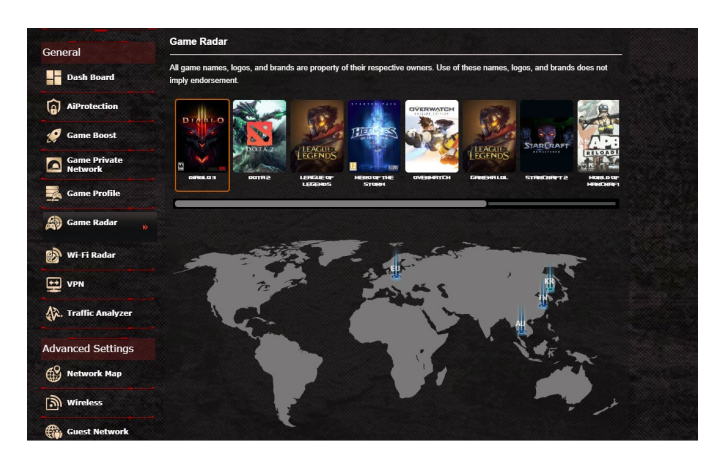

- 2. Проверьте **Ping Status** для каждого сервера.
- 3. Для уменьшения возможных задержек при игре выберите игровой сервер с низким пингом.

# **3.8 WiFi Radar**

Wi-Fi Radar - утилита для анализа беспроводной сети, анализирующая каналы и пакеты данных для устранения неполадок.

**ПРИМЕЧАНИЕ**: Включение WiFi Radar может привести к снижению производительности беспроводной сети. Включайте Wi-Fi Radar только при необходимости.

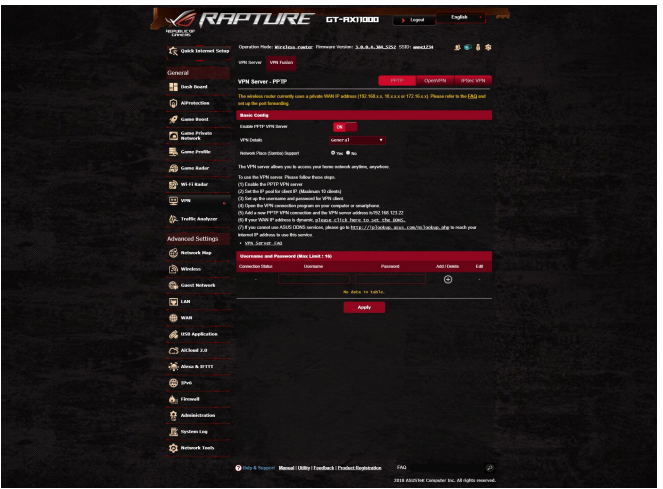

Для использования WiFi Radar:

- 1. Перейдите в Настройки и сконфигурируйте все параметры WiFi Radar
- 1. В меню навигации выберите **Общие** > **WiFi Radar** и установите расписание записи данных.

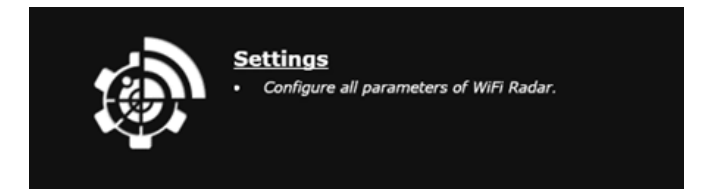

- 2. Нажмите **Start Data Collection**.
- 3. После задания всех параметров нажмите **Submit**.

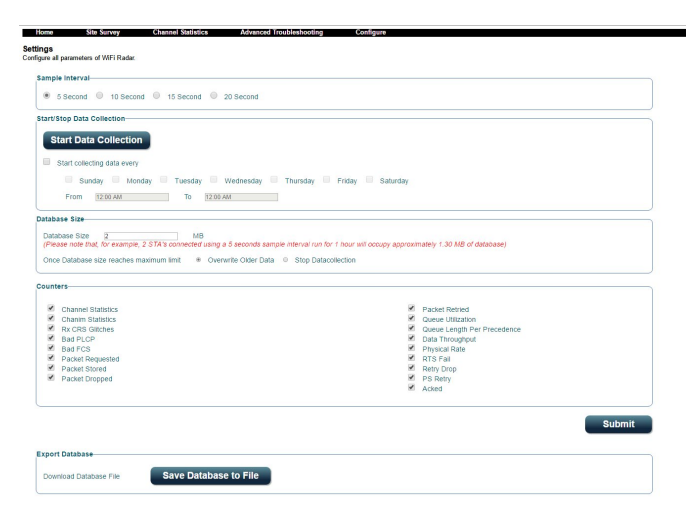

## **3.8.1 Поиск сетей Wi-Fi**

Поиск сетей Wi-Fi позволяет искать беспроводные сети.

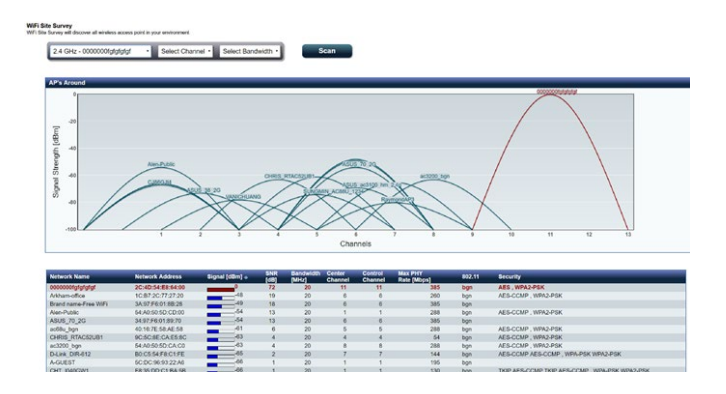

# **3.8.2 Статистика беспроводного канала**

Эта функция показывает использование каналов для всех диапазонов и статистику распределения каналов.

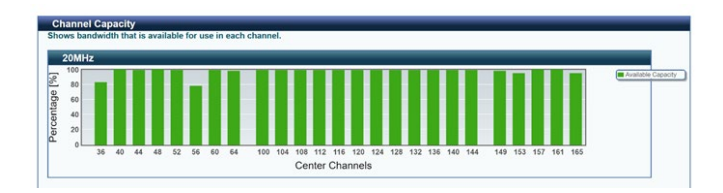

# **3.8.3 Дополнительные способы устранения неисправностей**

Эта функция показывает статистику сбоев WiFi.

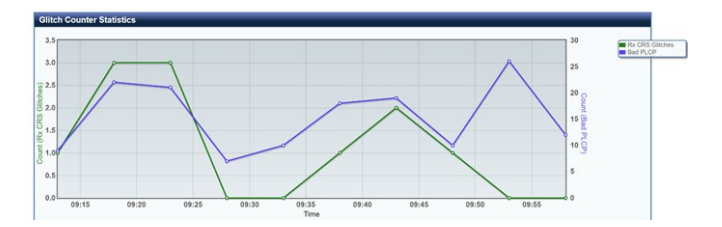

# **3.9 VPN**

VPN (виртуальная частная сеть) обеспечивает безопасное подключение к удаленному компьютеру или сети через публичную сеть, например Интернет.

**ПРИМЕЧАНИЕ**: Перед настройкой VPN-подключения потребуется IP-адрес или доменное имя VPN-сервера.

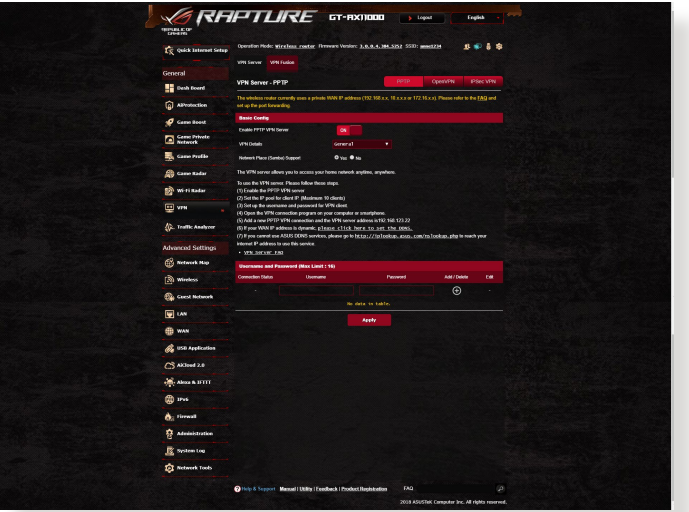

#### **Для настройки доступа к VPN-серверу:**

- 1. В меню навигации выберите **Общие** > **VPN**.
- 2. В поле **Включить VPN-сервер** выберите **ВКЛ**.
- 3. Если нужно настроить дополнительные параметры VPN, например поддержка трансляции, аутентификация, MPPEшифрование, а также диапазона IP адресов клиента, в списке **Подробнее о VPN** выберите **Дополнительные настройки**.
- 4. В поле **Поддержка Сетевого окружения (Samba)** выберите **Да**.
- 5. Введите имя пользователя и пароль для доступа к VPNсерверу. Нажмите  $$\oplus$$
- 6. Нажмите **Применить**.

# **3.9.1 VPN Fusion**

VPN Fusion позволяет одновременно подключаться к нескольким VPN-серверам и назначать их для сетевых клиентов. Некоторые устройства, например приставки, интеллектуальные телевизоры и Blu-ray-плееры не поддерживают VPN. Эта функция обеспечивает VPN-доступ для таких устройств в домашней сети без необходимости установки программного обеспечения VPN. VPN-соединение противодействует DDoSатакам, предотвращая отключение от игровых серверов. Создание VPN-подключения также может просто изменить ваш IP-адрес для соответствия региону, где расположен игровой сервер, что улучшает пинг с игровыми серверами.

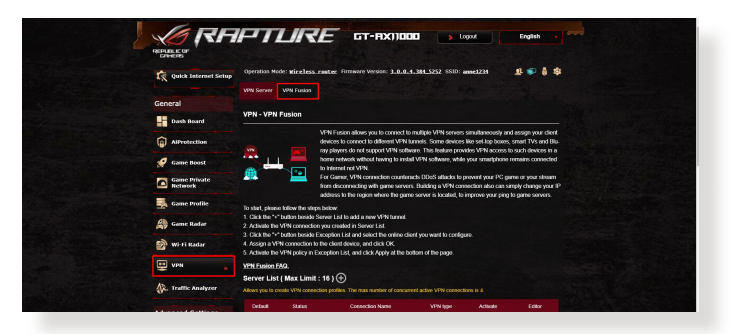

#### **Для начала выполните следующие действия:**

- 1. Нажмите кнопку "+" рядом со списком серверов для добавления нового туннеля VPN.
- 2. Активируйте VPN-подключение, созданное в списке серверов.
- 3. Нажмите кнопку "+" рядом со списком исключений и выберите онлайн-клиента для конфигурации.
- 4. Назначьте VPN-подключение для клиентского устройства и нажмите **ОК**.
- 5. Активируйте политику VPN в **списке исключений** и нажмите **Применить** в нижней части страницы.

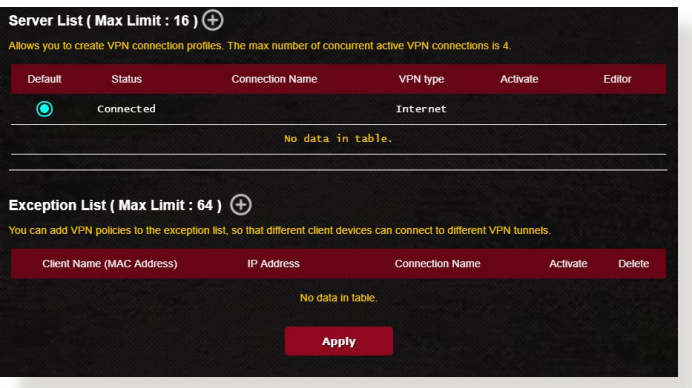

# **3.10 Анализатор трафика**

Анализатор трафика дает вам представление о том, что происходит в вашей сети, ежедневно, еженедельно или ежемесячно. Он позволяет просмотреть трафик каждого пользователя или устройства или приложения, помогая устранить узкие места в подключении к сети Интернет. Это также отличный способ отслеживания активности пользователей и использования ими Интернета.

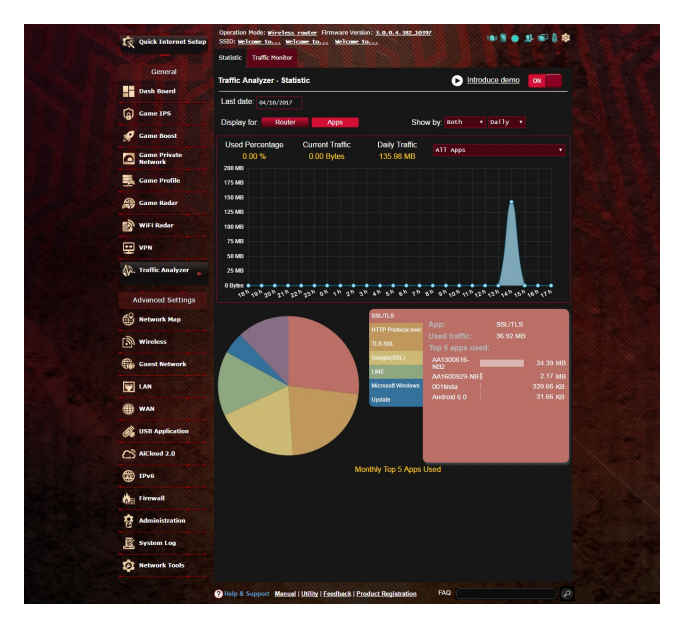

#### **Для конфигурации анализатора трафика:**

- 1. В меню навигации выберите **Общие** > **Анализатор трафика**.
- 2. На главной странице **Анализатора трафика** включите статистику трафика.
- 3. Выберите дату, для которой нужно отобразить диаграмму.
- 4. В поле **Отобразить для** выберите роутер или приложения для отображения информации о трафике.
- 5. В поле **Отобразить поля** выберите способ отображения информации о трафике.

# **4 Конфигурация дополнительных параметров**

# **4.1 Использование карты сети**

Карта сети позволяет конфигурировать параметры сетевой безопасности, управлять сетевыми клиентами и USBустройствами.

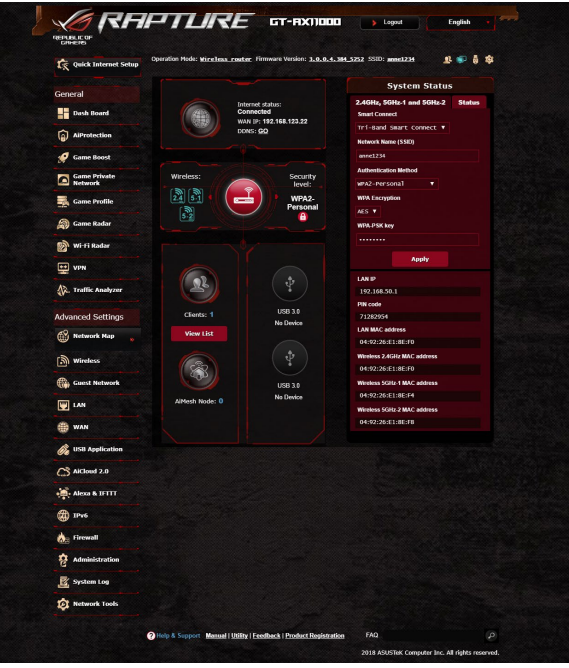

## **4.1.1 Настройка параметров безопасности беспроводной сети**

Для защиты беспроводной сети от несанкционированного доступа, необходимо настроить параметры безопасности.

#### **Для настройки параметров безопасности:**

- 1. В меню навигации выберите **Дополнительные настройки** > **Карта сети**.
- 2. На экране карты сети, под областью **Состояние системы** можно сконфигурировать параметры безопасности беспроводной сети, например SSID, уровень безопасности и настройки шифрования.

**ПРИМЕЧАНИЕ**: Вы можете настроить параметры безопасности для диапазонов 2.4 ГГц и 5 ГГц.

#### **Настройки безопасности 2.4 ГГц Настройки безопасности 5 ГГц-1**

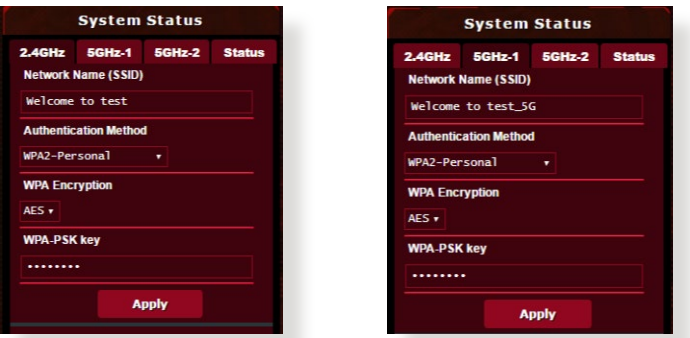

#### **Настройки безопасности 5 ГГц-2**

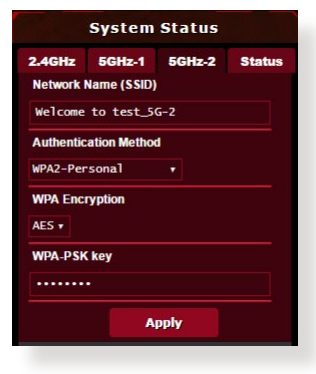

- 3. В поле **Wireless name (SSID)** введите уникальное имя для Вашей беспроводной сети.
- 4. В списке **Метод аутентификации** выберите метод шифрования для беспроводной сети.

При выборе метода аутентификации WPA-Personal или WPA-2 Personal необходимо ввести ключ.

**ВАЖНО!**Стандарт IEEE 802.11n/ac не поддерживает высокоскоростного соединения с WEP или WPA-TKIP ключом.. Если Вы используете эти методы шифрования, скорость передачи данных снизится до IEEE 802.11g 54Mbps.

5 Когда закончите, нажмите **Применить**.

#### **4.1.2 Управление сетевыми клиентами**

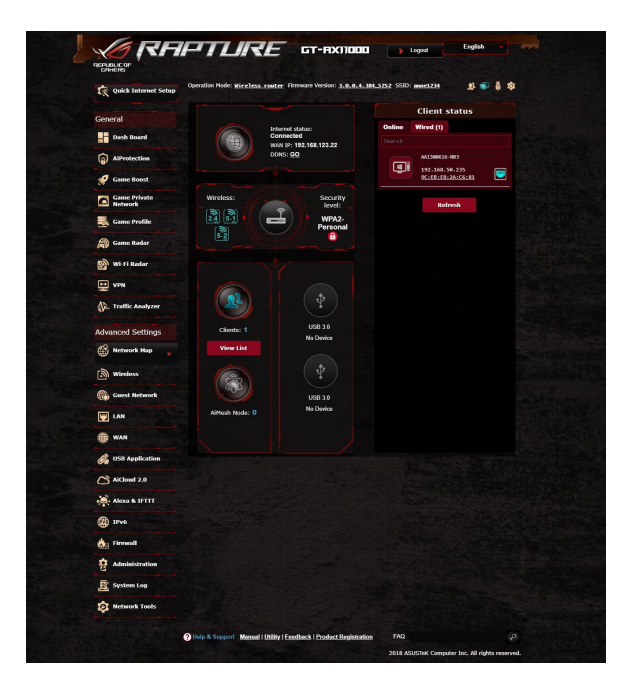

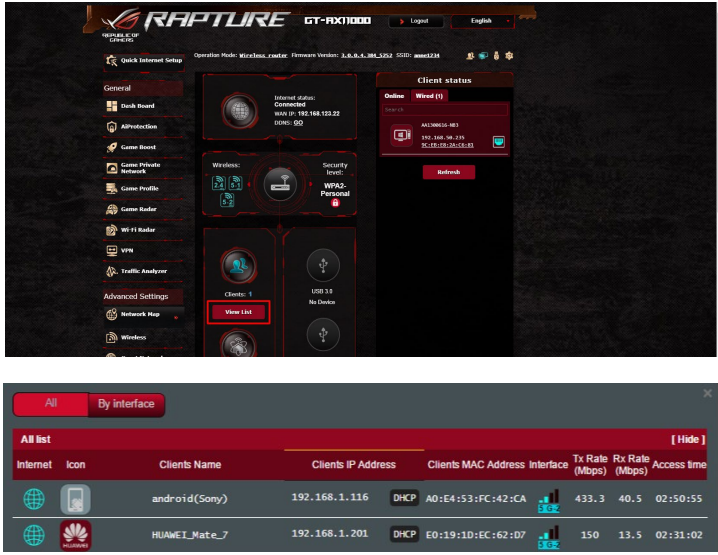

#### **Для управления сетевыми клиентами:**

- 1. В меню навигации выберите **Дополнительные настройки** > **Карта сети**.
- 2. На экране карта сети, выберите иконку **состояние клиента** для отображения информации о сетевых клиентах.
- 3. Нажмите Просмотреть список под иконкой **Клиенты** для отображения всех клиентов.
- 4. Для блокирования клиента, выберите клиента и нажмите иконку открытого замка.

# **4.1.3 Мониторинг USB-устройства**

Беспроводной роутер оснащен двумя портами USB, предназначенными для подключения USB-накопителя или USBпринтера.

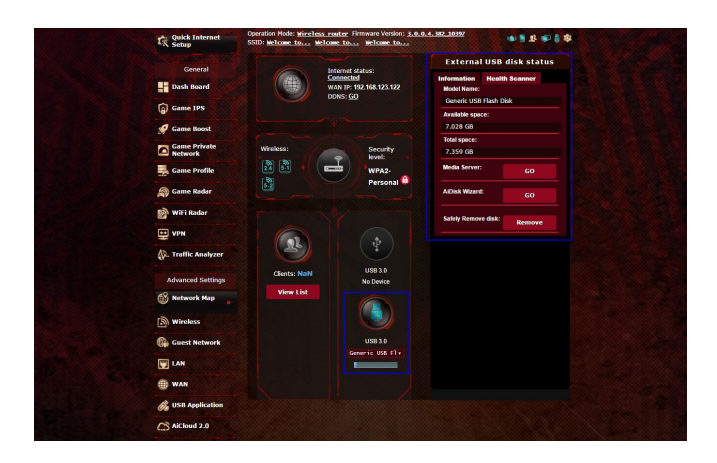

#### **ПРИМЕЧАНИЯ:**

- Для использования этой функции, необходимо подключить USB-накопитель (жесткий диск USB или USB флэш-диск) к разъему USB на задней панели беспроводного роутера. Убедитесь, что USB-накопитель готов к использованию. Список совместимых устройств смотрите на http://event.asus.com/ networks/disksupport
- К портам USB одновременно можно подключить два USBнакопителя или один принтер и один USB-накопитель.

**ВАЖНО!**Сначала необходимо создать учетную запись и задать для нее права доступа, позволяющие другим сетевым клиентам доступа к USB-устройству через FTP, Samba или AiCloud. Для получения дополнительной информации смотрите разделы **4.6 Использование USB приложений** и **4.7 Использование AiCloud 2.0** в данном руководстве.

#### **Для мониторинга USB-устройства:**

- 1. В меню навигации выберите **Дополнительные настройки** > **Карта сети**.
- 2. Для отображения информации об USB-устройстве на экране карты сети выберите иконку **Состояние USB диска**.
- 3. В поле **AiDisk Wizard** нажмите **GO** для создания FTP сервера, позволяющему обмен файлами через Интернет.

#### **Примечания**:

- Дополнительную информацию смотрите в разделе **4.6.2 Использование серверов** данного руководства.
- Беспроводной роутер работает с большинством USB жестких дисков/ флэш-дисков (размером до 4 Тб) и поддерживает чтение и запись для FAT16, FAT32, NTFS и HFS+.

#### **Безопасное извлечение USB-диска**

**ВАЖНО**: Неправильное извлечение USB диска может привести к потере данных.

#### **Для безопасного извлечения USB-накопителя:**

- 1. В меню навигации выберите **Дополнительные настройки** > **Карта сети**.
- 2. В правом верхнем углу нажмите  $\leftrightarrow$  > **Отключить USBнакопитель**. После успешного отключения USB-накопителя состояние изменится на **Отключен**.

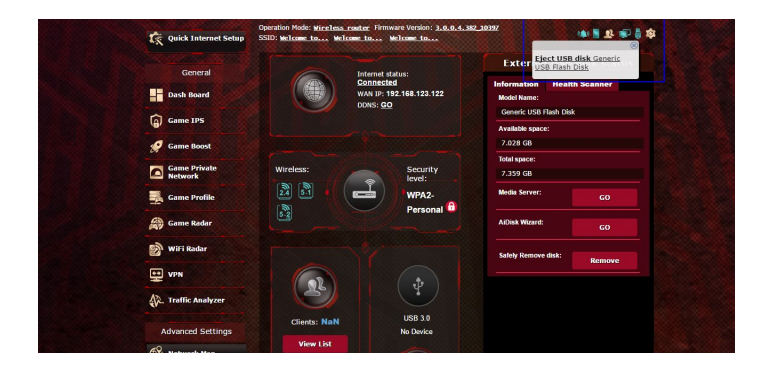

# **4.1.4 ASUS AiMesh**

## **4.1.4.1 Перед настройкой**

Подготовка к настройке системы AiMesh Wi-Fi

- 1. Два роутера ASUS (модели с поддержкой AiMesh https:// www.asus.com/AiMesh/).
- 2. Настройте один в качестве роутера AiMesh, а второй в качестве узла AiMesh.

**ПРИМЕЧАНИЕ**: Если у Вас несколько роутеров AiMesh, рекомендуем использовать наиболее мощный в качестве роутера AiMesh и другие в качестве узлов AiMesh.

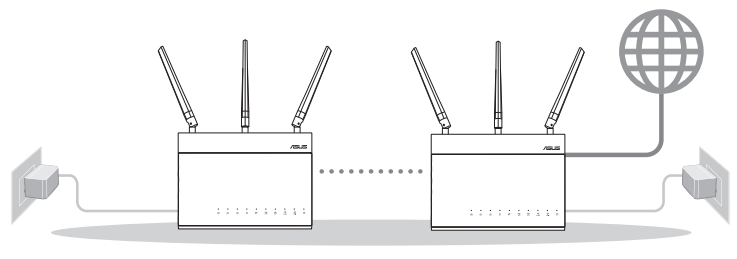

Узел AiMesh Роутер AiMesh

## **4.1.4.2 Инструкции по настройке AiMesh**

## **Подготовка**

В процессе настройки разместите роутер и узел AiMesh на расстоянии 1-3 метра друг от друга.

# **Узел AiMesh**

Состояние по умолчанию. Включите питание и ожидайте настройки системы AiMesh.

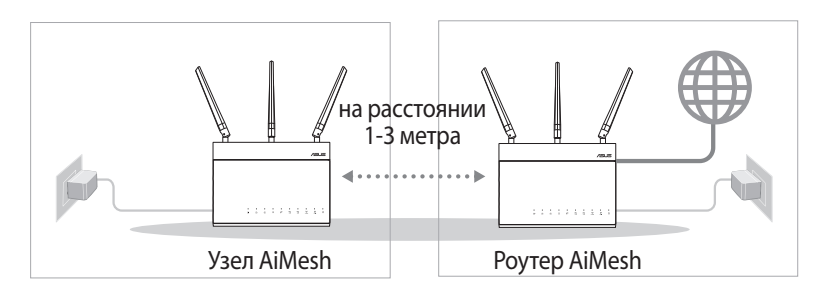

## **Роутер AiMesh**

1) Для подключения роутера AiMesh к компьютеру и модему обратитесь к **Краткому руководству**, затем войдите в вебинтерфейс.

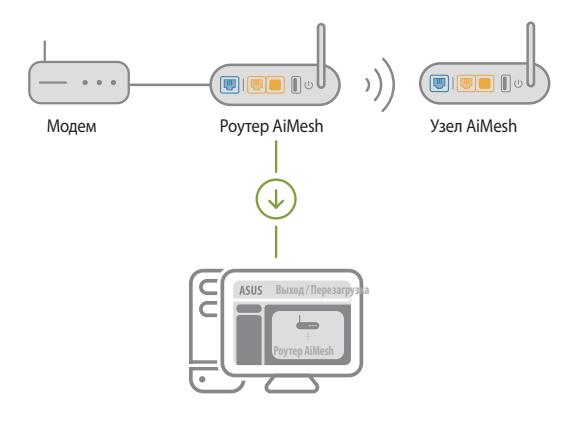

2) Перейдите на страницу Карта сети, нажмите иконку AiMesh и найдите дополнительный узел AiMesh.

**ПРИМЕЧАНИЕ**: Если Вы не нашли иконку AiMesh, проверьте версию прошивки и обновите ее.

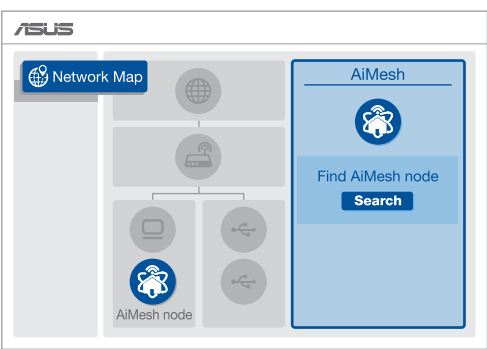

3) Нажмите **Поиск** для автоматического поиска узлов AiMesh. При появлении узла AiMesh, нажмите на него для добавления его в систему AiMesh.

**ПРИМЕЧАНИЕ**: Если Вы не нашли узел AiMesh, перейдите в раздел **УСТРАНЕНИЕ НЕИСПРАВНОСТЕЙ**.

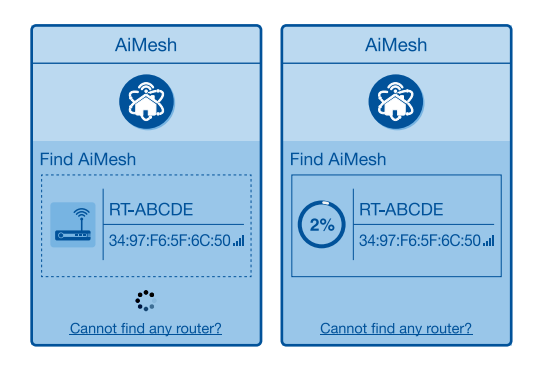

4) По завершении синхронизации отобразится сообщение.

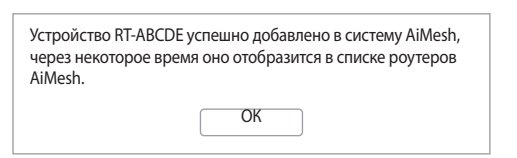

5) Поздравляем! Страница ниже появляется при успешном добавлении узла в сеть AiMesh.

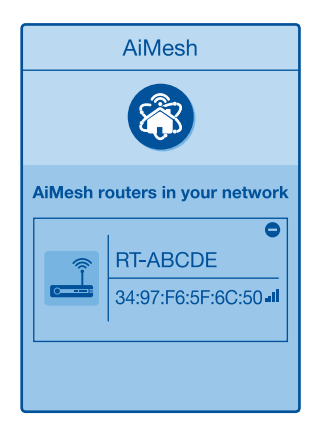

#### **4.1.4.3 Устранение неисправностей**

Если роутер AiMesh не нашел узел AiMesh или появляется ошибка при синхронизации, выполните инструкции ниже и повторите попытку.

- 1) Переместите узел AiMesh ближе к роутеру AiMesh. Убедитесь, что они находятся на расстоянии 1-3 метра.
- 2) Узел AiMesh включен.
- 3) Прошивка узла поддерживает AiMesh.
	- i. Скачайте прошивку с поддержкой AiMesh со страницы: https://www.asus.com/AiMesh/
	- ii. Включите узел AiMesh и подключите его к компьютеру с помощью сетевого кабеля.
	- iii. Войдите в веб-интерфейс. Вы будете перенаправлены в мастер настройки. Если нет, перейдите на http://router. asus.com
	- iv. . Перейдите **Администрирование** > **Обновление прошивки**. Нажмите **Выбрать файл** и загрузите прошивку с поддержкой AiMesh.
	- v. После загрузки прошивки перейдите на страницу Карта сети для проверки наличия иконки AiMesh.

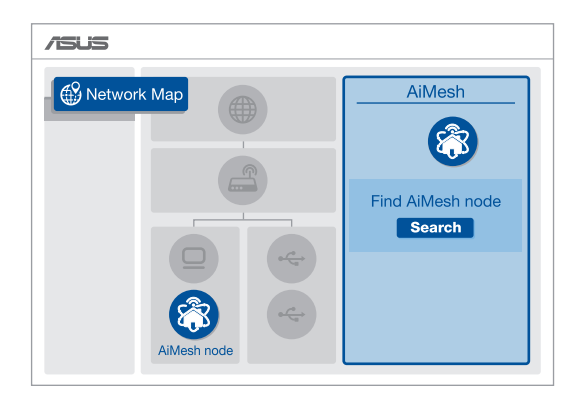

vi. Нажмите и удерживайте кнопку сброса на узле AiMesh более 5 секунд. Отпустите кнопку сброса когда индикатор питания начнет медленно мигать.

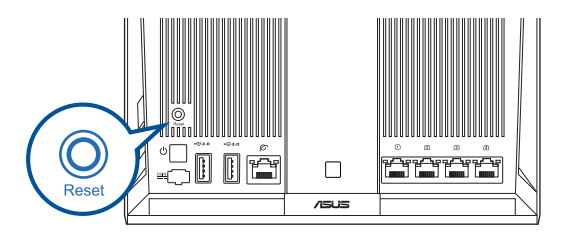

#### **4.1.4.4 Перемещение**

#### **Для лучшей производительности**:

Найдите подходящее место для роутера и узла AiMesh.

#### **Примечания**:

- Для уменьшения помех расположите роутеры вдали от беспроводных устройств, например беспроводных телефонов, устройств Bluetooth и микроволновых печей.
- Рекомендуется разместить роутеры на открытом или просторном месте.

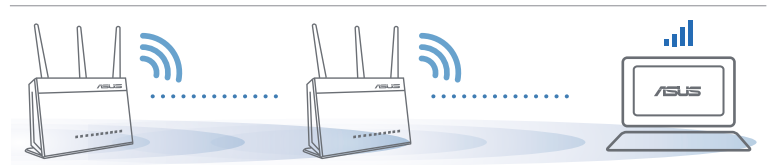

#### **4.1.4.5 Часто задаваемые вопросы (FAQ)**

#### **В1: Роутера AiMesh поддерживает режим точки доступа?**

**О:** Да. Можно настроить роутера AiMesh в режиме роутера или точки доступа. Войдите в веб-интерфейс (http://router. asus.com) и перейдите на страницу **Администрирование** > **Режим работы**.

#### **В2: Можно ли настроить подключение между роутерами AiMesh и узлами (Ethernet backhaul)**

**О:** Да. Система AiMesh поддерживает беспроводное и проводное подключение между роутером AiMesh и узлом для максимальной производительности и стабильности. AiMesh анализирует беспроводной сигнал для каждой полосы частот и выбирает наилучшее подключение между роутерами.

- 1) Сначала выполните инструкции по настройке беспроводного подключения между роутером и узлом AiMesh.
- 2) Расположите узел в идеальном месте для наилучшего приема сигнала. Подключите кабель Ethernet к порту LAN роутера AiMesh и к порту WAN узла AiMesh.

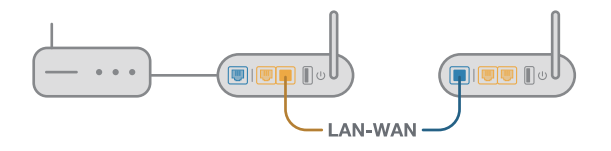

3) Система AiMesh автоматически выберет наилучшее подключение для для передачи данных (проводное или беспроводное).

# **4.2 Беспроводная связь**

# **4.2.1 Общие**

На странице Общие можно сконфигурировать основные параметры беспроводной сети.

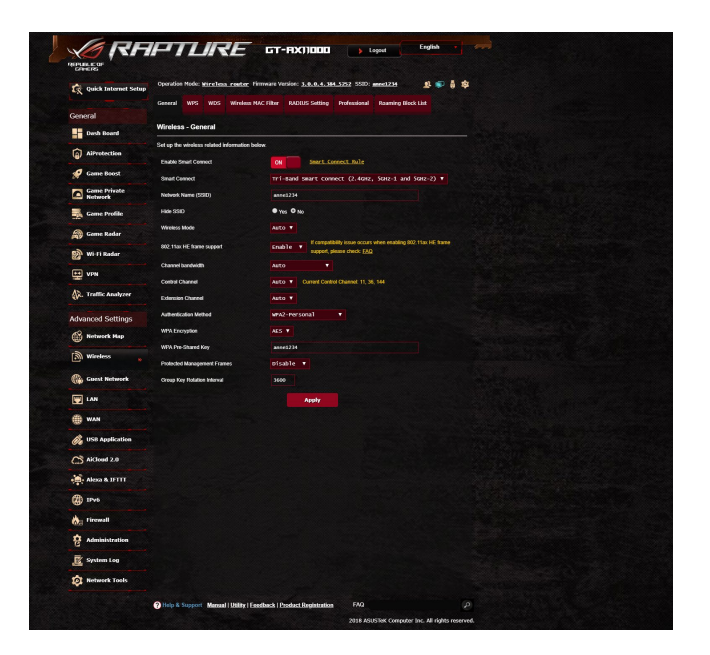

#### **Для конфигурации основных параметры беспроводной сети:**

- 1. В меню навигации выберите **Дополнительные настройки** > **Беспроводная связь** > вкладка **Общие**.
- 2. Выберите 2,4 или 5 ГГц в качестве диапазона частот для беспроводной сети.
- 3. Для использования функции Smart Connect переместите ползунок в поле **Enable Smart Connect** в положение **ВКЛ**. Эта функция автоматически подключает сетевых клиентов к соответствующему диапазону (2,4 ГГц или 5 ГГц).

4. Для идентификации Вашей беспроводной сети назначьте сетевое имя или SSID (Идентификатор беспроводной сети) длиной до 32 символов. Беспроводный устройства могут подключиться к беспроводной сети через назначенный SSID. SSID на информационном баннере обновляются при сохранении настроек.

**ПРИМЕЧАНИЕ**: Можно назначить уникальные SSID для частотных диапазонов 2,4 ГГц и 5 ГГц.

- 5. В поле **Скрыть SSID** выберите **Да** для предотвращения обнаружения SSID другими беспроводными устройствами. Когда эта функция включена, для доступа к беспроводной сети необходимо ввести SSID вручную.
- 6. Выберите беспроводной режим, определяющий тип беспроводных устройств, которые могут подключиться к роутеру:
	- **Авто:** Выберите **Авто** для разрешения подключения к роутеру устройств 802.11ac, 802.11n, 802.11 g и 802.11b.
	- **N only**: Выберите **N only** для максимальной производительности Wireless N. Этот режим запрещает подключение к роутеру устройств 802.11g и 802.11b.
	- **Legacy**: Выберите **Legacy** для разрешения подключения к роутеру устройств 802.11b/g/n. Максимальная скорость для устройств 802.11n будет 54 Mбит/с.
- 7. Выберите рабочий канал для беспроводного роутера. Выберите **Авто** для автоматического выбора канала с наименьшим количеством помех.
- 8. Выберите ширину канала для обеспечения высокой скорости передачи данных.
- 9. Выберите метод аутентификации.
- 10.Когда закончите, нажмите **Применить**.

# **4.2.2 WPS**

WPS (Wi-Fi Protected Setup) - стандарт беспроводной безопасности, позволяющий быстро подключать устройства к беспроводной сети. Функцию WPS можно сконфигурировать с помощью ПИН-кода или кнопки WPS.

**ПРИМЕЧАНИЕ**: Убедитесь, что устройства поддерживают WPS.

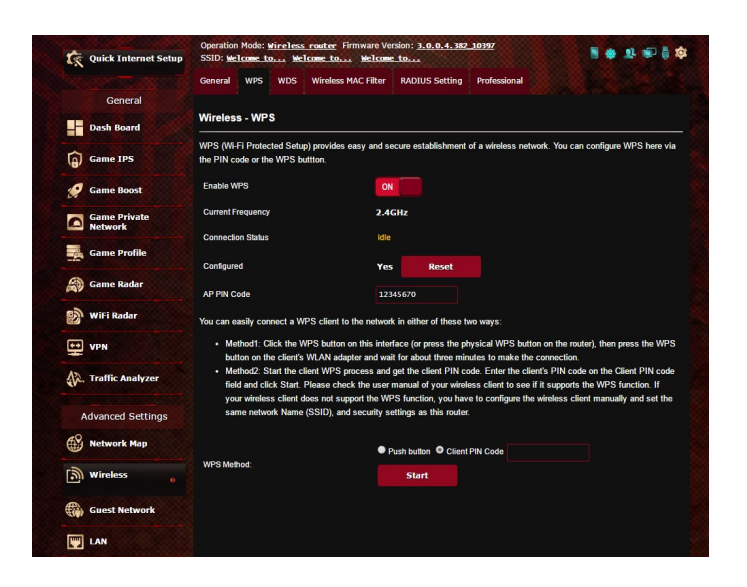

#### **Для включения WPS в беспроводной сети:**

- 1. В меню навигации выберите **Дополнительные настройки** > **Беспроводная связь** > вкладка **WPS**.
- 2. В поле **Включить WPS** переместите ползунок в положение **ON**.
- 3. По умолчанию WPS использует 2,4 ГГц. Если нужно изменить частоту на 5 ГГц, в поле **Включить WPS** переместите ползунок в положение **OFF**, в поле **Текущая частота** щелкните **Переключить частоту**, затем в поле **Включить WPS** переместите ползунок в положение **ON** еще раз.

**ПРИМЕЧАНИЕ:** WPS поддерживает методы аутентификации Open system, WPA-Personal и WPA2-Personal. WPS не поддерживает Shared Key, WPA-Enterprise, WPA2-Enterprise и Radius.

- 3. В поле Метод WPS выберите **Кнопка** или **ПИН-код клиента**. При выборе **Кнопка** перейдите к шагу 4. При выборе **ПИНкод клиента** перейдите к шагу 5.
- 4. Для настройки WPS с помощью кнопки на роутере, выполните следующие действия:
	- a.Нажмите **Пуск** или нажмите кнопку WPS на задней панели роутера.
	- b.Нажмите кнопку WPS на роутере. Обычно помечено логотипом WPS.

**ПРИМЕЧАНИЕ:** Расположение кнопки WPS смотрите в документации беспроводного устройства.

- c. Роутер начнет поиск доступных устройств. Если роутер не найдет ни одного устройства, он переключится в режим ожидания.
- 5. Для настройки WPS с помощью ПИН-кода клиента выполните следующие действия:
	- a.Найдите WPS ПИН-код в руководстве пользователя беспроводного устройства или на самом устройстве.
	- b.Введите ПИН-код клиента в текстовое поле.
	- c. Нажмите **Пуск** для переключения роутера в режим поиска WPS. Индикаторы роутера быстро мигают до завершения настройки WPS.

# **4.2.3 Мост**

Мост или WDS (Wireless Distribution System) позволяет использовать роутер для соединения беспроводных устройств по радиоканалу для увеличения зоны покрытия беспроводной сети. Он может также рассматриваться в качестве беспроводного повторителя.

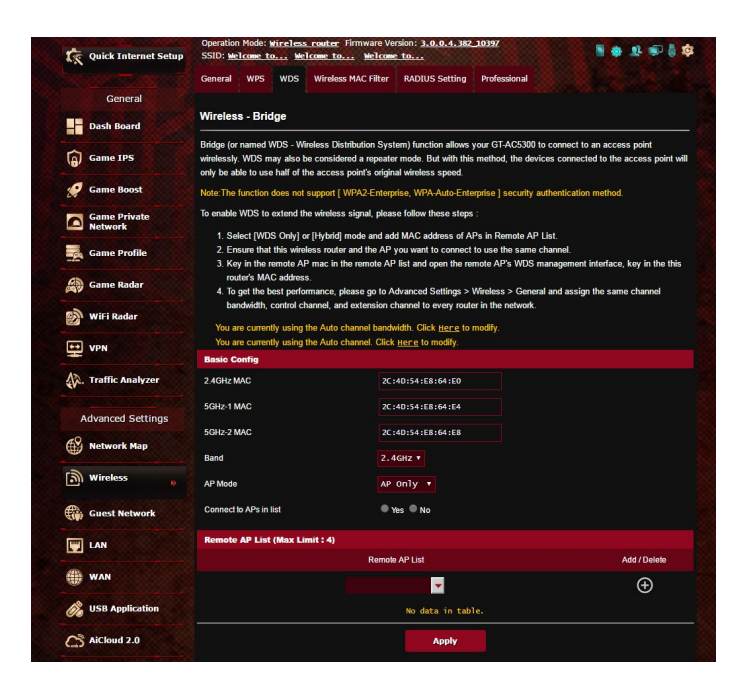

Для настройки беспроводного моста:

- 1. В меню навигации выберите **Дополнительные настройки** > **Беспроводная связь** > вкладка **WDS**.
- 2. Выберите диапазон частот для беспроводного моста.
- 3. В поле **Режим AP** выберите любую из следующих опций:
	- **• AP Only**: Отключает функцию беспроводного моста.
	- **• WDS Only**: Включает функцию беспроводного моста, но запрещает подключение к роутеру других беспроводных устройств.
	- **• HYBRID**: Включает функцию беспроводного моста и разрешает подключение к роутеру других беспроводных устройств.

**ПРИМЕЧАНИЕ:** Беспроводные устройства, подключенные к роутеру в гибридном режиме получат только половину скорости точки доступа.

- 4. В поле **Подключиться к точкам доступа в списке** выберите **Да**, если необходимо подключиться к точке доступа в списке удаленных AP.
- 5. По умолчанию, канал беспроводного моста установлен в **Авто**, что позволяет роутеру автоматически выбрать канал с наименьшим количеством помех.

Канал можно изменить в **Дополнительные настройки** > **Беспроводная связь** > вкладка **Общее**.

**ПРИМЕЧАНИЕ:** Доступность канала зависит от страны или региона.

6. В списке удаленных AP введите МАС-адрес и нажмите **Добавить** для ввода MAC-адреса доступной точки доступа Access Points.

**ПРИМЕЧАНИЕ:** Любая добавленная в список точка доступа использовать одинаковый с роутером канал управления.

7. Нажмите **Применить**.

# **4.2.4 Фильтр MAC-адресов беспроводной сети**

Фильтр MAC адресов беспроводной сети позволяет контролировать пакеты с указанными MAC-адресами в беспроводной сети.

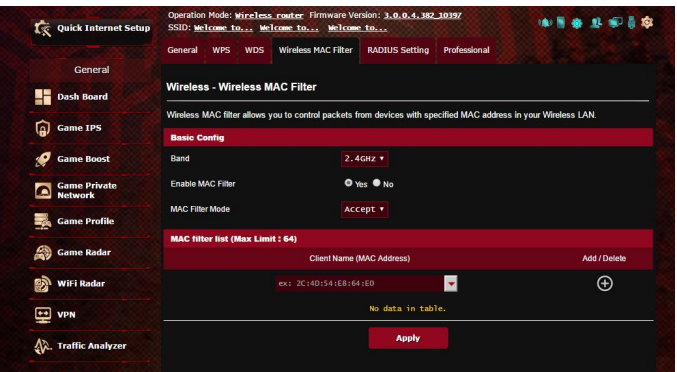

**Для настройки фильтра MAC адресов беспроводной сети:**

- 1. В меню навигации выберите **Дополнительные настройки** > **Беспроводная связь** > вкладка **Фильтр MAC-адресов беспроводной сети**.
- 2. В поле **Включить MAC фильтр** выберите **Да**.
- 3. В поле **Режим фильтра MAC-адресов** выберите **Принять** или **Отклонить**.
	- Выберите **Принять** для разрешения доступа к беспроводной сети устройствам из списка MAC-фильтра.
	- Выберите **Отклонить** для запрещения доступа к беспроводной сети устройствам из списка MAC-фильтра.
- 4. В списке МАС-фильтра, нажмите кнопку **Добавить [6**] и введите МАС-адрес беспроводного устройства.
- 5. Нажмите **Применить**.

# **4.2.5 Настройка RADIUS**

Настройка RADIUS (Remote Authentication Dial In User Service) обеспечивает дополнительный уровень безопасности при использовании режима аутентификации WPA-Enterprise, WPA2- Enterprise или Radius with 802.1x.

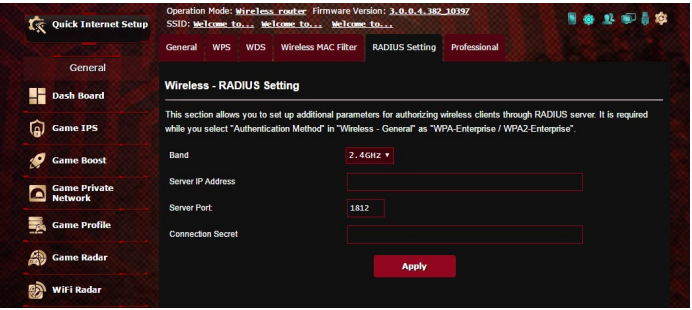

#### **Для настройки параметров RADIUS:**

1. Убедитесь, что режим аутентификации беспроводного роутера установлен в значение WPA-Enterprise или WPA2- Enterprise.

**ПРИМЕЧАНИЕ**: Настройки режима аутентификации для беспроводного роутера смотрите в разделе **4.1.1 Общие**.

- 2. В меню навигации выберите **Дополнительные настройки** > **Беспроводная связь** > вкладка **Настройка RADIUS**.
- 3. Выберите диапазон частот.
- 4. В поле **IP-адрес сервера** введите IP-адрес сервера RADIUS.
- 5. В поле **Порт сервера** введите порт сервера.
- 6. В поле **Ключ соединения** назначьте пароль для доступа к серверу RADIUS.
- 7. Нажмите **Применить**.

# **4.2.6 Профессиональный**

На экране Профессиональный можно сконфигурировать дополнительные параметры.

**ПРИМЕЧАНИЕ:** Мы рекомендуем использовать значения по умолчанию.

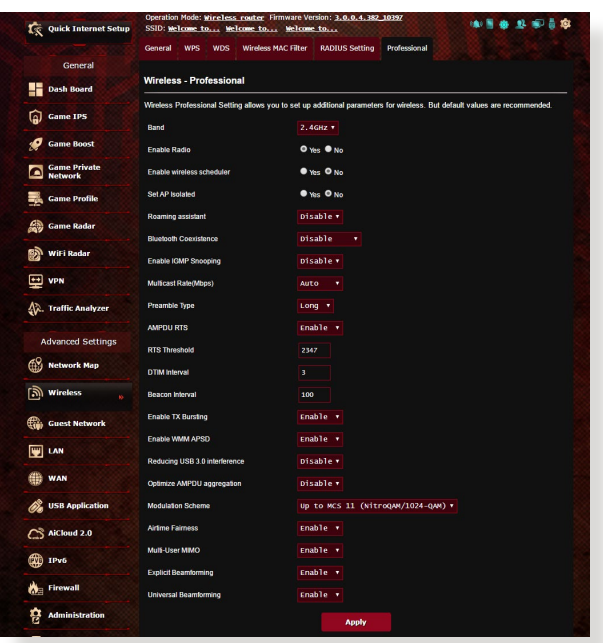

На экране **Профессиональные настройки** можно сконфигурировать следующее:

- **Частота**: Выберите диапазон, настройки которого нужно изменить.
- **Включить радиомодуль**: Выберите **Да** для включения радиомодуля. Выберите **Нет** для отключения радиомодуля.
- **Дата включения радиомодуля (рабочие дни)**: Можно указать режим работы беспроводной сети в рабочие дни.
- **Время включения радиомодуля**: Можно указать время работы беспроводной сети в рабочие дни.
- **Дата включения радиомодуля (выходные)**: Можно указать режим работы беспроводной сети в выходные дни.
- **Время включения радиомодуля**: Можно указать время работы беспроводной сети в выходные дни.
- **Изолировать точку доступа**: Изолирование точки доступа запрещает беспроводным устройствам в сети подключаться друг к другу. Эта функция полезна когда к вашей сети подключается много гостей. Выберите **Да** для включения этой функции или **Нет** для отключения.
- **Помощник при роуминге:** При использовании нескольких точек доступа или беспроводных повторителей иногда не клиенты могут автоматически подключиться к точке доступа с лучшим сигналом, поскольку они все еще подключены к основному беспроводному роутеру. Включение этой опции позволит клиенту отключиться от основного беспроводного роутера, если мощность сигнала ниже определенного порога и подключиться к точке доступа с более сильным сигналом.
- **Включить IGMP Snooping:** Включение этой функции позволяет отслеживать сетевой трафик IGMP для оптимизации многоадресного трафика.
- **Скорость многоадресной передачи (Мбит/с)**: Скорость многоадресной передачи или нажмите **Отключить** для отключения многоадресной передачи.
- **Тип преамбулы**: Тип преамбулы определяет продолжительность времени, которое требуется роутеру для CRC (Cyclic Redundancy Check). CRC - это метод обнаружения ошибок во время передачи данных. Выберите **Короткая** для беспроводной сети с большим трафиком. Выберите **Длинная** для беспроводной сети со старыми беспроводными устройствами.
- **AMPDU RTS**: Включение этой функции позволяет создать группу кадров перед их передачей и использовать RTS для каждого AMPDU для связи между устройствами 802.11g и 802.11b.
- **Порог RTS**: Для беспроводных сетей с большим трафиком и большим количеством беспроводных устройств

выберите низкий порог RTS.

- **Интервал DTIM**: Интервал DTIM (Delivery Traffic Indication Message) или Data Beacon Rate - это интервал времени перед отправкой сигнала беспроводному устройству в спящем режиме, указывая, что пакет данных ожидает доставки. Значение по умолчанию: три миллисекунды.
- **Сигнальный интервал**: Сигнальный интервал это период времени между DTIM-пакетами.. Значение по умолчанию: 100 миллисекунд. Для нестабильного беспроводного подключения или для роуминга устройств рекомендуется низкое значение.
- **Включить TX Bursting**: TX Bursting улучшает скорость передачи данных между беспроводным роутером и устройствами 802.11g.
- **Включить WMM APSD**: Включить WMM APSD (Автоматический переход в режим энергосбережения) для управления энергосбережением беспроводных устройств. Выберите **Отключить** для отключения WMM APSD.
- **Уменьшение помех USB 3.0**: Включение этой функции обеспечивает наилучшую производительность беспроводной связи на частоте 2,4 ГГц. Отключение этой функции увеличивает скорость передачи данных по USB 3.0 и может повлиять на радиус действия беспроводной сети в диапазоне 2,4 ГГц.
- **Оптимизация агрегации AMPDU**: Оптимизируйте максимальное количество MPDU в AMPDU для избежание потерь или повреждения пакетов при передаче их по нестабильным беспроводным каналам
- **Оптимизация подавления ACK**: Оптимизируйте максимальное количество ack для raw.
- **Turbo QAM**: Включение этой функции позволяет поддерживать 256-QAM (MCS 8/9) для диапазона 2,4 ГГц для достижения большей дальности и пропускной способности.
- **Распределения эфира**: С помощью распределения эфира, скорость сети не определяется самым медленным трафиком. Распределяя время поровну между клиентами, распределение эфира позволяет каждому пакету двигаться с максимальной скоростью.
- **Явное формирование луча**: Клиентские адаптеры и роутер поддерживают технологию формирования луча. Эта технология позволяет этим устройствам взаимодействовать оценивать качество канала и управлять направлением сигнала для улучшения скорости передачи данных.
- **Универсальное формирование луча**: Для устаревших беспроводных адаптеров, которые не поддерживают формирование диаграммы направленности, роутер оценивает канал и определяет направление для улучшения скорости передачи данных.
- **Управление мощностью передачи Tx power**: Мощность передачи Tx Power - выходная мощность радиосигнала роутера измеряемая в милливаттах (МВт). Введите значение от 0 до 100.

**ПРИМЕЧАНИЕ**: Увеличение мощности передачи Tx Power может повлиять на стабильность беспроводной сети.
# **4.3 Создание гостевой сети**

Гостевая сеть предоставляет подключение к сети Интернет для временных посетителей через отдельный SSID без доступа к локальной сети.

**ПРИМЕЧАНИЕ:** Роутер поддерживает до девяти SSID (три SSID для 2.4, три SSID для 5 ГГц-1 и три SSID для 5 ГГц-2).

#### **Для создания гостевой сети:**

- 1. В меню навигации выберите **Дополнительные настройки** > **Гостевая сеть**.
- 2. На экране гостевой сети выберите используемый диапазон: 2.4 или 5 ГГц.
- 3. Выберите **Включить**.

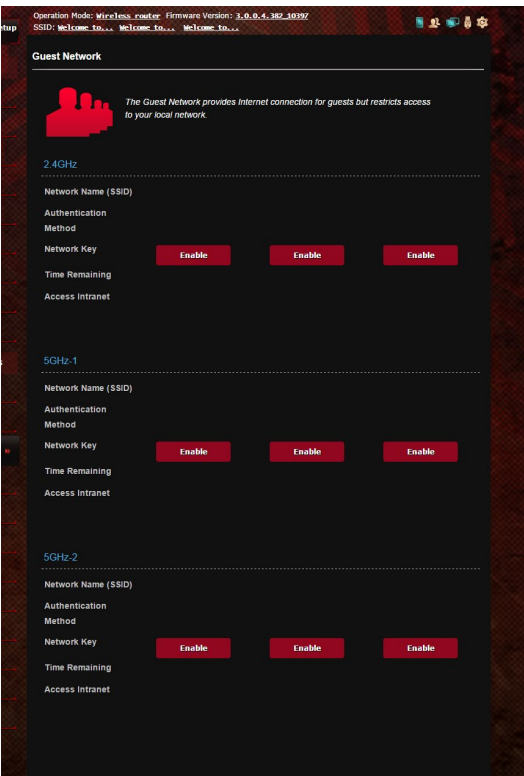

- 4. Для изменения гостевых настроек, щелкните по ним. Нажмите **Удалить** для удаления гостевых настроек.
- 5. В поле **Имя сети (SSID)** назначьте имя для временной беспроводной сети.

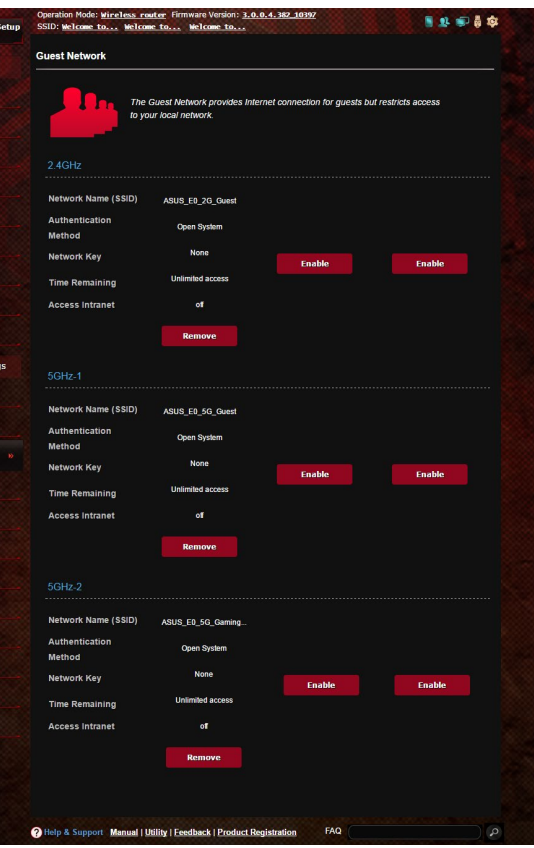

- 6. Выберите метод аутентификации.
- 7. При выборе WPA-аутентификации выберите шифрование WPA.
- 8. Укажите время доступа или выберите пункт **Безграничный**.
- 9. Включите или отключите **Доступ к Интранет**.
- 10.Когда закончите, нажмите **Применить**.

# **4.4 LAN**

# **4.4.1 LAN IP**

На экране LAN IP можно изменить настройки LAN IP роутера.

**ПРИМЕЧАНИЕ:** Любые изменения LAN IP повлияют на настройки DHCP.

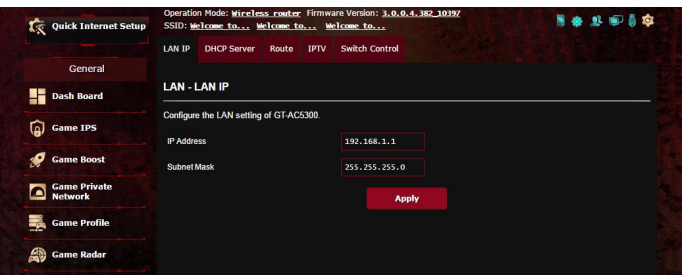

**Для изменения параметров LAN IP:**

- 1. В меню навигации выберите **Дополнительные настройки** > **LAN** > вкладка **LAN IP**.
- 2. Измените **IP-адрес** и **маску подсети**.
- 3. Когда закончите, нажмите **Применить**.

## **4.4.2 DHCP-сервер**

Роутер использует DHCP для автоматического назначения IP-адресов сетевым клиентам. Вы можете назначить диапазон IP-адресов и время аренды.

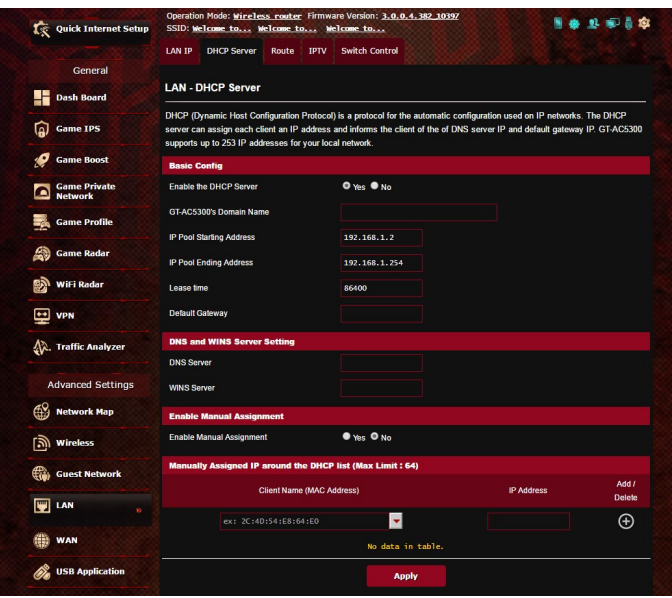

### **Для конфигурации DHCP сервера:**

- 1. В меню навигации выберите **Дополнительные настройки** > **Брандмауэр** > вкладка **DHCP-сервер**.
- 2. В поле **Включить DHCP сервер** выберите **Да**.
- 3. В поле **Имя домена** введите доменное имя для беспроводного роутера.
- 4. В поле **Начальный адрес пула** введите начальный IP-адрес.
- 5. В поле **Конечный адрес пула** введите конечный IP-адрес.
- 6. В поле **Время аренды** введите время аренды IP-адреса. По истечении времени, DHCP сервер назначит новый IP-адрес.

#### **Примечания**:

- **•** Рекомендуется использовать IP-адрес в формате: 192.168.1.xxx (где xxx может быть любым числом в диапазоне от 2 до 254).
- Начальный IP-адрес пула не должен быть больше конечного IPадреса.
- 7. Если необходимо, введите IP-адреса DNS и WINS серверов в разделе **Настройка DNS и WINS сервера**.
- 8. Роутер также позволяет назначить IP-адреса сетевым клиентам вручную. В поле **Включить назначение вручную** выберите **Да** для назначения IP-адреса для указанного MACадреса в сети. До 32 MAC-адресов можно добавить в список DHCP вручную.

## **4.4.3 Маршрут**

Если в сети используется несколько роутеров, можно настроить таблицу маршрутизации.

**ПРИМЕЧАНИЕ**: Не изменяйте маршруты по умолчанию, если вы не имеете представления о маршрутизации.

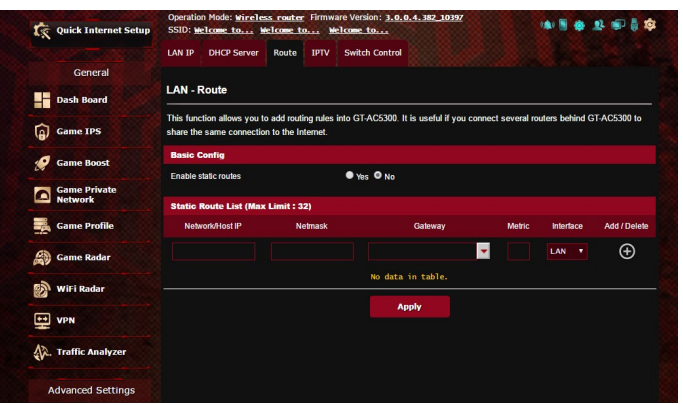

#### **Для конфигурации таблицы маршрутизации:**

- 1. В меню навигации выберите **Дополнительные настройки** > **LAN** > вкладка **Маршрут**.
- 2. В поле **Включить статические маршруты** выберите **Да**.
- 3. В **Списке статических маршрутов** введите информацию о маршруте. Нажмите **Добавить © или Удалить • для** добавления или удаления устройства из списка.
- 4. Нажмите **Применить**.

### **4.4.4 IPTV**

Беспроводной роутер поддерживает подключение к службе IPTV по локальной сети или через провайдера. На вкладке IPTV можно сконфигурировать параметры IPTV, VoIP, групповой рассылки и UDP. Подробную информацию можно получить у Вашего провайдера.

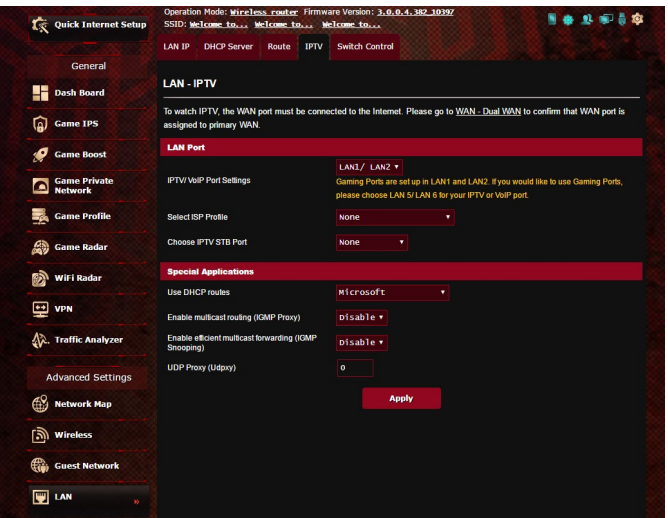

# **4.5 WAN**

### **4.5.1 Подключение к сети Интернет**

На странице подключение к сети Интернет можно сконфигурировать параметры WAN подключения.

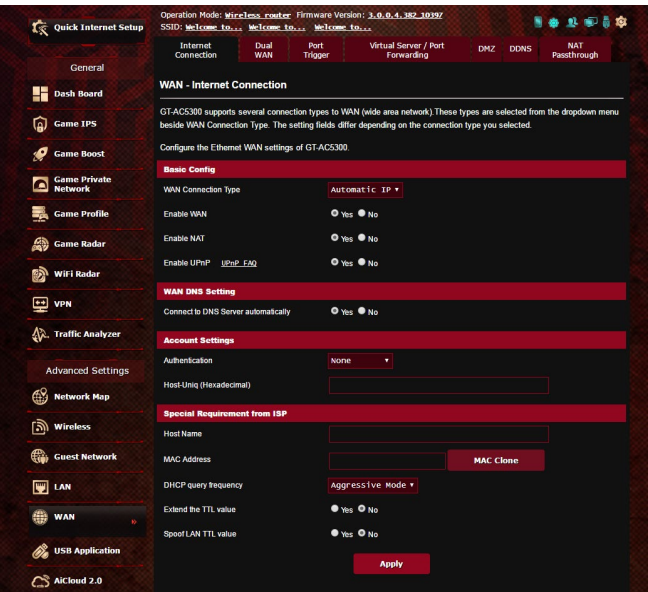

### **Для конфигурации параметров WAN:**

- 1. В меню навигации выберите **Дополнительные настройки** > **WAN** > вкладка **Подключение к сети Интернет**.
- 2. Сконфигурируйте нижеследующие параметры. Когда закончите, нажмите **Применить**.
	- **Тип WAN-подключения**: Выберите тип вашего провайдера. Возможные варианты: **Автоматический IP**, **PPPoE**, **PPTP**, **L2TP** или **Статический IP**. Если Вы не знаете тип подключения к сети Интернет, проконсультируйтесь с Вашим провайдером.
- **Включить WAN**: Выберите **Да** для включения доступа к сети Интернет. Выберите **Нет** для отключения доступа к сети Интернет.
- **Включить функцию трансляции сетевых адресов (NAT)**: NAT (трансляция сетевых адресов) представляет собой систему, в которой один публичный IP (WAN IP) используется для предоставления доступа в Интернет для сетевых клиентов с локальным IP-адресом. Локальный IP-адрес каждого сетевого клиента сохраняется в таблице NAT и используется для маршрутизации входящих пакетов данных.
- **• Включить UPnP**: UPnP (Universal Plug и Play) позволяет использовать несколько устройств (роутеры, телевизоры, стереосистемы, игровые приставки, сотовые телефоны), которые будут управляться через IP-сети с или без централизованного управления через шлюз. UPnP соединяет компьютеры любых типов, обеспечивая единую сеть для удаленной конфигурации и передачи данных. Новое сетевое устройство обнаруживается автоматически с помощью UPnP. После подключения к сети, устройства можно дистанционно сконфигурировать для поддержки P2P-приложений, интерактивных игр, видеоконференций и веб- или прокси-серверов. В отличие от перенаправления портов, которое требует ручной настройки, UPnP автоматически настраивает роутер для принятия входящих соединений и передает запросы к определенному компьютеру в локальной сети.
- **• Подключение к DNS серверу автоматически**: Позволяет роутеру автоматически получить IP-адрес DNS сервера от провайдера. DNS - это хост в сети Интернет, который транслирует имена Интернет в IP-адреса.
- **Аутентификация**: Этот пункт может указываться некоторыми поставщиками услуг Интернета. Уточните у Вашего провайдера и заполните в случае необходимости.
- **Имя хоста**: Это поле позволяет указать имя хоста для роутера. Обычно, это специальное требование от провайдера. Введите имя хоста здесь, если ваш провайдер назначил его для вашего компьютера.
- **• MAC-адрес**: MAC (Media Access Control) адрес уникальный идентификатор для сетевого устройства. Некоторые провайдеры контролируют MAC-адреса устройств, подключенных к их оборудованию и могут запретить подключение устройства с незнакомым MACадресом. Во избежание проблем с подключением из-за незарегистрированного МАС-адреса возможны следующие действия:
	- Обратитесь к Вашему провайдеру и попросите обновить МАС адрес.
	- Склонируйте или измените МАС-адрес роутера в соответствии с МАС адресом оригинального устройства..
- **Частота запросов DHCP**: Изменяет интервала обнаружения DHCP во избежание перегрузки DHCPсервера.

# **4.5.2 Двойной WAN**

Данный беспроводной роутер поддерживает функцию двойной WAN. Функция двойной WAN может функционировать в любом из этих двух режимов:

- **• Режим отказоустойчивости:** Выберите этот режим для использования вторичного WAN в качестве резервного.
- **• Режим балансировки нагрузки:** Выберите этот режим для оптимизации пропускной способности, уменьшения времени отклика и предотвращения перегрузки первичного и вторичного WAN.

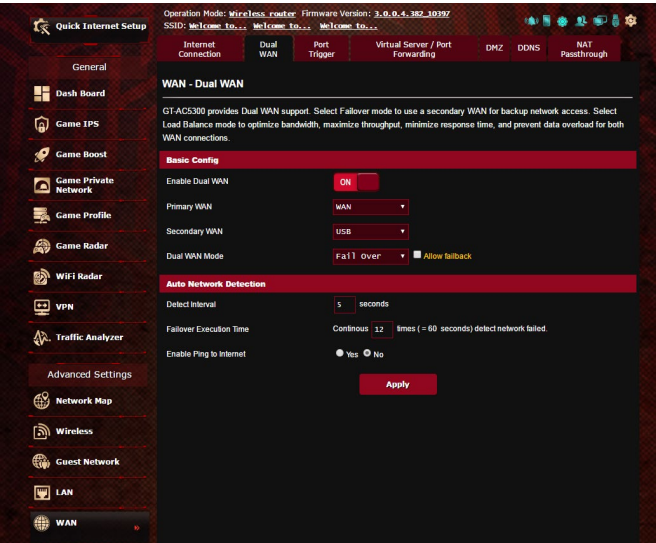

### **4.5.3 Переключение портов**

Функция переключения портов открывает входящий порт на ограниченный период времени, когда клиент в локальной сети запрашивает исходящее соединение на заданный порт. Переключение портов используется в следующих случаях:

- Нескольким локальным клиентам необходима переадресация портов для одного приложения в разное время.
- Приложению требуются конкретные входящие порты, которые отличаются от исходящих портов.

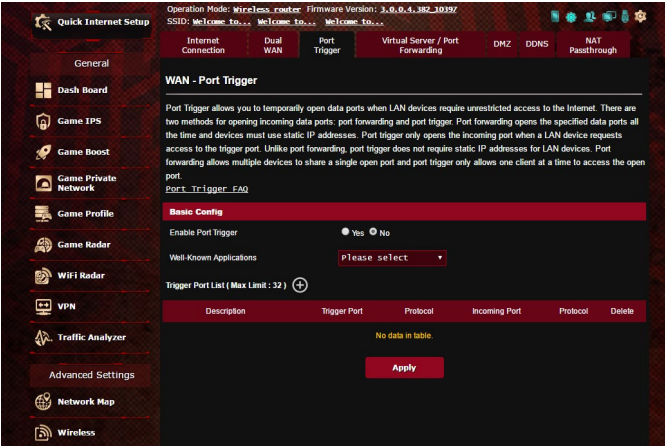

#### **Для настройки переключения портов:**

- 1. В меню навигации выберите **Дополнительные настройки** > **WAN** > вкладка **Переключение портов**.
- 2. В поле **Включить переключение портов** выберите **Да**.
- 3. В поле **Известные приложения** выберите популярные игры и веб-службы для добавления в список переключения портов.
- 4. В таблице **Список переключаемых портов** введите следующую информацию:
	- **Описание**: Введите имя или описание службы.
	- **Переключаемый порт**: Укажите переключаемый порт для приложения.
	- **Протокол**: Выберите протокол TCP или UDP.
	- **Входящий порт**: Укажите входящий порт для приема пакетов из сети Интернет.
	- **Протокол**: Выберите протокол TCP или UDP.
- 5. Нажмите **Добавить** для добавления информации в список. Нажмите **Удалить** для удаления информации из списка.
- 6. Когда закончите, нажмите **Применить**.

#### **ПРИМЕЧАНИЯ:**

- При подключении к серверу IRC, клиентский компьютер создает исходящее соединение с использованием переключаемых портов в диапазоне 66660-7000. Сервер IRC реагирует путем проверки имени пользователя и создания нового соединения с клиентским ПК, используя входящий порт.
- Если переключение портов отключено, роутер обрывает соединение поскольку не может определить компьютер, запрашивавший доступ к IRC. Когда переключение портов включено роутер назначает входящий порт для получения входящих пакетов. Этот входящий порт закрывается через определенный период времени, поскольку роутер не уверен, что приложение все еще активно.
- Переключения портов может быть использовано только для одного сетевого клиента одновременно.
- Невозможно использовать приложение, использующее переключение портов на нескольких клиентах одновременно. При открытии одного порта несколькими клиентами, запросы с внешнего порта будут направлены клиенту, использующему данный порт последним.

## **4.5.4 Virtual Server/Port Forwarding**

Переадресация портов - метод для перенаправления сетевого трафика из Интернета на указанный порт или диапазон портов устройства в локальной сети. Настройка переадресации портов на роутере позволяет удаленным компьютерам использовать службы, предоставляемые компьютерами вашей сети.

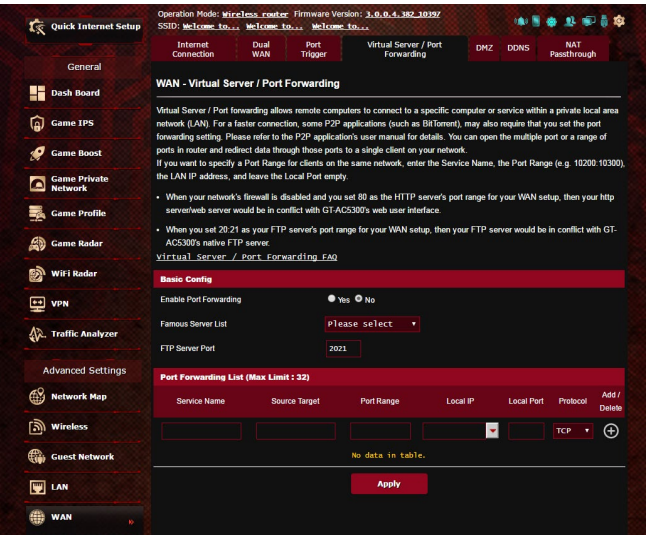

#### **Для настройки переадресации портов:**

- 1. В меню навигации выберите **Дополнительные настройки** > **WAN** > вкладка **Виртуальный сервер/Переадресация портов**.
- 2. В поле **Включить переадресацию портов** выберите **Да**.
- 3. В поле **Список известных серверов** выберите тип службы, к которой нужно получить доступ.
- 4. В поле **Список известных игр** выберите популярную игру, к которой нужно получить доступ. Этот пункт перечисляет порт для выбранный популярным онлайн-игры работать должным образом.
- 5. В таблице **Список переадресованных портов** введите следующую информацию:
	- **Имя службы**: Введите имя службы.
	- **Диапазон портов**: Если нужно задать диапазон портов для переадресации портов для сетевых клиентов, введите имя службы, диапазон портов (например, 10200:10300), IP-адрес и оставьте поле локальный порт пустым. Диапазон портов принимает различные форматы, например диапазон портов (300:350), отдельные порты (566,789) или смешанный (1015:1024,3021).

#### **ПРИМЕЧАНИЯ:**

- Когда в Вашей сети отключен брандмауэр и Вы установили 80 порт для использования веб-сервером в локальной сети, этот веб-сервер будет конфликтовать с веб-интерфейсом роутера.
- Сеть использует порты для обмена данными, где каждому порту присваиваются определенный номер и служба. Например, порт 80 используется для HTTP. Отдельный порт может одновременно использоваться только одним приложением или службой. Следовательно, попытка двух компьютеров получить доступ к данным через один и тот же порт приведет к ошибке. Например, нельзя использовать порт 100 для переадресации портов для двух компьютеров одновременно.
- **Локальный IP-адрес**: Введите IP-адрес клиента локальной сети.

**ПРИМЕЧАНИЕ**: Для корректной переадресации используйте для локального клиента статический IP-адрес. Подробную информацию смотрите в разделе **4.4 LAN**.

- **Локальный порт**: Введите порт для пересылки пакетов. Оставьте это поле пустым, если хотите перенаправить входящие пакеты на диапазон портов.
- **Протокол**: Выберите протокол. Если вы не уверены, выберите **BOTH**.
- 5. Нажмите **Добавить ©** для добавления информации в список. Нажмите **Удалить** для удаления информации из списка.
- 6. Когда закончите, нажмите **Применить**.

#### **Для проверки правильной настройки переадресации портов:**

- Убедитесь, что Ваш сервер работает.
- Вам понадобится клиент, находящийся за пределами Вашей локальной сети, но имеющий доступ к Интернет (называемый "Интернет-клиент"). Этот клиент не должен быть подключен к роутеру.
- В интернет-клиенте для доступа к серверу используйте WAN IP роутера. Если переадресация портов работает правильно, Вы получите доступ к серверу.

### **Различия между переключением портов и перенаправлением портов:**

- Переключение портов будет работать даже без настройки LAN IP-адреса. В отличие от перенаправления портов, которое требует статический LAN IP-адрес, переключение портов обеспечивает динамическое перенаправление портов с помощью маршрутизатора. Диапазоны портов настроены на прием входящих соединений в течение ограниченного периода времени. Переключение портов позволяет нескольким компьютерам запускать приложения, которые обычно требуют перенаправления портов вручную для каждого компьютера в сети.
- Переключение портов является более безопасным, чем перенаправление портов, поскольку входящие порты открыты не все время. Они открыты только когда приложение совершает исходящее соединение через переключаемый порт.

## **4.5.5 DMZ**

Virtual DMZ отображает один компьютер в сети Интернет, позволяя ему принимать все входящие пакеты, направленные в локальную сеть.

Входящий трафик из сети Интернет обычно отбрасывается или перенаправляется на указанный компьютер, если настроена переадресация или переключение портов. В режиме DMZ один компьютер получает все входящие пакеты.

Включение DMZ оправдано при открытии неограниченного двухстороннего доступа к компьютеру, например серверу web или e-mail.

**Предупреждение:** Открытие всех портов клиента для сети Интернет делает сеть уязвимой для атак извне. Обратите внимание на риск, связанный с использованием DMZ.

### **Для настройки DMZ:**

- 1. В меню навигации выберите **Дополнительные настройки** > **WAN** > вкладка **DMZ**.
- 2. Сконфигурируйте параметры ниже. Когда закончите, нажмите **Применить**.
	- **IP-адрес видимой станции:** Введите LAN IP-адрес клиента, который будет использоваться для DMZ. Убедитесь, что сервер использует статический IP-адрес.

## **Для удаления DMZ:**

- 1. Удалите LAN IP-адрес из поля **IP-адрес видимой станции**.
- 2. Когда закончите, нажмите **Применить**.

# **4.5.6 DDNS**

Настройка DDNS (динамический DNS) позволяет получить доступ к роутеру из Интернет посредством службы ASUS DDNS или другой службы DDNS.

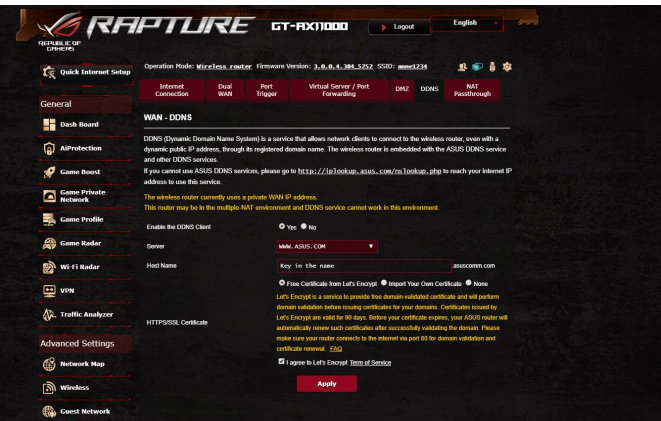

### **Для настройки DDNS:**

- 1. В меню навигации выберите **Дополнительные настройки** > **WAN** > вкладка **DDNS**.
- 2. Сконфигурируйте нижеследующие параметры. Когда закончите, нажмите **Применить**.
	- **Включить DDNS клиент?**: Включение функции DDNS для возможности доступа к роутеру через доменное имя, а не через WAN IP.
	- **Сервер и имя хоста**: Выберите ASUS DDNS или другой DDNS. При использовании ASUS DDNS введите имя хоста в формате xxx.asuscomm.com (где ххх имя хоста).
	- При использовании другого DDNS выберите бесплатную пробную версию и зарегистрируйтесь на сайте. Введите имя пользователя или адрес электронной почты и пароль или DDNS ключ.
	- **Включить шаблон**: Включите шаблон, если он требуется для службы DDNS.

#### **Примечания**:

Служба DDNS сервис не будет работать при следующих условиях:

- Когда в беспроводной роутер использует приватный WAN IP адрес (192.168.x.x, 10.x.x.x или 172.16.x.x), как показано желтым текстом.
- Роутер может быть подключен к сети, которая использует несколько таблиц NAT.

# **4.5.7 NAT Passthrough**

NAT Passthrough разрешает пакетам (VPN) проходить через роутер к сетевым клиентам. PPTP Passthrough, L2TP Passthrough, IPsec Passthrough и RTSP Passthrough включены по умолчанию. Для включения /отключения NAT Passthrough перейдите в **Дополнительные настройки** > **WAN** > вкладка **NAT Passthrough**. Когда закончите, нажмите **Применить**.

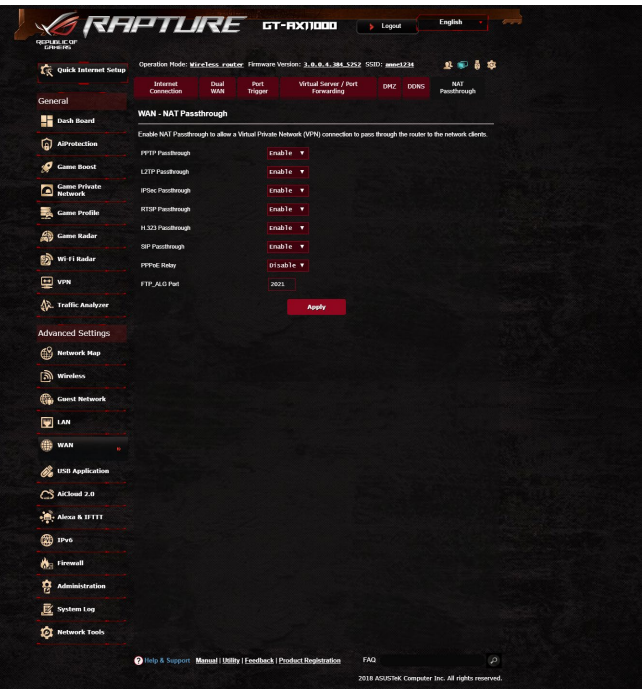

# **4.6 Использование USB приложений**

Функция USB-приложения содержит подменю **AiDisk**, **Серверы**, **Сервер печати** и **Download Master**.

**ВАЖНО!** Для использования серверных функций необходимо подключить USB-накопитель (жесткий диск USB или USB флэшдиск) к порту USB на задней панели беспроводного роутера. Убедитесь, что USB-накопитель готов к использованию. Таблицу с поддерживаемыми файловыми системами смотрите на сайте ASUS http://event.asus.com/2009/networks/disksupport/.

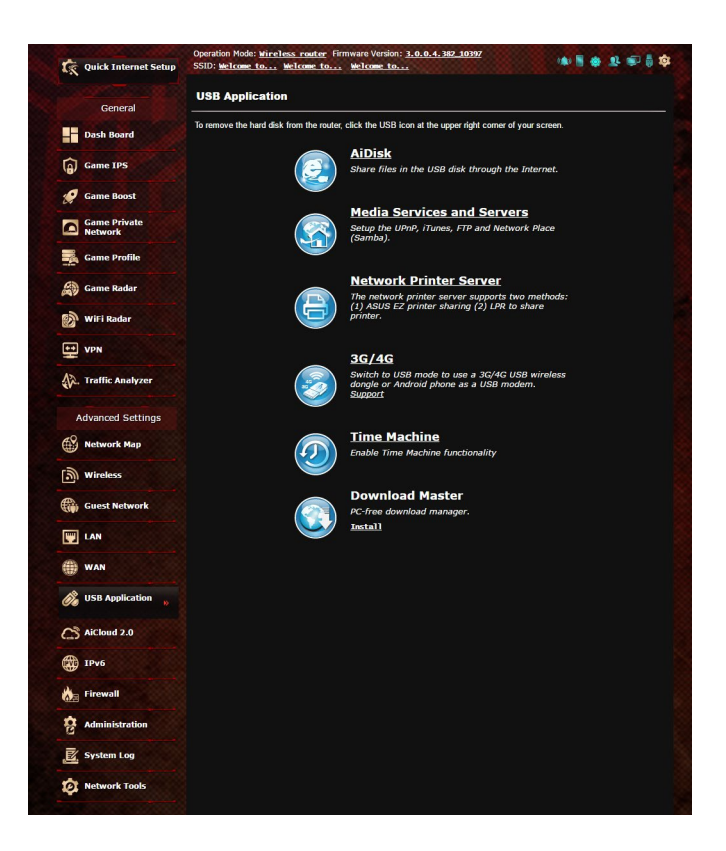

### **4.6.1 Использование AiDisk**

AiDisk позволяет обмениваться файлами, хранящимися на подключенном USB-накопителе через Интернет. AiDisk также позволяет настроить ASUS DDNS и FTP сервер.

#### **Для использования AiDisk выполните следующее:**

- 1. В меню навигации нажмите **Дополнительные настройки** > **USB Application**, затем нажмите иконку **AiDisk**.
- 2. На экране Добро пожаловать в мастер AiDisk нажмите **Go**.

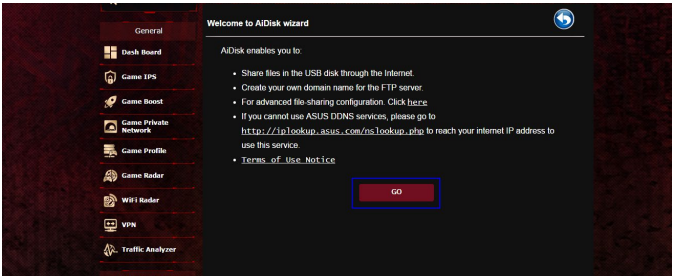

3. Выберите права доступа для клиентов.

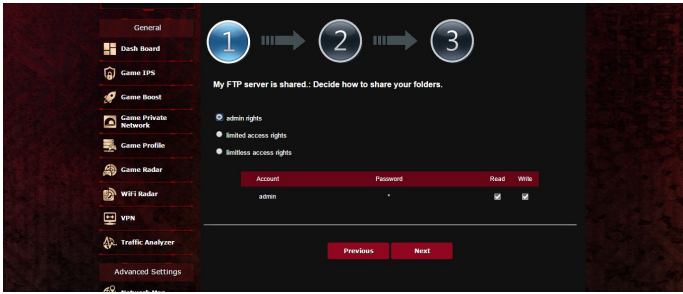

4. Создайте собственное доменное имя через службу ASUS DDNS, прочитайте условия использования и выберите "I will use the service and accept the Terms of service" и введите доменное имя. Когда закончите, нажмите **Next**.

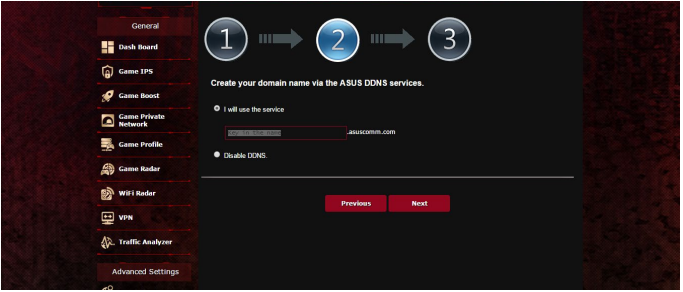

Для пропуска настройки DDNS выберите **Пропустить настройку ASUS DDNS** и нажмите **Далее**.

- 5. Нажмите **Готово** для завершения настройки.
- 6. Для доступа к созданному FTP серверу запустите браузер или FTP клиент и введите созданную FTP ссылку (**ftp://<domain name>.asuscomm.com**).

### **4.6.2 Использование серверов**

Страница Серверы позволяет осуществить обмен файлами с USB-накопителя по сети с помощью Samba, FTP или медиасервера. Также можно сконфигурировать другие параметры USB-накопителя.

#### **Использование медиасервера**

Беспроводной роутер обеспечивает доступ для DLNAсовместимых устройств к мультимедийным файлам на подключенном USB-накопителе.

**ПРИМЕЧАНИЕ**: Подключите Ваше устройство к локальной сети перед использованием функции DLNA-медиасервера.

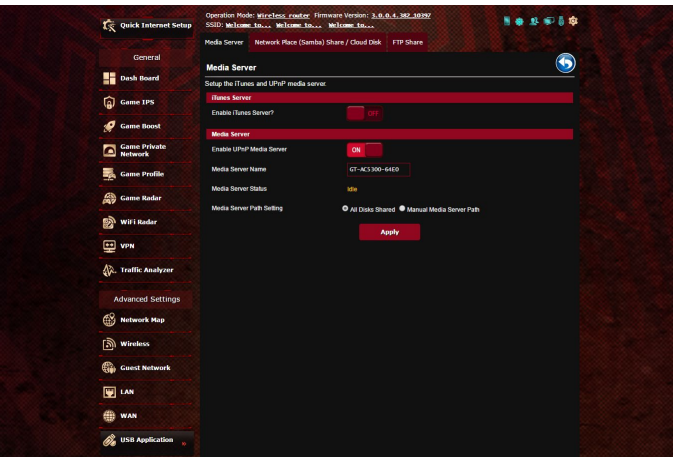

Для открытия страницы настроек медиасервера перейдите **Дополнительные настройки** > **USB-приложение** > **Серверы** > вкладка **Медиасервер**. Ознакомьтесь с описанием полей:

- **Включить iTunes сервер?**: Выберите ВКЛ/ОТКЛ для включения/отключения iTunes сервера.
- **Включите DLNA медиасервер**: Выберите ВКЛ/ОТКЛ для включения/отключения DLNA медиасервера.
- **Состояние медиасервера**: Отображает состояние медиасервера.
- **Настройки медиасервера**: Выберите **Общий доступ ко всем дискам** или **Настройка медиасервера вручную**.

#### **Использование сетевого окружения (Samba)**

Сетевое окружение (Samba) позволяет создать учетные записи и назначить им разрешения.

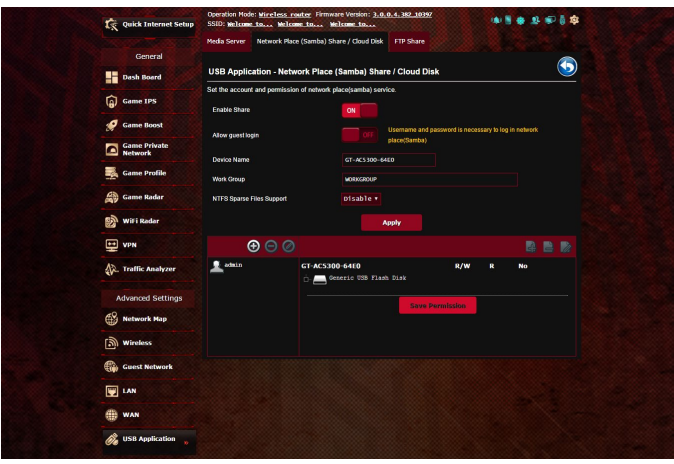

### **Для использования Samba сервера:**

1. В меню навигации выберите **Дополнительные настройки** > **USB-приложение** > **Службы и серверы** > вкладка **Сетевого окружения (Samba) / Облачный диск**.

**ПРИМЕЧАНИЕ**: Сетевое окружение (Samba) по умолчанию включено.

2. Для добавления, удаления или изменения учетной записи выполните следующие действия.

#### **Для создания учетной записи выполните следующее:**

- а) Нажмите Э для добавления новой учетной записи.
- b)В поля **Account** и **Password** введите имя и пароль сетевого клиента. Повторите ввод пароля для подтверждения. Нажмите **Add** для добавления учетной записи.

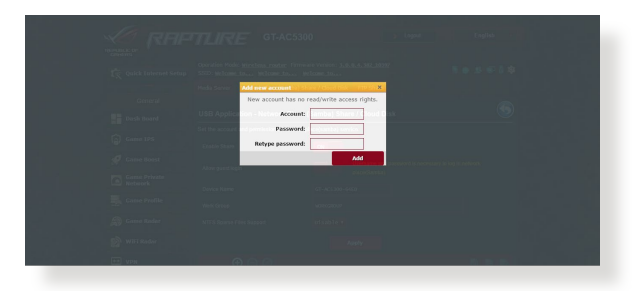

### **Для удаления учетной записи пользователя:**

- a) Выберите учетную запись для удаления.
- **b**)Нажмите •.
- c) При появлении запроса нажмите **Удалить** для подтверждения.

### **Для добавления папки:**

- а) Нажмите  $\mathbb{R}$ .
- b)Введите имя папки и нажмите **Добавить**. Папка будет добавлена в список папок.

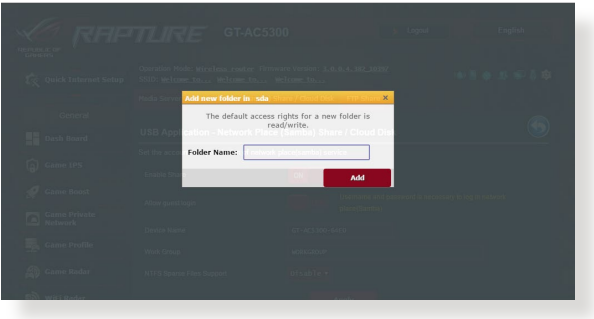

- 3. В списке папок выберите права доступа:
	- **R/W:** Выберите эту опцию для назначения прав чтение/ запись.
	- **R:** Выберите эту опцию для назначения прав чтение.
	- **Нет**: Выберите эту опцию, если Вы не хотите сделать папку общей.
- 4. Для применения изменений нажмите **Apply**.

#### **Использование FTP сервера**

FTP сервер позволяет обмениваться файлами с USB-накопителя по локальной сети или через Интернет.

#### **ВАЖНО**:

- Убедитесь, что Вы безопасно отключили USB диск. Неправильное извлечение USB диска может привести к потере данных.
- Для безопасного извлечения USB-накопителя обратитесь к подразделу **Безопасное извлечение USB-диска** раздела **4.1.3 Мониторинг USB-устройства**.

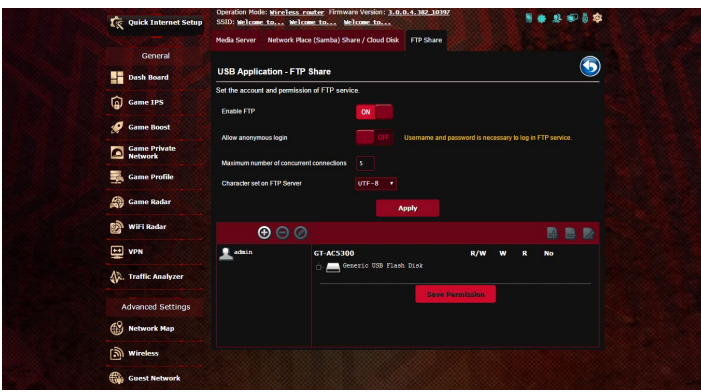

#### **Для использования службы FTP:**

**ПРИМЕЧАНИЕ:** Убедитесь, что Вы настроили FTP сервер с помощью AiDisk. Подробную информацию смотрите в разделе **4.6.1 Использование AiDisk**.

- 1. В меню навигации нажмите **Дополнительные настройки** > **USB-приложение** > **Службы и серверы** > вкладка **FTP сервер**.
- 2. В списке папок выберите права доступа:
	- **R/W**: Выберите эту опцию для назначения прав чтение/ запись для указанной папки.
	- **W**: Выберите эту опцию для назначения прав запись для указанной папки.
	- **R**: Выберите эту опцию для назначения прав чтение для указанной папки.
	- **Нет**: Выберите эту опцию, если Вы не хотите предоставлять общий доступ к конкретной папке.
- 3. При желании можно включить опцию **Разрешить анонимный вход**.
- 4. В поле **Максимальное число одновременных подключений** введите количество устройств, которые могут одновременно подключаться к FTP-серверу.
- 5. Для применения изменений нажмите **Применить**.
- 6. Для доступа к FTP серверу, в браузере или FTP утилите введите ссылку **FTP://<hostname>.asuscomm.com**, имя пользователя и пароль.

# **4.6.3 3G/4G**

Для доступа к сети Интернет к роутеру можно подключить 3G/4G USB-модем.

ПРИМЕЧАНИЕ: Список поддерживаемых USB-модемов смотрите на странице http://event.asus.com/2009/networks/3gsupport

#### **Для настройки доступа к сети Интернет через 3G/4G:**

- 1. В меню навигации нажмите **Дополнительные настройки** > **USB-приложение** > **3G/4G**.
- 2. В поле **Включить USB-модем** выберите **Да**.
- 3. Настройте следующее:
	- **Местоположение:** Выберите местоположение Вашего 3G/4G провайдера из списка.
	- **Провайдер**: Выберите Вашего провайдера (ISP) из списка.
	- **Служба APN (Access Point Name) (опционально)**: Подробную информацию можно получить у Вашего 3G/4G провайдера.
	- **Набираемый номер и ПИН-код**: Номер 3G/4G провайдера и ПИН-код для подключения.

**ПРИМЕЧАНИЕ:** ПИН-код может отличаться в зависимости от провайдера.

- **Имя пользователя / Пароль:** Имя пользователя и пароль будут предоставлены 3G/4G провайдером.
- **USB-адаптер**: Выберите USB 3G/4G адаптер из списка. Если модель вашего USB-адаптера неизвестна или отсутствует в списке, выберите **Авто**.
- 4. Нажмите **Применить**.

**ПРИМЕЧАНИЕ:** Роутер будет перезагружен для применения изменений.

# **4.7 Использование AiCloud 2.0**

AiCloud 2.0 - приложение, позволяющее сохранять, синхронизировать, обмениваться файлами.

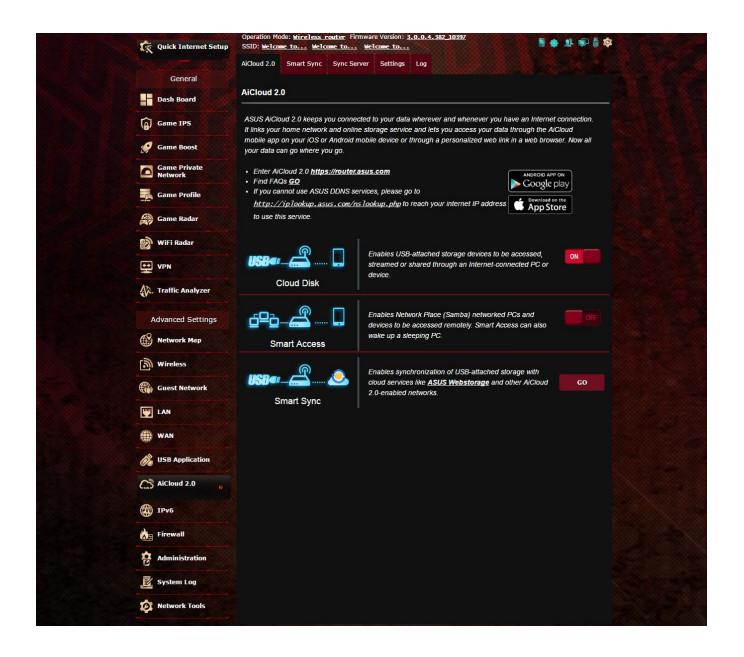

#### **Для использования AiCloud:**

- 1. Скачайте и установите приложение ASUS AiCloud с Google Play Store или Apple Store.
- 2. Подключите устройства к сети. Следуйте инструкциям на экране для завершения процесса настройки AiCloud.

## **4.7.1 Облачный диск**

### **Для создания облачного диска:**

- 1. Подключите USB-накопитель к беспроводному роутеру.
- 2. Включите **Cloud Disk**.

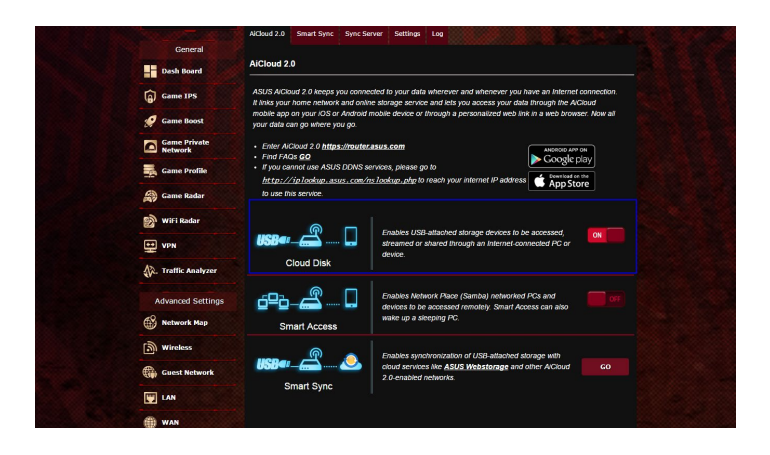

3. Посетите https://router.asus.com и введите логин и пароль роутера. Рекомендуется использовать **Google Chrome** или **Firefox**.

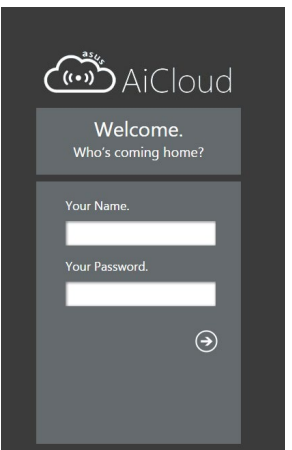

4. Теперь можно подключиться к облачному хранилищу с любого устройства, подключенного к сети Интернет.

**ПРИМЕЧАНИЕ:** При доступе к подключенным к сети устройствам необходимо вручную ввести имя устройства и пароль вручную, поскольку они не сохраняются в AiCloud.

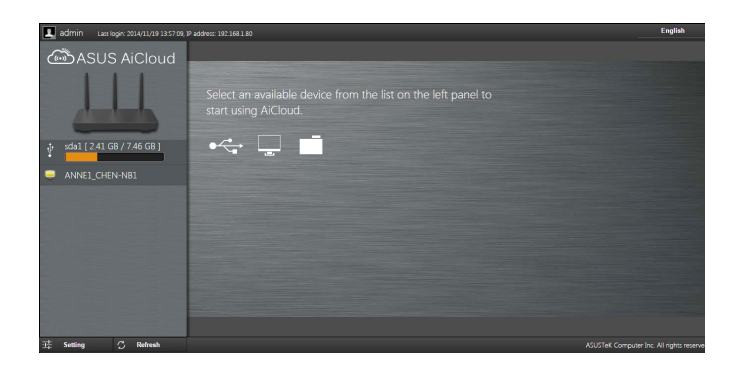

## **4.7.2 Smart Access**

Функция Smart Access позволяет получить доступ к домашней сети через доменное имя роутера.

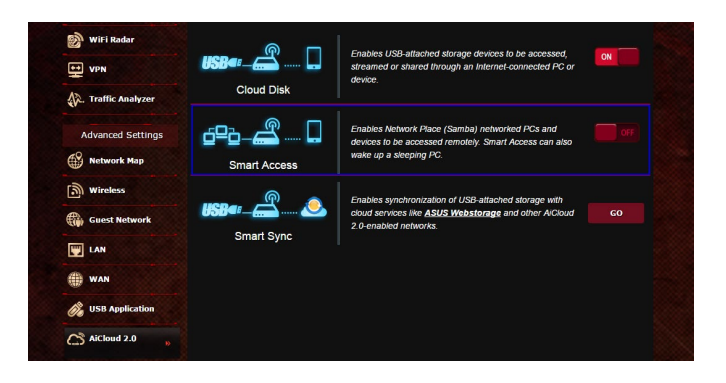

#### **ПРИМЕЧАНИЯ:**

- С помощью ASUS DDNS можно создать доменное имя для вашего роутера. Подробную информацию смотрите в разделе **4.5.6 DDNS**.
- AiCloud предоставляет безопасное соединение HTTPS по умолчанию. Для безопасного использования Cloud Disk и Smart Access введите https:// [yourASUSDDNSname]. Asuscomm.com.

## **4.7.3 Smart Sync**

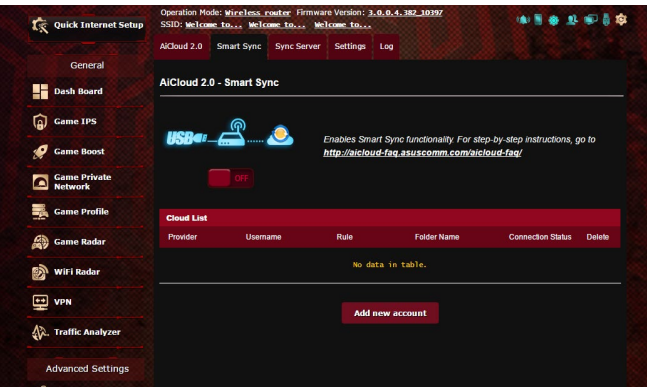

#### **Для использования Smart Sync:**

- 1. Запустите AiCloud и нажмите **Smart Sync** > **Go**.
- 2. Выберите **ON** для включения Smart Sync.
- 3. Нажмите **Добавить новую учетную запись**.
- 4. Введите пароль ASUS WebStorage и выберите директорию для синхронизации.
- 5. Нажмите **Применить**.

# **4.8 IPv6**

Данный роутер поддерживает адресацию IPv6, поддерживающую большее количество IP-адресов. Этот стандарт еще не получил широкого распространения. Информацию о поддержке IPv6 можно узнать у Вашего провайдера.

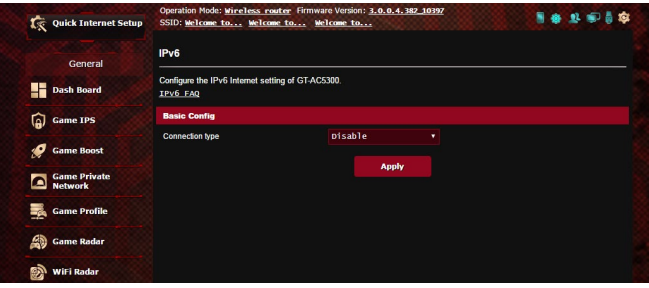

### **Для настройки IPv6:**

- 1. В меню навигации выберите **Дополнительные настройки** > **IPv6**.
- 2. Выберите **Тип подключения**. Параметры отличаются в зависимости от типа выбранного подключения.
- 3. Введите параметры IPv6 и DNS.
- 4. Нажмите **Применить**.

**ПРИМЕЧАНИЕ**: Конкретную информацию по IPv6 можно узнать у Вашего провайдера.

# **4.9 Брандмауэр**

Роутер может функционировать в качестве аппаратного брандмауэра.

**ПРИМЕЧАНИЕ**: Брандмауэр включен по умолчанию.

## **4.9.1 Общие**

#### **Для настройки параметров брандмауэра:**

- 1. В меню навигации выберите **Дополнительные настройки** > **Брандмауэр** > вкладка **Общие**.
- 2. В поле **Включить брандмауэр** выберите **Да**.
- 3. В поле **Включить защиту от DoS** выберите **Да** для защиты вашей сети от DoS (отказ в обслуживании) атак. Это может повлиять на производительность роутера.
- 4. Вы можете также отслеживать пакеты между LAN и WAN. В поле Тип регистрируемых пакетов выберите **Отброшенные**, **Принятые** или **Оба**.
- 5. Нажмите **Применить**.

# **4.9.2 Фильтр URL**

Можно запретить доступ к определенным URL-адресам, добавив их в фильтр.

**ПРИМЕЧАНИЕ**: Фильтр URL функционирует на основе запроса DNS. Если сетевой клиент уже посещал сайт, например http://www. abcxxx.com, то сайт заблокирован не будет ( DNS-кэш сохраняет ранее посещенные сайты). Для решения этой проблемы очистите DNS-кэш перед установкой фильтра URL.

### **Для настройки фильтра URL:**

- 1. В меню навигации выберите **Дополнительные настройки** > **Брандмауэр** > вкладка **Фильтр URL**.
- 2. В поле **Включить URL фильтр** выберите **Включить**.
- 3. Введите URL и нажмите  $\bigcirc$ .
- 4. Нажмите **Применить**.

### **4.9.3 Фильтр ключевых слов**

Фильтр ключевых слов блокирует доступ к страницам, содержащим заданные ключевые слова.

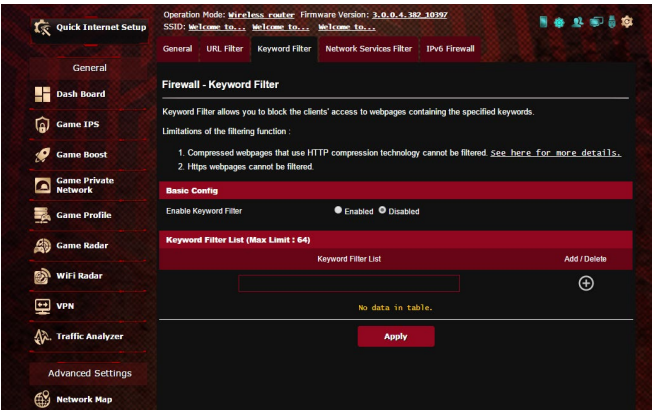

#### **Для настройки фильтра ключевых слов:**

- 1. В меню навигации выберите **Дополнительные настройки** > **Брандмауэр** > вкладка **Фильтр ключевых слов**.
- 2. В поле **Включить фильтр ключевых слов** выберите **Включить**.
- 3. Введите слово или фразу и нажмите **Добавить**.
- 4. Нажмите **Применить**.

#### **ПРИМЕЧАНИЯ:**

- **•** Фильтр ключевых слов функционирует на основе запроса DNS. Если сетевой клиент уже посещал сайт, например http://www. abcxxx.com, то сайт заблокирован не будет ( DNS-кэш сохраняет ранее посещенные сайты). Для решения этой проблемы очистите DNS-кэш перед установкой фильтра ключевых слов.
- **•** Сжатые веб-страницы не могут быть отфильтрованы. Страницы, загружаемые по протоколу HTTPS, не могут быть заблокированы.

# **4.9.4 Фильтр сетевых служб**

Фильтр сетевых служб позволяет ограничить доступ к конкретным веб-службам, например Telnet или FTP.

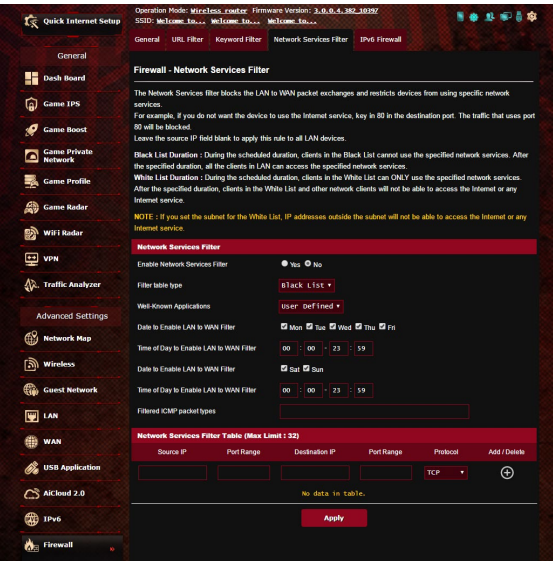

#### **Для настройки фильтра сетевых служб:**

- 1. В меню навигации выберите **Дополнительные настройки** > **Брандмауэр** > вкладка **Фильтр сетевых служб**.
- 2. В поле **Включить фильтр сетевых служб** выберите **Да**.
- 3. Выберите режим фильтра. **Черный список** блокирует указанные сетевых службы. **Белый список** предоставляет доступ только к указанным сетевым службам.
- 4. Укажите день и время работы фильтра.
- 5. Введите исходный IP-адрес, целевой IP-адрес, диапазон портов и протокол. Нажмите кнопку  $\odot$ .
- 6. Нажмите **Применить**.

### **4.9.5 Брандмауэр для IPv6**

По умолчанию, роутер блокирует весь входящий трафик. Функция Брандмауэр для IPv6 позволяет разрешить входящий трафик с указанных служб.

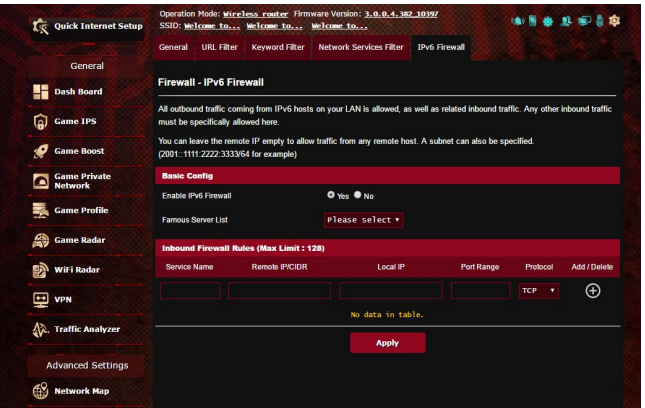

# **4.10 Администрирование**

# **4.10.1 Режим работы**

На странице режим работы можно выбрать наиболее подходящий режим.

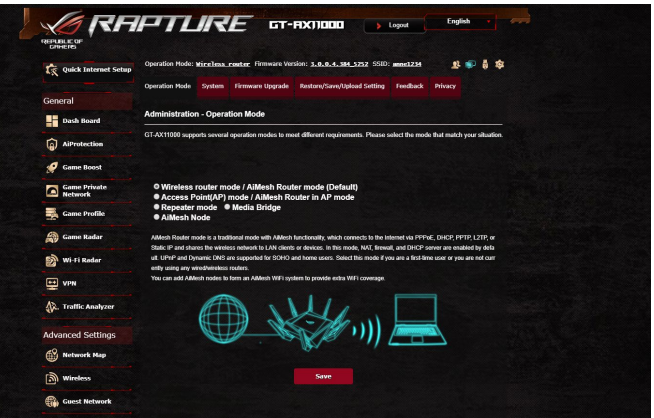

#### **Для настройки режима работы:**

- 1. В меню навигации выберите **Дополнительные настройки** > **Администрирование** > вкладка **Режим работы**.
- 2. Выберите любой из следующих режимов:
	- **Режим беспроводного роутера (по умолчанию)**: В режиме беспроводного роутера, роутер подключается к сети Интернет и предоставляет доступ к сети Интернет для устройств в локальной сети.
	- **Режим точки доступа**: В этом режиме роутер создает новую беспроводную сеть.
	- **Медиа-мост**: Для этого требуется два беспроводных роутера. Второй роутер работает в качестве медиа-моста, где несколько устройств, например телевизор и игровая приставка подключаются через Ethernet.
	- **Режим повторителя**: В режиме повторителя роутер подключается к существующей беспроводной сети и увеличивает покрытие существующей беспроводной сети.  $\mathbf{\hat{B}}$  этом режиме NAT, брандмауэр и IP sharing отключены.
	- **Режим AiMesh**: для этого потребуется хотя бы два роутера

ASUS, которые поддерживают AiMesh. Включите узел AiMesh и войдите в веб-интерфейс роутера AiMesh для поиска других узлов AiMesh, которые можно подключить к системе AIMesh. Система AIMesh обеспечивает централизованное управление и покрытие всего дома.

3. Нажмите Применить.

ПРИМЕЧАНИЕ: При изменении режима роутер перезагрузится.

# 4.10.2 Система

На странице Система можно сконфигурировать параметры беспроводного роутера.

#### Для настройки параметров системы:

- 1. В меню навигации выберите Дополнительные настройки > Администрирование > вкладка Система.
- 2. Можно сконфигурировать следующие параметры:
	- Изменение пароля роутера: Можно изменить имя пользователя и пароль беспроводного роутера, введя HORHIA.
	- Часовой пояс: Выберите часовой пояс для Вашей сети.
	- NTP-сервер: Для синхронизации времени роутер может подключаться к серверу NTP (Network Time Protocol).
	- Включить Telnet: Нажмите Да для включения службы Telnet. Выберите Нет для отключения Telnet.
	- Метод аутентификации: Можно выбрать HTTP, HTTPS или оба протокола для безопасного доступа к роутеру.
	- Включить веб-доступ из WAN: Выберите Да для разрешения доступа к веб-интерфейсу роутера из Интернет. Выберите № для предотвращения доступа.
	- Разрешить только указанный IP-адрес: Выберите Да, если нужно задать IP-адреса устройств, которым разрешен доступ к веб-интерфейсу роутера из WAN.
	- Список клиентов: Введите IP-адреса сетевых устройств, которым разрешен доступ к веб-интерфейсу роутера из WAN. Этот список будет использоваться, если включена опция Разрешить только определенный IP.
- 3. Нажмите Применить.

## **4.10.3 Обновление прошивки**

**ПРИМЕЧАНИЕ**: Скачайте последнюю версию прошивки с сайта ASUS http://www.asus.com

#### **Для обновления прошивки:**

- 1. В меню навигации выберите **Дополнительные настройки** > **Администрирование** > вкладка **Обновление прошивки**.
- 2. В поле **Новая прошивка** нажмите **Обзор** для нахождения прошивки.
- 3. Нажмите **Загрузить**.

#### **Примечания**:

- После завершения обновления дождитесь перезагрузки системы.
- При ошибке во время обновления беспроводной роутер переходит в аварийный режим и индикатор питания на передней панели медленно мигает. Подробную информацию о восстановлении системы смотрите в разделе **5.2 Восстановление прошивки**.

#### **4.10.4 Восстановление /сохранение / загрузка настроек**

#### **Для восстановления/сохранения/сброса параметров:**

- 1. В меню навигации выберите **Дополнительные настройки** > **Администрирование** > вкладка **Восстановить, Сохранить, Загрузить настройки**.
- 2. Выберите задачу:
	- Для восстановления настроек по умолчанию нажмите **Восстановить**, затем **OK** для подтверждения.
	- Для сохранения текущих настроек нажмите **Сохранить**, затем **Сохранить** в окне с указанием пути.
	- Для восстановления сохраненных настроек нажмите **Обзор** для нахождения файла настроек, затем нажмите **Загрузить**.

**ПРИМЕЧАНИЕ**: В случае возникновения проблем, загрузите последнюю версию прошивки и сконфигурируйте новые параметры. Не сбрасывайте роутер к настройкам по умолчанию.

# **4.11 Системный журнал**

Системный журнал содержит записанную сетевую активность.

**ПРИМЕЧАНИЕ:** Системный журнал очищается при перезагрузке или выключении роутера.

#### **Для просмотра системного журнала:**

- 1. В меню навигации выберите **Дополнительные настройки** > **Системный журнал**.
- 2. Можно посмотреть сетевую активность на любой из этих вкладок:
	- Общий журнал
	- Аренда адресов DHCP
	- Журнал беспроводной сети
	- Переадресация портов
	- Таблица маршрутизации

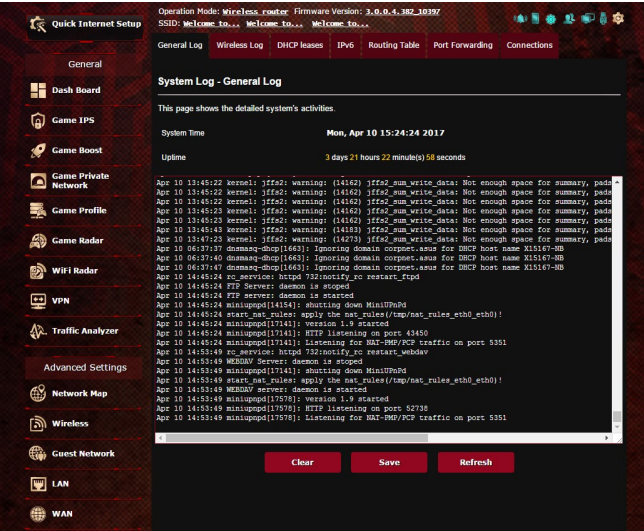

# **4.12 Smart Connect**

Smart Connect предназначен для автоматического управления клиентами в одном из трех диапазонов (один 2,4 ГГц, один 5 ГГц, один 5 ГГц) для максимального использования пропускной способности беспроводной сети.

# **4.12.1 Настройка Smart Connect**

Smart Connect можно включить из веб-интерфейса следующими двумя способами:

- *Через настройки беспроводной сети*
- 1. В браузере введите IP-адрес роутера по умолчанию: http:// router.asus.com.
- 2. На странице входа, введите имя пользователя по умолчанию (**admin**) и пароль (**admin**), затем нажмите **OK**. Автоматически появится страница быстрой настройки (QIS).
- 3. В меню навигации выберите **Дополнительные настройки** > **Беспроводная связь** > вкладка **Общие**.
- 4. Переместите ползунок в поле **Enable Smart Connect** в положение **ВКЛ**. Эта функция автоматически подключает сетевых клиентов к соответствующему диапазону для оптимальной скорости.

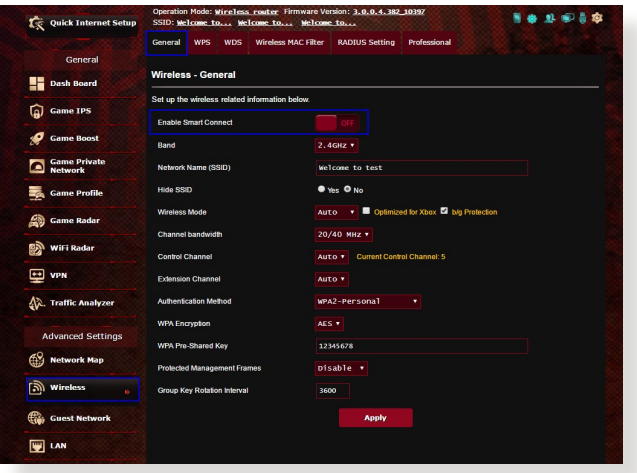

# **4.12.2 Правило Smart Connect**

ASUSWRT предоставляет настройки по умолчанию для запуска механизма переключения. Условия запуска можно изменить в соответствии с условиями вашей сети. Для изменения настроек перейдите на вкладку **Smart Connect Rule** на экране Сетевые утилиты.

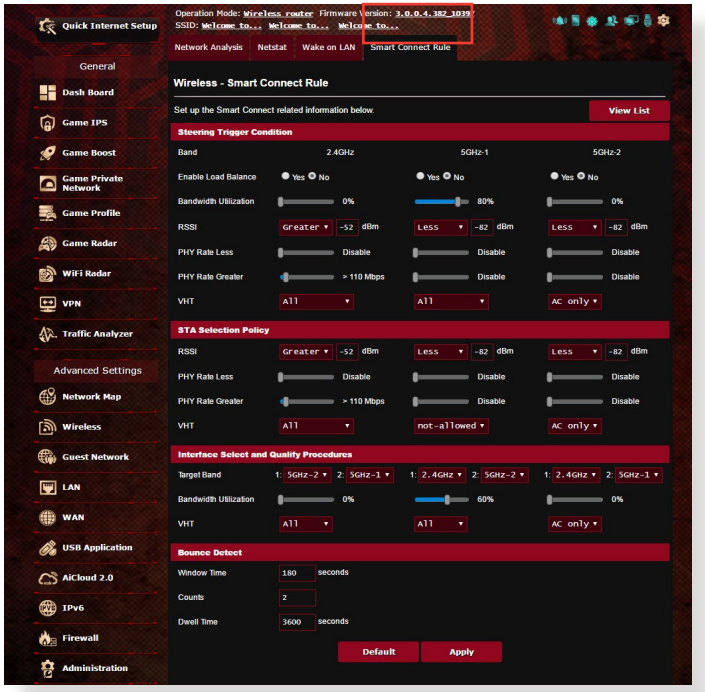

Элементы Smart Connect Rule разделены на четыре раздела:

- Условие Steering Trigger
- Политика выбора STA
- Выбор интерфейса и процедуры подготовки
- Обнаружение отказа

# **Условие Steering Trigger**

Этот набор элементов устанавливает критерии для переключения диапазонов.

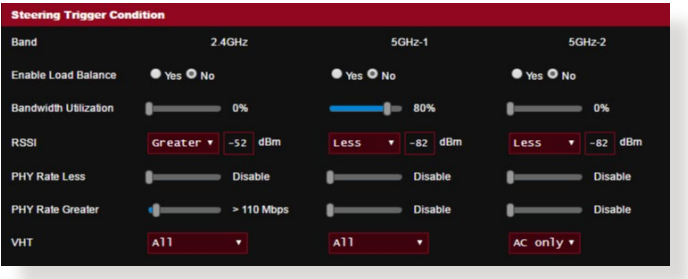

#### • Использование пропускной способности

Когда использование полосы пропускания превышает этот процент, будет инициализировано переключение лиапазонов.

#### • Включить балансировку нагрузки

Это контролирует балансировку нагрузки.

· RSSI

Если уровень принимаемого сигнала любого подключенного клиента соответствует этим критериям, будет инициировано переключение.

#### • PHY Rate Less / PHY Rate Greater

Эти элементы определяют скорости передачи STA, при которых запускается переключение.

#### $. VHT$

Этот элемент определяет, как обрабатываются клиенты 802.11ас и прочие.

- ВСЕ (по умолчанию) означает, что любой тип клиента может инициировать переключение.
- Только АС означает, что клиент должен поддерживать 802.11ас для запуска переключения.
- Не разрешается означает, что все клиенты, кроме 802.11ас, будут запускать переключение, например: 802.11a/b/g/n.g / n.

## *Политика выбора STA*

После запуска переключения ASUSWRT будет следовать политике выбора STA для выбора клиента (STA), который будет направляться в наиболее подходящий диапазон.

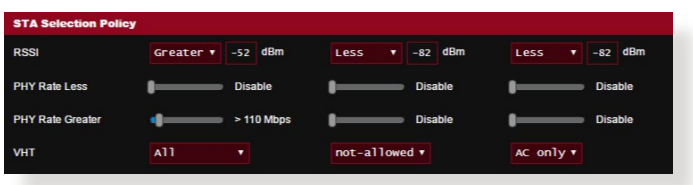

#### *Выбор интерфейса и процедуры подготовки*

Эти элементы указывают диапазон для переключаемого клиента. Элементы **Target Band** указывают на первый и второй диапазоны для переключения. Клиенты, соответствующие критериям политики выбора STA будут переключены на первый диапазон, если **Bandwidth Utilization** меньше заданного значения. В противном случае клиент будет переключен на второй диапазон **Target Band**.

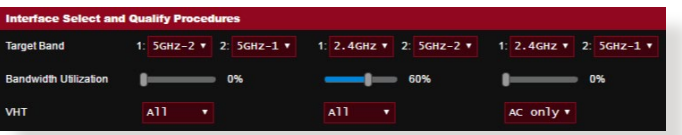

#### *Обнаружение отказа*

Этот набор элементов определяет, как часто клиент может быть переключен. Это предназначено для предотвращения постоянного переключения клиентов. Тем не менее, это не препятствует самостоятельному отключению клиентов или считает их переключенными, если они так сделают. Каждый клиент может быть переключен N **Counts** в течение **Window Time**. При достижении максимального количества переключений, клиент не будет переключаться в течение **Dwell Time**.

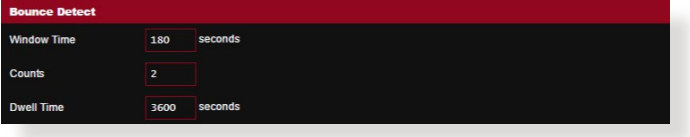

# **5 Утилиты**

#### **ПРИМЕЧАНИЯ:**

- Скачайте и установите утилиты с сайта ASUS:
- Device Discovery v1.4.7.1 c http://dlcdnet.asus.com/pub/ASUS/ **LiveUpdate/Release/Wireless/Discovery.zip**
- Firmware Restoration v1.9.0.4 chttp://dlcdnet.asus.com/pub/ASUS/ LiveUpdate/Release/Wireless/Rescue.zip
- Windows Printer v1.0.5.5 c http://dlcdnet.asus.com/pub/ASUS/ LiveUpdate/Release/Wireless/Printer.zip
- Утилиты не поддерживаются в MAC OS.

# **5.1 Обнаружение устройства**

Device Discovery - ASUS WLAN утилита, которая обнаруживает роутер и позволяет его конфигурировать. **Для запуска утилиты Device Discovery:**

• Перейдите **Пуск** > **Программы** > **ASUS Utility** > **ASUS Wireless Router** > **Device Discovery**.

**ПРИМЕЧАНИЕ:** При установке роутера в режим точки доступа, Вам необходимо использовать утилиту Device Discovery для получения IP-адреса роутера.

# **5.2 Восстановление прошивки**

Firmware Restoration - утилита, которая используется в случае ошибки при обновлении прошивки роутера. Она загружает указанную прошивку. Процесс занимает около трех минут.

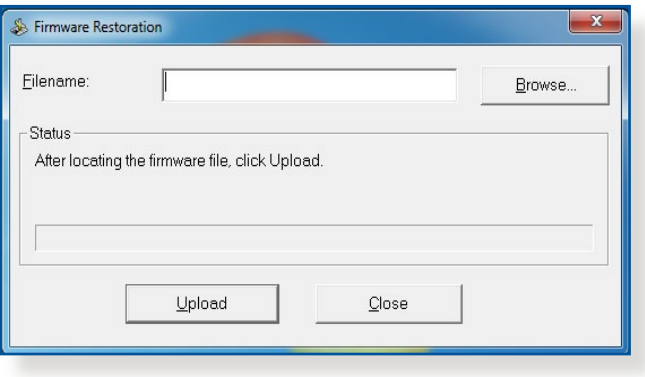

**ВАЖНО:** Перед использованием утилиты Firmware Restoration переключите роутер в режим восстановления.

**ПРИМЕЧАНИЕ:** Эта функция не поддерживается в MAC OS.

#### **Для запуска утилиты Firmware Restoration:**

- 1. Отключите питание от роутера.
- 2. Удерживая кнопку Reset, расположенную на задней панели, подключите питание к роутеру. Отпустите кнопку сброса когда индикатор питания, расположенный на передней панели, начнет медленно мигать, означая, что роутер находится в режиме восстановления.

3. Установите статический IP на Вашем компьютере и используйте следующие настройки ТСР/IР:

**ІР-адрес: 192.168.1.х** 

Маска подсети: 255.255.255.0

- 4. Перейдите Пуск > Программы > ASUS Utility > Wireless **Router > Firmware Restoration**
- 5. Укажите файл и нажмите Upload.

ПРИМЕЧАНИЕ: Это не утилита обновления прошивки и не может быть использована при рабочем роутере. Обычное обновление прошивки можно выполнить через веб-интерфейс. Подробную информацию смотрите в главе 4 Настройка дополнительных параметров.

#### $5.3$ Настройка сетевого принтера

# 5.3.1 Общий принтер ASUS EZ

Утилита ASUS EZ Printing позволяет к USB порту роутера подключить USB принтер и настроить сервер печати. Это позволяет сетевым клиентам печатать файлы и сканировать документы.

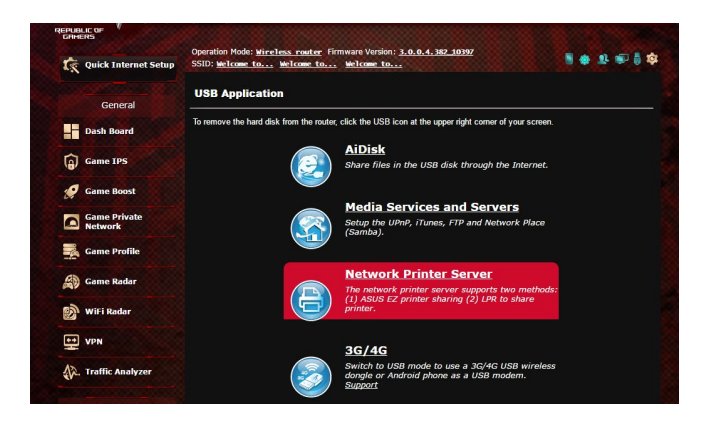

**ПРИМЕЧАНИЕ:** Функция сетевого принтера поддерживается только в Windows XP, Windows Vista и Windows 7.8/8.1/10.

### **Для установки утилиты EZ Printer sharing:**

- 1. В меню навигации выберите **Дополнительные настройки** > **USB-приложение** > **Сервер печати**.
- 2. Нажмите **Скачать сейчас** для загрузки утилиты сетевого принтера.

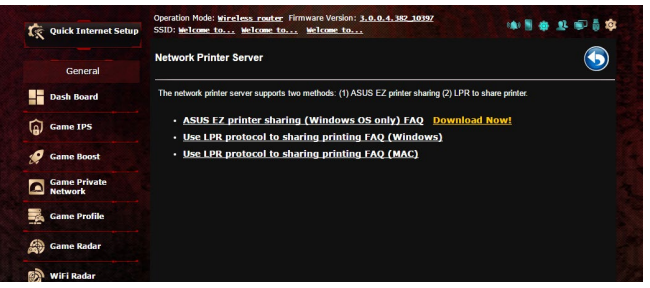

**ПРИМЕЧАНИЕ:** Утилита сетевого принтера поддерживается только в Windows XP, Windows Vista и Windows 7/8/8.1/10. Для установки утилиты на Mac OS, выберите **Используйте протокол LPR для общей печати**.

3. Разархивируйте скачанный файл и нажмите иконку принтера для запуска программы установки утилиты для сетевого принтера.

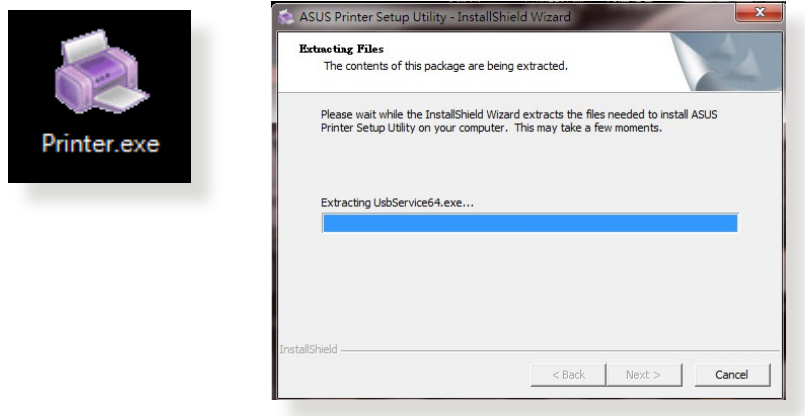

4. Следуйте инструкциям на экране для настройки оборудования, затем нажмите **Next**.

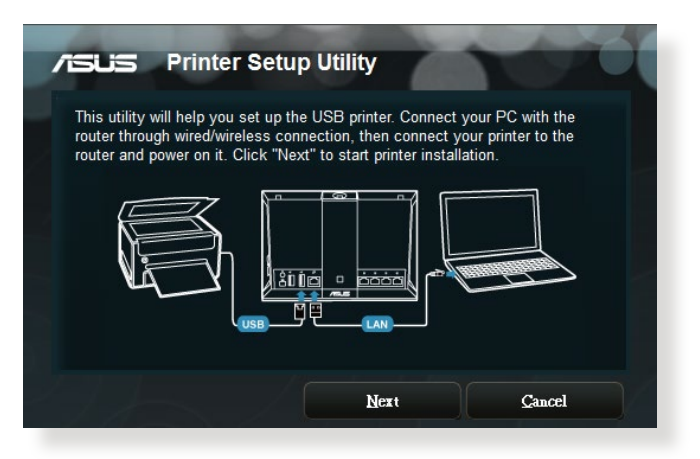

- 5. Подождите несколько минут до завершения начальной настройки. Нажмите **Далее**.
- 6. Нажмите **Готово** для завершения установки.

7. Следуйте инструкциям ОС Windows для установки драйвера принтера.

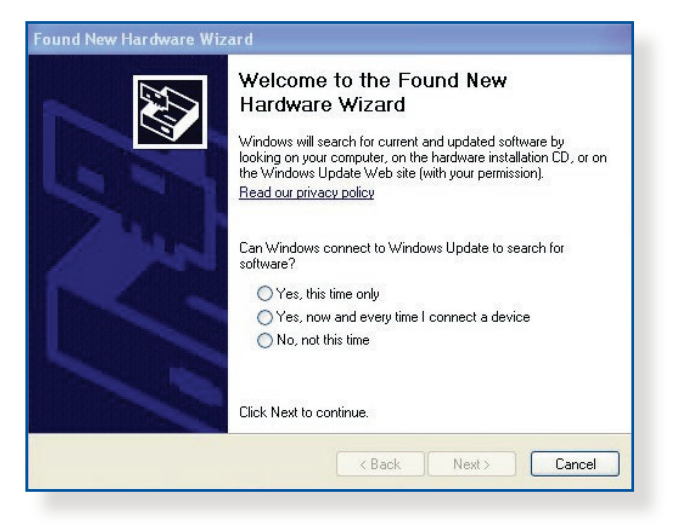

8. После завершения установки драйвера для принтера сетевые клиенты могут использовать принтер.

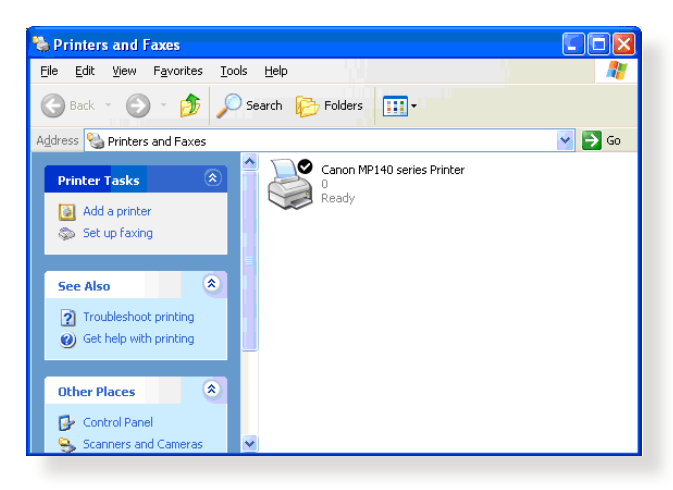

# **5.3.2 Использование LPR для совместного использования принтера**

С помощью LPR/LPD (Line Printer Remote/Line Printer Daemon) можно совместно использовать принтер с компьютерами с ОС Windows и MAC.

#### **Совместное использование принтера LPR Для совместного использования принтера LPR:**

1. Для запуска **Мастера установки принтера** нажмите **Пуск** > **Устройства и принтеры** > **Мастер установки**.

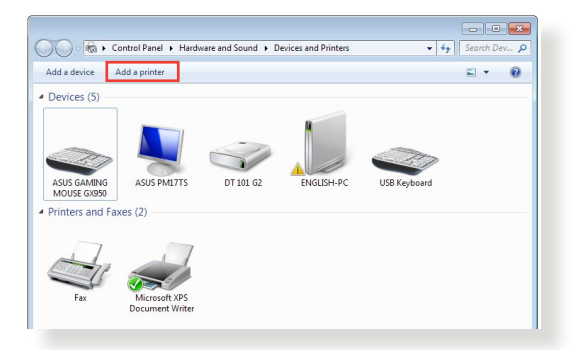

2. Выберите **Добавить локальный принтер**, затем нажмите **Далее**.

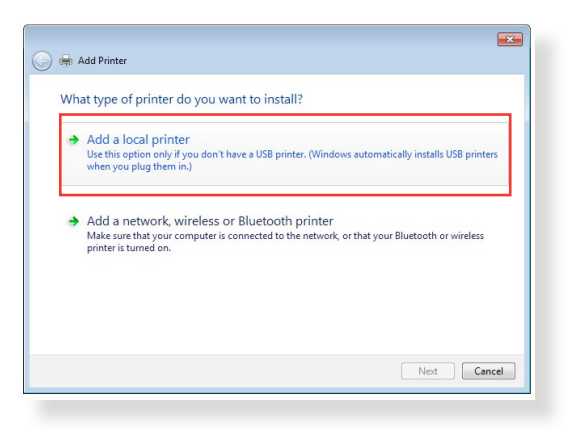

3. Выберите Создать новый порт, затем установите Тип порта в значение Стандартный порт TCP/IP. Нажмите Новый порт.

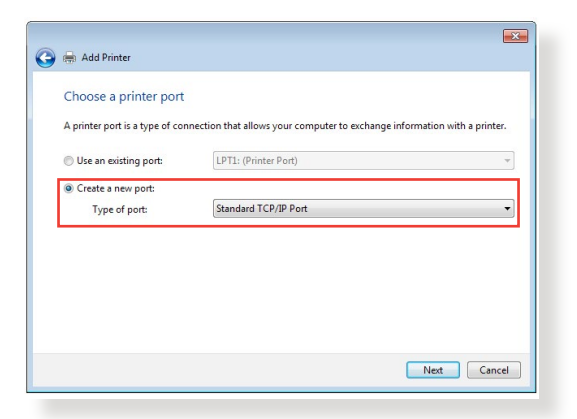

4. В поле Имя хоста или IP-адрес введите IP-адрес беспроводного роутера и нажмите Далее.

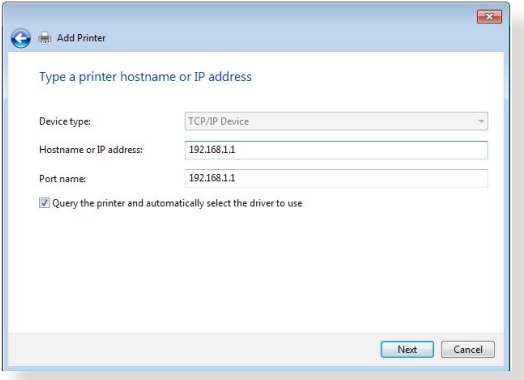

5. Выберите **Пользовательский**, затем нажмите **Настройки**.

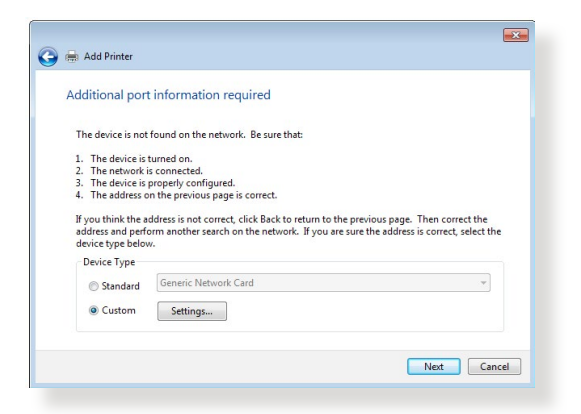

6. Установите **Протокол** в **LPR**. В поле **Имя очереди** введите **LPRServer**, затем нажмите **OK** для продолжения.

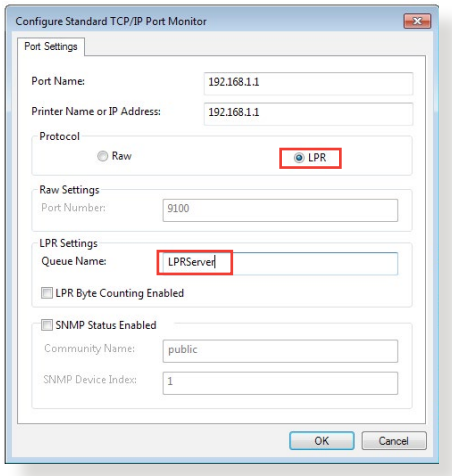

7. Нажмите **Далее** для завершения настройки порта TCP/IP.

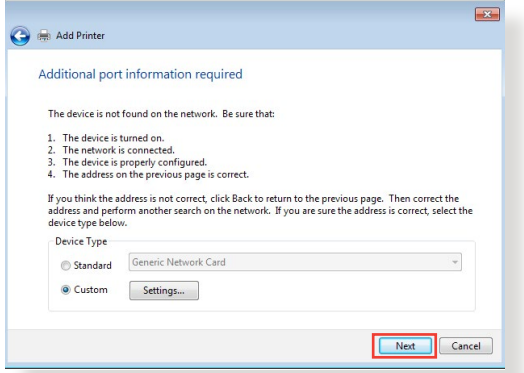

8. Установите драйвер принтера из списка. Если принтер отсутствует в списке, нажмите **Have Disk** для установки драйвера принтера вручную.

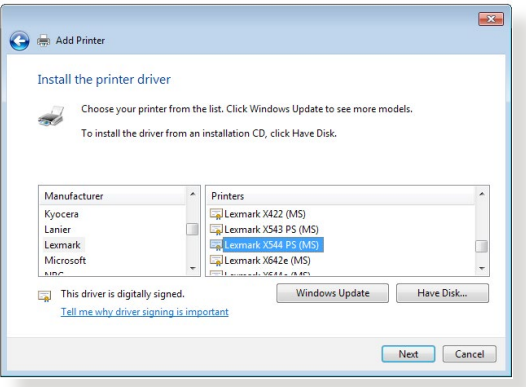

9. Нажмите **Далее** для принятия имени принтера по умолчанию.

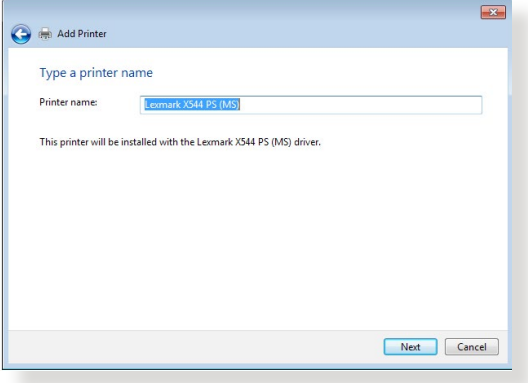

10.Нажмите **Готово** для завершения установки.

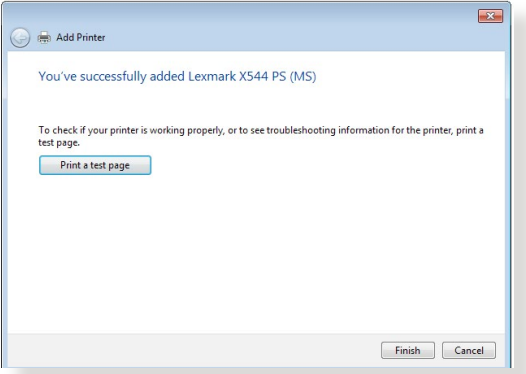

# **5.4 Download Master**

Download Master - утилита, позволяющая загружать файлы, даже в то время как ваш компьютер выключен.

**ПРИМЕЧАНИЕ:** Для использования Download Master необходимо подключить к роутеру USB-накопитель.

### **Для использования Download Master:**

1. Нажмите **Дополнительные настройки** > **USB-приложение** > **Download Master** для скачивания и установки утилиты.

**ПРИМЕЧАНИЕ:** Если у вас несколько USB-накопителей, выберите устройство для хранения скачанных файлов.

- 2. После завершения скачивания нажмите иконку Download Master для использования утилиты.
- 3. Нажмите **Добавить** для добавления закачки.

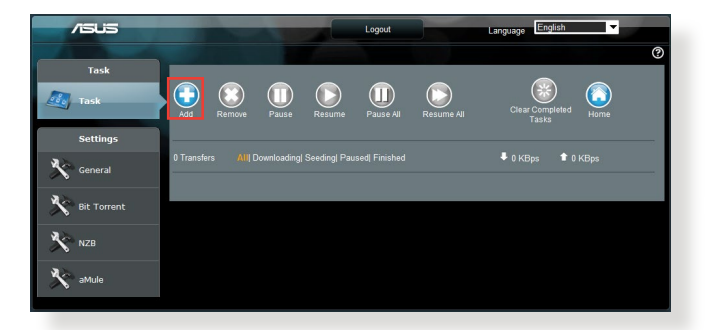

4. Выберите тип загрузки BitTorrent, HTTP или FTP. Введите торрент-файл или URL-адрес для начала загрузки.

**ПРИМЕЧАНИЕ:** Подробную информацию о Bit Torrent смотрите в разделе **5.4.1 Конфигурация параметров Bit Torrent**.

5. Используйте панель навигации для конфигурации дополнительных настроек.

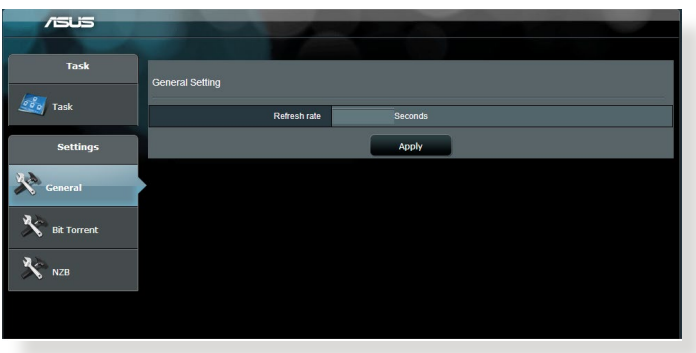

# **5.4.1 Конфигурация параметров Bit Torrent**

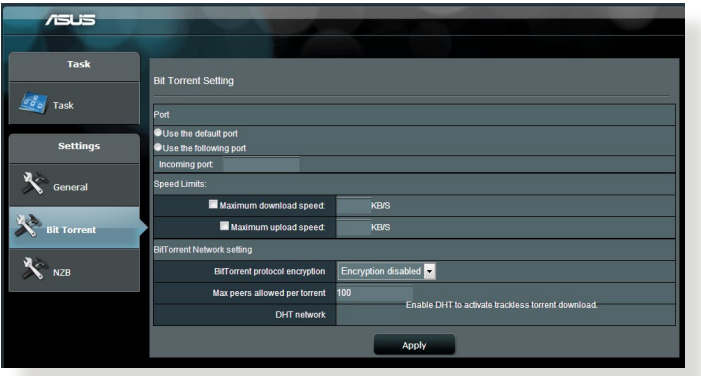

#### **Для конфигурации параметров BitTorrent:**

- 1. В панели навигации Download Master нажмите **Bit Torrent** для открытия страницы **Настройки Bit Torrent** .
- 2. Выберите порт, используемый для загрузки.
- 3. Во избежание перегрузки сети можно ограничить максимальную скорость скачивания и загрузки в области **Ограничение скорости**.
- 4. Можно ограничить максимальное количество разрешенных пиров и включить или отключить шифрование файлов во время загрузки.

# **5.4.2 Настройки NZB**

Можете настроить сервер USENET для загрузки файлов NZB. После ввода параметров USENET нажмите **Применить**.

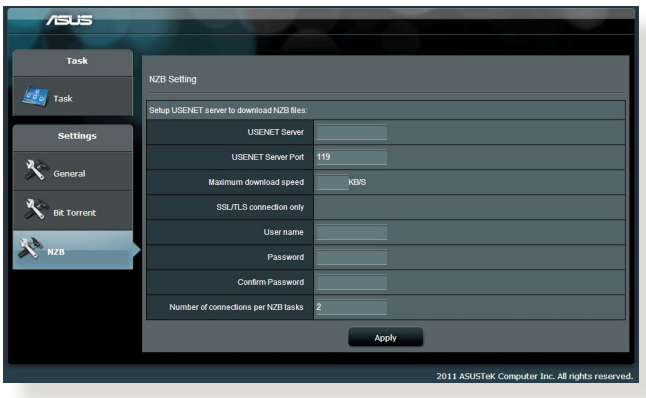

### 6 Устранение неисправностей

В этом разделе представлены инструкции для решения некоторых наиболее часто встречающихся общих проблем с роутером. Если Вы столкнулись с проблемами, не упомянутыми в этой главе, посетите сайт ASUS https://support.asus.com/ для получения дополнительной информации о продукте или обратитесь в службу техподдержки ASUS.

#### $6.1$ Устранение основных неисправностей

При возникновении проблем с роутером сначала попробуйте выполнить инструкции из этого раздела.

#### Обновите прошивку до последней версии.

- 1. Войдите в веб-интерфейс. Перейдите в Дополнительные настройки > Администрирование > вкладка Обновление прошивки. Нажмите Проверить для проверки наличия последней версии прошивки.
- 2. Если доступна новая прошивка, посетите сайт ASUS https:// www.asus.com/Networking/ROG-Rapture-GT-AX11000/ HelpDesk BIOS/ и скачайте ее.
- 3. На странице Обновление прошивки нажмите Browse для нахождения прошивки.
- 4. Нажмите Загрузить для обновления прошивки.

#### Последовательность перезапуска сети:

- 1. Выключите модем.
- 2. Отключите модем.
- 3. Выключите роутер и компьютеры.
- 4. Подключите модем.
- 5. Включите модем и подождите 2 минуты.
- 6. Включите роутер и подождите 2 минуты.
- 7. Включите компьютеры.

#### **Убедитесь в правильности подключения Ethernet-кабеля.**

- При правильном подключении Ethernet-кабеля к модему индикатор WAN будет гореть.
- При правильном подключении Ethernet-кабеля к включенному компьютеру индикатор LAN будет гореть.

#### **Убедитесь, что настройки беспроводной сети компьютера совпадают с роутером.**

• При подключении компьютера к роутеру убедитесь в правильности SSID (имя беспроводной сети), шифрования и пароля.

#### **Убедитесь в правильности сетевых настроек.**

- Каждый сетевой клиент должен иметь действительный IPадрес. Для назначения IP-адресов компьютерам вашей сети рекомендует использовать DHCP-сервер роутера.
- Некоторые провайдеры требуют использовать MAC-адрес компьютера, используемого при первом подключении. MACадрес можно посмотреть в веб-интерфейсе, наведя курсор мыши на устройство в поле **Состояние клиента** на странице **Карта сети** > **Клиенты**.

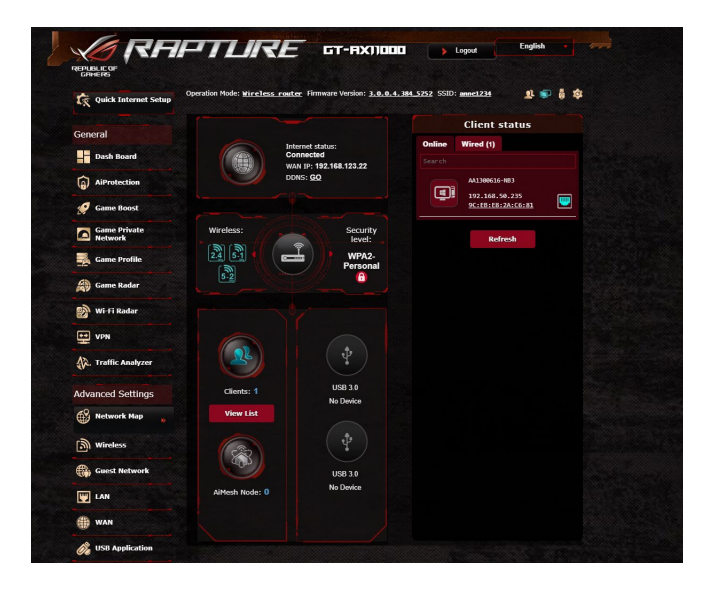

# 6.2 Часто задаваемые вопросы (FAQ)

# Невозможно войти в веб-интерфейс роутера через браузер

- Если ваш компьютер подключен, проверьте соединение Ethernet-кабеля и состояние индикатора, как описано в предыдущем разделе.
- Убедитесь, что вы используете правильные логин и пароль. По умолчанию логин и пароль: "admin/admin". Убедитесь, что режим Caps Lock отключен при вводе данных.
- Удалите куки-файлы в браузере. В Internet Explorer 8 выполните следующие действия:
	- $1<sup>1</sup>$ Запустите Internet Explorer 8, затем нажмите Сервис > Свойства обозревателя.
	- На вкладке Общие в  $2.$ области Просмотр истории нажмите Удалить..., выберите Временные файлы Интернета и Cookies и нажмите Удалить.

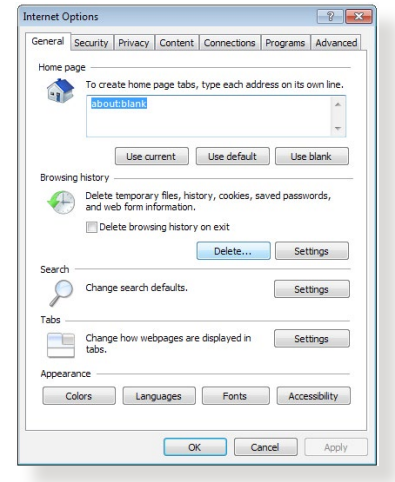

#### ПРИМЕЧАНИЯ:

- Команды для удаления куки- файлов могут варьироваться в зависимости от браузера...
- Отключите использование прокси-сервера, подключение удаленного доступа, а также настройте TCP/IP для автоматического получения IP-адреса. Подробную информацию смотрите в первой главе этого руководства.
- Убедитесь, что используются Ethernet кабели CAT5е или CAT6.

# **Клиент не может установить беспроводное соединение с роутером.**

**ПРИМЕЧАНИЕ:** При возникновении проблем с подключением к сети 5 ГГц убедитесь, что ваше беспроводное устройство поддерживает частоту 5 ГГц или является двухдиапазонным.

#### **• Вне зоны покрытия:**

- Поместите роутер ближе к беспроводному клиенту.
- Попробуйте настроить антенны роутера как описано в разделе **1.4 Размещение роутера**.

#### **• DHCP-сервер отключен:**

- 1. Войдите в веб-интерфейс. Перейдите в **Дополнительные настройки** > **Карта сети** > **Клиенты** и найдите устройство, которое нужно подключить к роутеру.
- 2. Если не удалось найти устройство на **карте сети**, перейдите в **Дополнительные настройки** > **LAN** > вкладка **DHCP-сервер**, раздел **Основные настройки** и в поле **Включить DHCP-сервер** выберите **Да**.

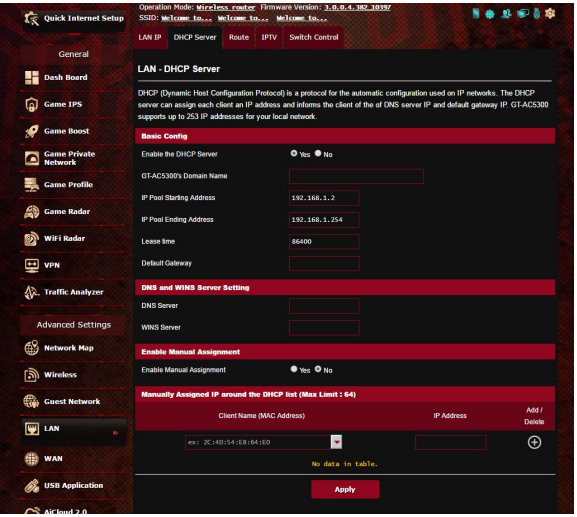

• SSID скрыт. Если устройство может найти SSID другого роутера, но не может найти SSID вашего роутера, перейдите в **Дополнительные настройки** > **Беспроводная связь** > вкладка **Общие**, затем в поле **скрыть SSID** выберите **Нет**, а в поле **Канал управления** выберите **Авто**.

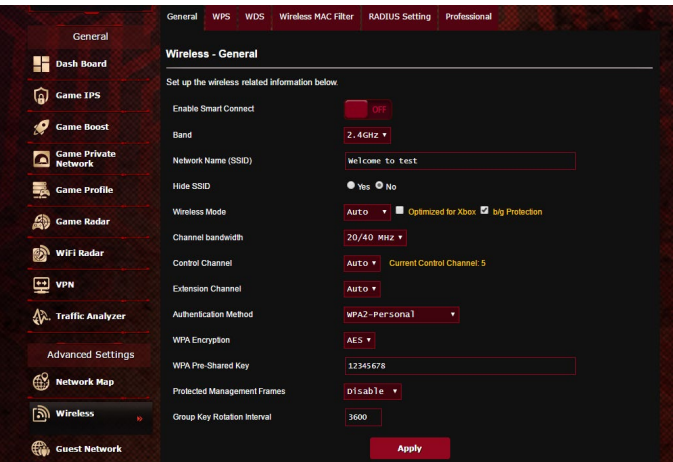

- При использовании беспроводного адаптера убедитесь, что используемый беспроводной канал доступен в вашей стране или регионе. Если нет, настройте канал, полосу пропускания и беспроводной режим.
- Если Вы все еще не можете подключиться к роутеру, сбросьте его к заводским настройкам по умолчанию. Войдите в вебинтерфейс, перейдите в **Администрирование** > вкладка **Восстановить, Сохранить, Загрузить настройки** и нажмите **Восстановить**.

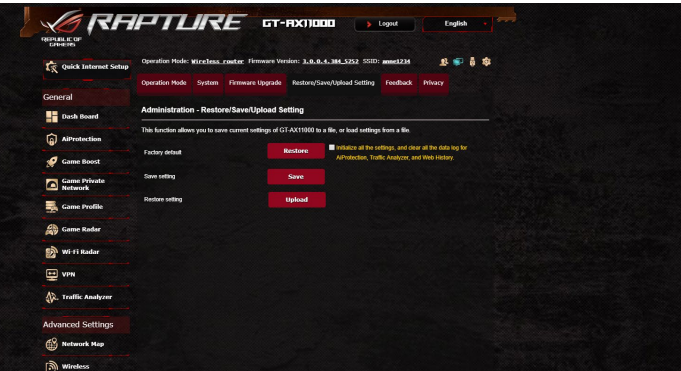

### Интернет недоступен.

- Убедитесь, что роутер может подключиться к Вашему провайдеру. Для этого запустите веб-интерфейс и перейдите в **Дополнительные настройки > Карта сети** и проверьте Состояние Интернет.
- Если роутер не может подключиться к Вашему провайдеру, попробуйте переподключить сеть как описано в разделе Последовательность перезапуска сети...

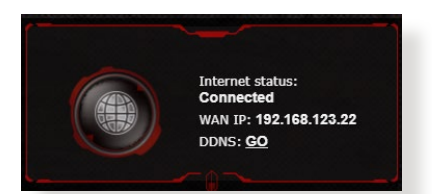

- Устройство было заблокировано с помощью функции родительского контроля. Перейдите в Общие> Aiprotection Рго вкладка Родительский контроль и проверьте, находится ли устройство в списке. Если устройство в списке, удалите его, нажав Delete или настройте параметры времени.
- Если все еще нет доступа к сети Интернет, попробуйте перезагрузить компьютер и проверить IP-адрес и адрес шлюза.
- Проверьте индикаторы состояния на ADSL модеме и беспроводном роутере. Если индикатор WAN на роутере не горит, убедитесь, что все кабели правильно подключены.

#### Вы забыли SSID (имя сети) или сетевой пароль

- Установите новый SSID и ключ шифрования через проводное соединение (Ethernet-кабель). Войдите в веб-интерфейс, перейдите в Карта сети, нажмите иконку роутера и введите новый SSID и ключ шифрования, затем нажмите Применить.
- Выполните сброс роутера к настройкам по  $\bullet$  . умолчанию. Войдите в веб-интерфейс, перейдите в Администрирование > вкладка Восстановить, Сохранить, Загрузить настройки и нажмите Восстановить. Логин и пароль по умолчанию "admin".

### Как сбросить систему к настройкам по умолчанию?

Перейдите в Администрирование > вкладка Восстановить, Сохранить, Загрузить настройки и нажмите Восстановить. Параметры системы по умолчанию: Имя пользователя:admin Пароль: admin Включен DHCP: Да (если WAN кабель подключен) http://router.asus.com (или 192.168.1.1) **IP-адрес:** Домен: (пусто) Маска подсети: 255.255.255.0 **DNS сервер 1: 192.168.1.1 DNS сервер 2: (пусто)** SSID (2,4 FFu) ASUS SSID (5 FFy) ASUS 5G

### Ошибка обновления прошивки.

Переключите роутер в режим восстановления и запустите утилиту Firmware Restoration. Информацию по использованию утилиты Firmware Restoration смотрите в разделе 5.2 Восстановление прошивки.

# **Невозможно подключиться к веб-интерфейсу**

Перед конфигурацией роутера выполните инструкции данного раздела для конфигурации компьютера и сетевых клиентов.

#### **A. Отключите прокси-сервер, если он включен.**

#### **Windows 7**

- 1. Нажмите **Пуск > Internet Explorer** для запуска браузера.
- 2. Выберите **Сервис** > **Свойства обозревателя** > вкладка **Подключения** > **Настройка локальной сети**.

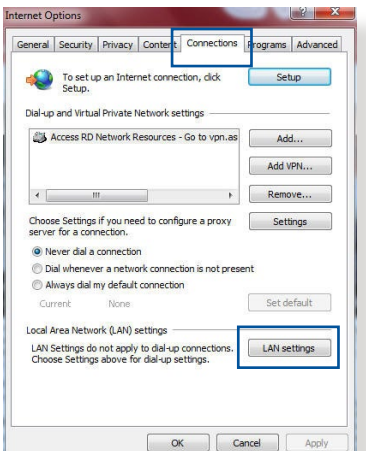

- 3. На экране **настройки локальной сети** отключите использование прокси-сервера для локальной сети.
- 4. Нажмите **OK** когда закончите.

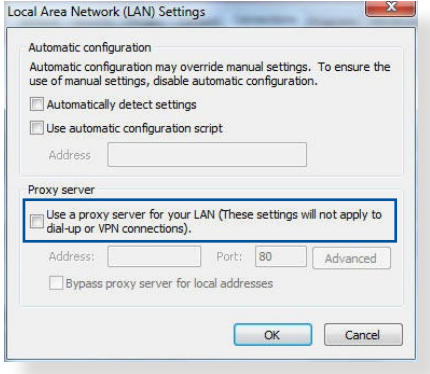

# **MAC OS**

- 1. В браузере Safari, нажмите **Safari > Preferences > Advanced > Change Settings**.
- 2. На экране сеть снимите флажки **FTP Proxy** и **Web Proxy (HTTP)**.
- 3. Когда закончите, нажмите **Apply Now**.

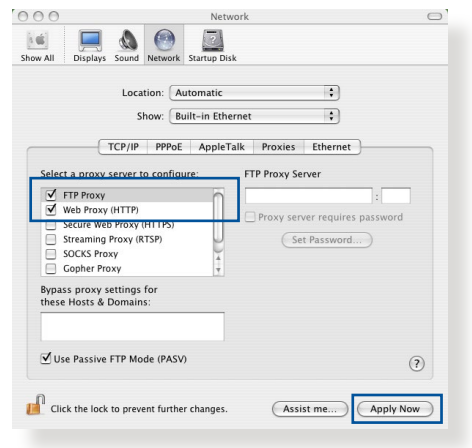

**ПРИМЕЧАНИЕ:** Для получения подробной информации по отключению использования прокси-сервера, обратитесь к справке браузера.

### **B. Настройте TCP/IP для автоматического получения IPадреса.**

#### **Windows 7**

- 1. Нажмите **Пуск** > **Панель управления** > **Сеть и Интернет** > **Центр управления сетями и общим доступом** > **Управление сетевыми подключениями**.
- 2. Выберите **Протокол Интернета версии 4(TCP/ IPv4)** или **Протокол Интернета версии 6(TCP/ IPv6)**, затем нажмите **Свойства**.

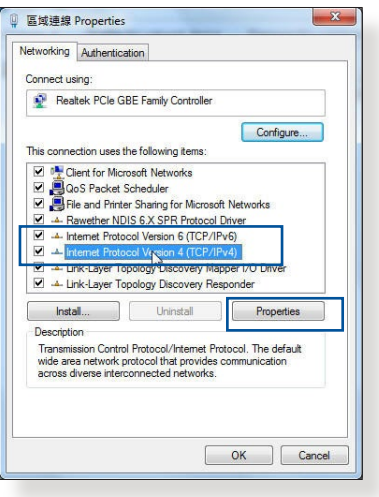

3. Выберите **Получить IPадрес автоматически** для автоматического получения IP-адреса IPv4.

> Выберите **Получить IPадрес автоматически** для автоматического получения IP-адреса IPv6.

4. Нажмите **OK** когда закончите.

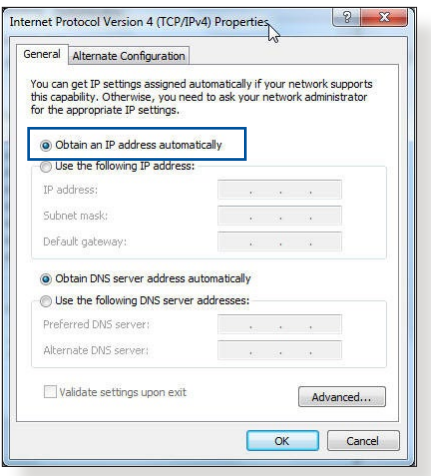

# **MAC OS**

- 1. Нажмите иконку Apple , расположенную в левом верхнем углу экрана.
- 2. Нажмите **System Preferences > Network > Configure**.
- 3. На вкладке TCP/IP в выпадающем списке **Configure IPv4** выберите **Using DHCP**.
- 4. Когда закончите, нажмите **Apply Now**.

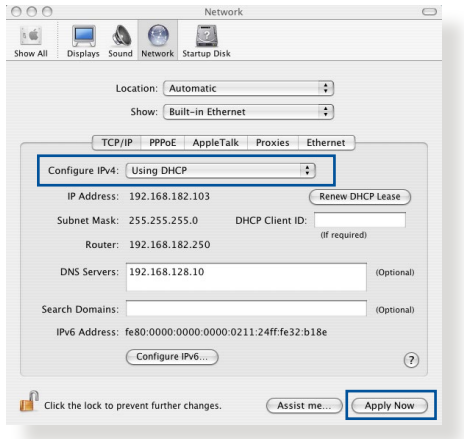

**ПРИМЕЧАНИЕ:** Подробную информацию по конфигурации настроек TCP/IP смотрите в справке к Вашей операционной системе.

### **C. Отключите подключение удаленного доступа, если оно включено.**

#### **Windows 7**

- 1. Нажмите **Пуск** > **Internet Explorer** для запуска браузера.
- 2. Выберите **Сервис** > **Свойства обозревателя** > вкладка **Подключения**.
- 3. Установите флажок **Никогда не использовать коммутируемые подключения**.
- 4. Нажмите **OK** когда закончите.

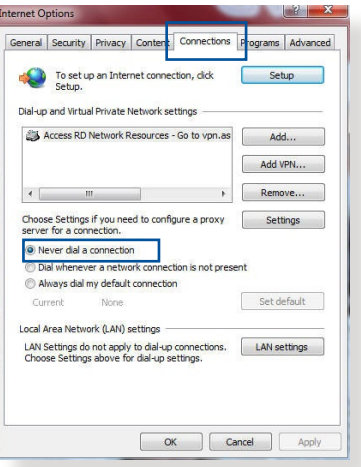

**ПРИМЕЧАНИЕ:** Для получения подробной информации по отключению удаленного доступа, обратитесь к справке браузера.

# Приложение

# Утилизация и переработка

Kомпания ASUS берет на себя обязательства по утилизации старого оборудования, исходя из принципов всесторонней защиты окружающей среды. Устройство и его антенна не должны располагаться рядом с другими антеннами и передатчиками. Для получения подробной информации об утилизации и переработке в различных регионах посетите http://csr.asus.com/english/Takeback.htm.

# **REACH**

Согласно регламенту ЕС REACH (Registration, Evaluation, Authorization, and Restriction of Chemicals - Регистрация, Оценка, Разрешения и Ограничения на использование Химических веществ), на сайте ASUS REACH размещен список химических веществ содержащихся в продуктах ASUS: http://csr.asus.com/english/REACH.htm

# Удостоверение Федеральной комиссии по связи США

Данное устройство соответствует части 15 Правил FCC. Обратитесь к квалифицированному технику или продавцу

- Данное устройство не должно создавать помех.
- На работу устройства могут оказывать влияние внешние помехи, включая те, которые могут вызвать нежелательные режимы его работы.

Данное оборудование было протестировано и сочтено соответствующим ограничениям по цифровым устройствам класса В, в соответствии с частью 15 правил ЕСС. Эти ограничения рассчитаны на обеспечение зашиты в разумных пределах от вредоносных воздействий при установке в жилом помешении.

Данное оборудование генерирует и излучает радиочастотную энергию, которая может создавать помехи в радиосвязи, если устройство установлено или используется не в соответствии с инструкциями производителя. Тем не менее, невозможно гарантировать отсутствие помех в каждом конкретном случае. В случае, если данное оборудование действительно вызывает помехи в радио или телевизионном приеме, что можно проверить, включив и выключив данное оборудование, пользователю рекомендуется попытаться удалить помехи следующими средствами:

- Переориентировать или переместить принимающую антенну.
- Увеличить расстояние между данным прибором и приемником.  $\ddot{\phantom{0}}$
- Подключить данное оборудование к розетке другой электроцепи, нежели та, к которой подключен приемник.
- Проконсультироваться с продавцом или квалифицированным радио-/ТВ--<br>ТАХНИКОМ

ВНИМАНИЕ! Изменения или дополнения к данному пункту, не согласованные непосредственно со стороной, ответственной за соответствие правилам, могут сделать недействительным право пользователя на пользование данным оборудованием.

# **Размещение**

Устройство и его антенна не должны располагаться рядом с другими антеннами и передатчиками.
## **ВАЖНОЕ ЗАМЕЧАНИЕ:**

**Требования к воздействию радиочастоты** Это оборудование совместимо с ограничениями FCC по радиоизлучению, установленными для неконтролируемого окружения. Конечные пользователи должны следовать инструкциям по эксплуатации для уменьшения воздействия радиочастоты. Для удовлетворения требованиям FCC пожалуйста следуйте инструкциям, описанным в этом руководстве.

**ВНИМАНИЕ!** Это оборудование должно быть установлено и работать в соответствии с инструкциями, и антенны, используемые с этим передатчиком должны быть установлены на расстоянии не менее 20 см от людей и не должны быть расположены рядом с другими антеннами или передатчиками

### **Требования к воздействию радиочастоты**

Это оборудование соответствует ограничениям IC по радиоизлучению, установленными для нерегулируемой среды. Это оборудование должно быть установлено и работать на расстоянии не менее 31 см от Вашего тела.

Это устройство содержит безлицензионный передатчик / приемни, которые соответствуют требованиям министерства инноваций, науки и экономического развития Канады (ISED). Обратитесь к квалифицированному технику или продавцу

(1) Данное устройство не должно создавать помех.

(2) На работу устройства могут оказывать влияние внешние помехи, включая те, которые могут вызвать нежелательные режимы его работы.

Этот радиопередатчик [IC: 3568A-RTHR00] был одобрен промышленностью Канады для работы с типами антенн, указанными ниже с указанным максимально допустимым коэффициентом усиления и сопротивлением. Типы антенн, не включенных в этот список, имеют максимальное усиление больше допустимого и строго запрещены для данного устройства.

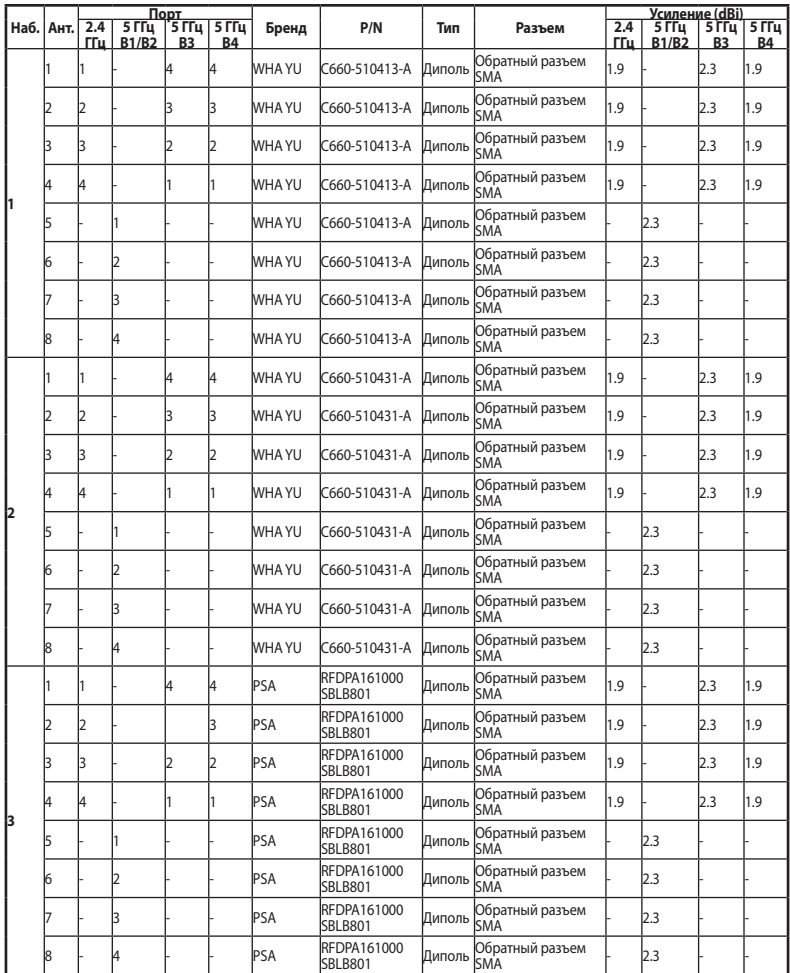

Динамический выбор частоты (DFS) для устройств, работающих в диапазонах 5250–5350 МГц, 5470–5600 МГц и 5650–5725 МГц.

Во избежание создания помех для мобильных спутниковых систем устройство, использующее диапазон частот 5150-5250 МГц предназначено для использования только внутри помещений;.

Максимальный допустимый коэффициент усиления антенны в диапазонах 5250-5350 МГц и 5470-5725МГц должен соответствовать ограничению EIRP.

Максимальный разрешенный коэффициент усиления антенны для устройства на частоте 5725-5850 МГц соответствует ограничению EIRP для соединений точка-точка и несколько точек.

Только для использования внутри помещений.

### **ВАЖНОЕ ЗАМЕЧАНИЕ:**

### **Промышленный стандарт Канады: требования к воздействию радиочастоты:**

Это оборудование совместимо с ограничениями IC RSS-102 по радиоизлучению, установленными неконтролируемого окружения. Это оборудование должно быть установлено и работать на расстоянии не менее 31 см от Вашего тела.

### **Условия эксплуатации:**

- Температура эксплуатации устройства: 0-40 °С. Не используйте устройство в условиях экстремально высоких или низких температур.
- Не размещайте устройство вблизи источников тепла, например, рядом с микроволновой печью, духовым шкафом или радиатором.
- Использование несовместимого или несертифицированного адаптера питания может привести к возгоранию, взрыву и прочим опасным последствиям.
- При подключении к сети электропитания устройство следует располагать близко к розетке, к ней должен осуществляться беспрепятственный доступ.
- Утилизация устройства осуществляется в соответствии с местными законами и положениями. Устройство по окончании срока службы должны быть переданы в сертифицированный пункт сбора для вторичной переработки или правильной утилизации.
- Данное устройство не предназначено для детей. Дети могут пользоваться устройством только в присутствии взрослых.
- Не выбрасывайте устройство и его комплектующие вместе с обычными бытовыми отходами.
- Обратите внимание на этикетку на нижней стороне устройства и убедитесь, что Ваш блок питания поддерживает соответствующее напряжение.
- НЕ устанавливайте устройство на неровную или неустойчивую поверхность. В случае повреждения корпуса, не включая устройство, обратитесь в сервисный центр.
- НЕ ставьте и не роняйте предметы на поверхность устройства и не засовывайте в него посторонние предметы.
- НЕ подвергайте воздействию жидкостей и не используйте в условиях повышенной влажности. НЕ пользуйтесь модемом во время грозы.
- НЕ перекрывайте вентиляционные отверстия компьютера, так как это может вызвать перегрев устройства.
- Не пользуйтесь поврежденными сетевыми шнурами, аксессуарами и периферийными устройствами.
- Если устройство неисправно, не пытайтесь исправить его самостоятельно. Эти ограничения рассчитаны на обеспечение защиты в разумных пределах от вредоносных воздействий при установке в жилом помещении.
- Во избежание поражения электричеством, отключите шнур питания от розетки прежде, чем переносить системный блок с места на место.

### **Меры предосторожности при использовании устройства**

- a. Будьте осторожны при использовании данного устройства в аэропортах, больницах, заправочных станциях и гаражах.
- b. Помехи для медицинских устройств: поддерживайте минимальное расстояние (не менее 15 см) между имплантированными медицинскими устройствами и продуктами ASUS для снижения риска возникновения помех.
- c. Используйте продукт ASUS в условиях хорошего приема для уменьшения уровня излучения.
- d. Установите устройство подальше от беременных женщин и нижней части живота подростков.

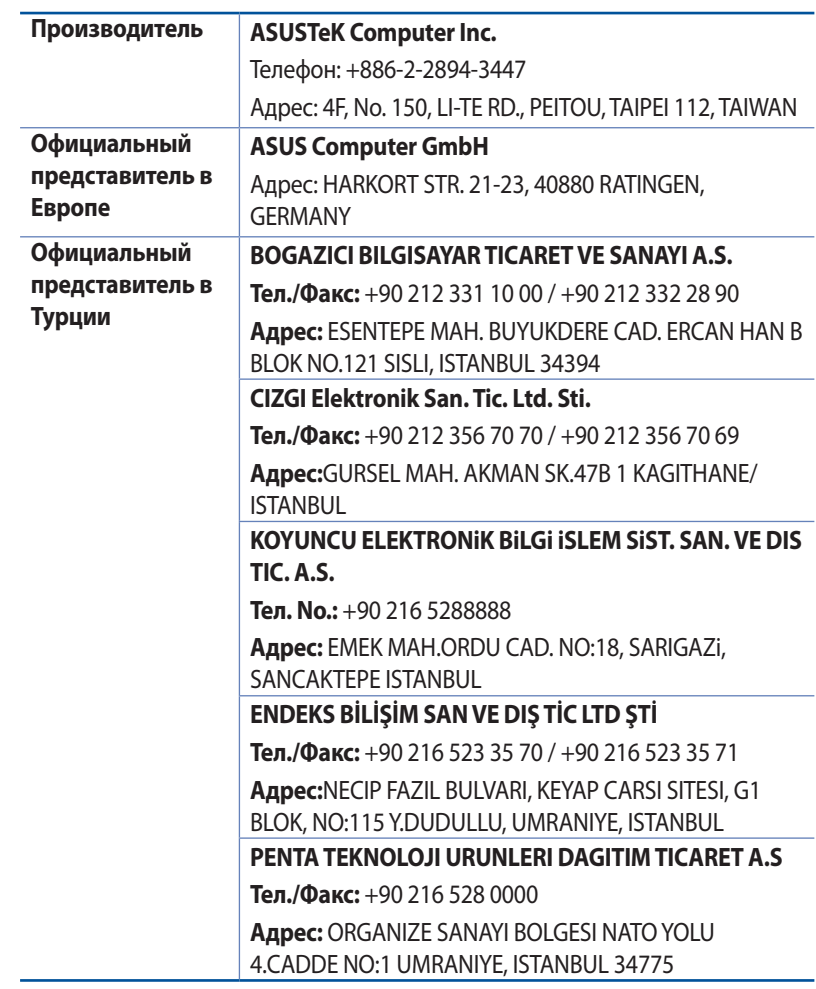

# **Информация о горячих линиях**

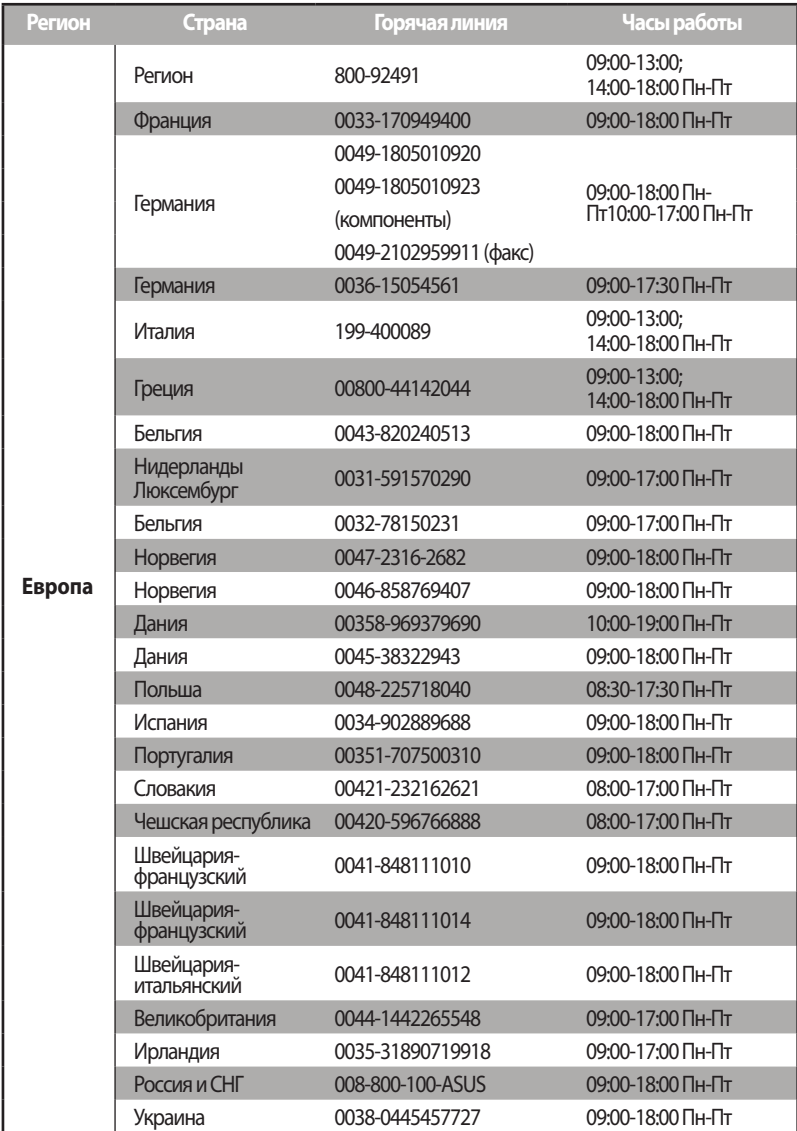

# **Информация о горячих линиях**

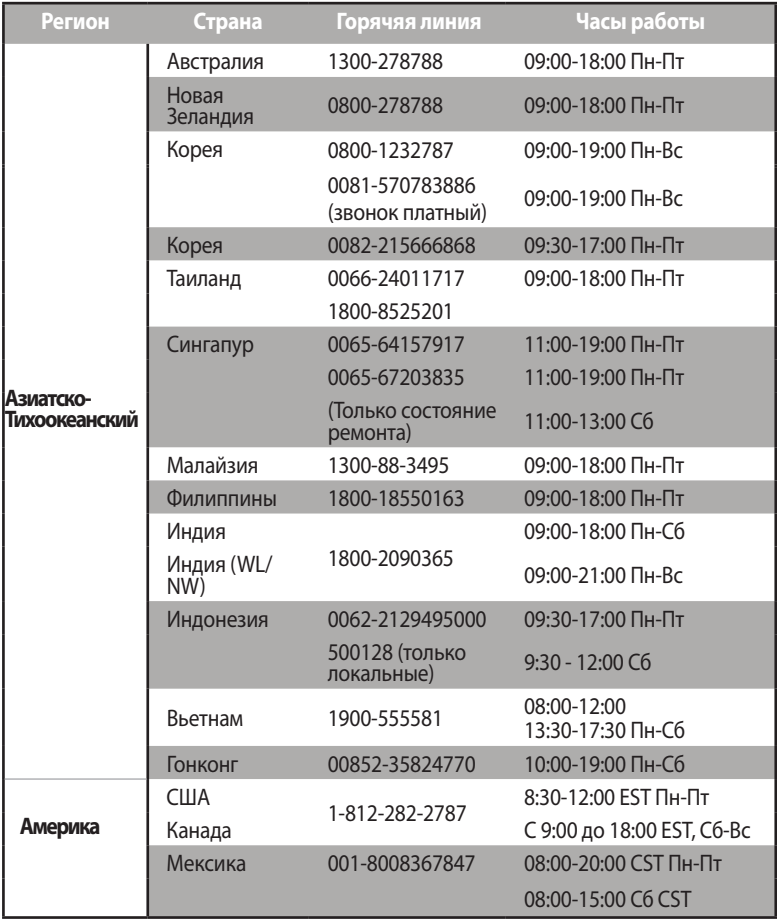

### **Информация о горячих линиях**

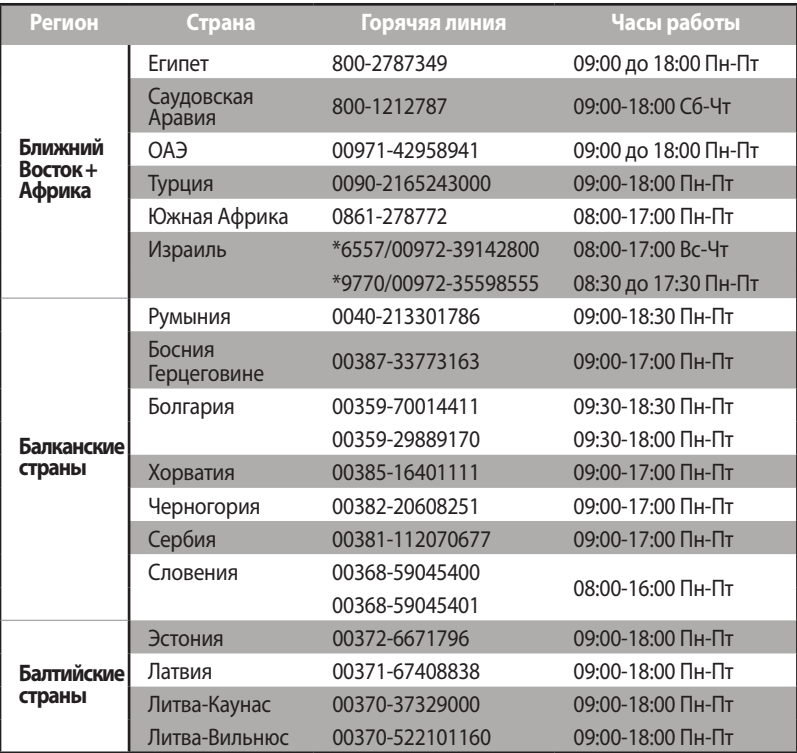

**ПРИМЕЧАНИЕ**: Для получения дополнительной информации посетите сайт ASUS: https://support.asus.com

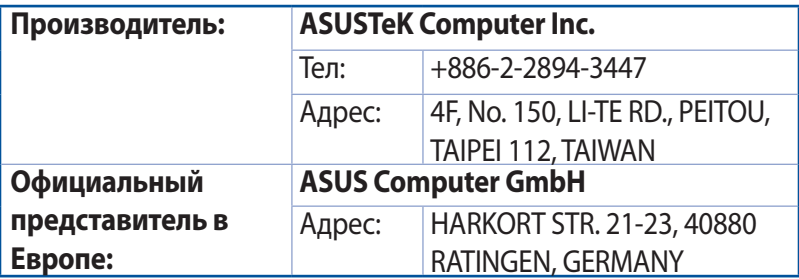

# **Заявление CE**

### **Упрощенное заявление о соответствии европейской директиве**

ASUSTek Computer Inc. заявляет, что устройство соответствует основным требованиям и другим соответствующим условиям директивы 2014/53/EU. Полный текст декларации соответствия ЕС доступен на https://www.asus.com/Networking/ROG-Rapture-GT-AX11000/HelpDesk\_Declaration/.

### **Заявление о соответствии директиве о требованиях к экодизайну 2009/125 / EC**

Испытания на совместимость с требованиями к экодизайну (EC) No 1275/2008 и (EU) No 801/2013. Когда устройство находится в режиме ожидания его порты ввода/вывода и сетевой интерфейс находятся в спящем режиме и могут не работать должным образом. Для пробуждения устройства нажмите кнопку включения Wi-Fi, включения/отключения индикации, перезагрузки или WPS.

Это оборудование совместимо с ограничениями ЕС по радиоизлучению, установленными для неконтролируемого окружения. Это оборудование должно быть установлено и работать на расстоянии не менее 20 см от Вашего тела.

Все рабочие режимы:

2,4 ГГц: 802.11b, 802.11g, 802.11n (HT20), 802.11n (HT40), 802.11ac (VHT20), 802.11ac (VHT40) 5 ГГц: 802.11a, 802.11n (HT20), 802.11n (HT40), 802.11ac (VHT20), 802.11ac (VHT40), 802.11ac (VHT80)

Частота, режим и максимальная передаваемая мощность для ЕС указаны ниже:

2412-2472 МГц (802.11g 6 Мбит/с): 19,81 дБм

5180-5240 МГц (802.11ac VHT20 MCSO): 20,1 дБм

5260-5320 МГц (802.11ac VHT40 MCSO): 21,31 дБм

5500-5700 МГц (802.11ac VHT80 MCSO): 27,48 дБм

При работе устройства в диапазоне частот с 5,15 по 5,35ГГц оно должно использоваться внутри помещений.

Электрическая розетка должна быть расположена вблизи оборудования и быть легко доступной.

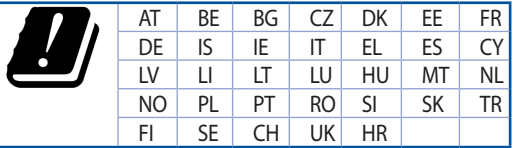